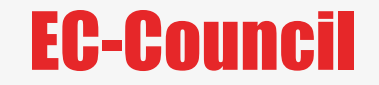

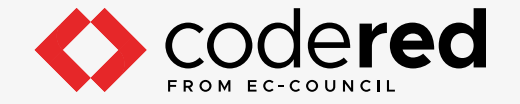

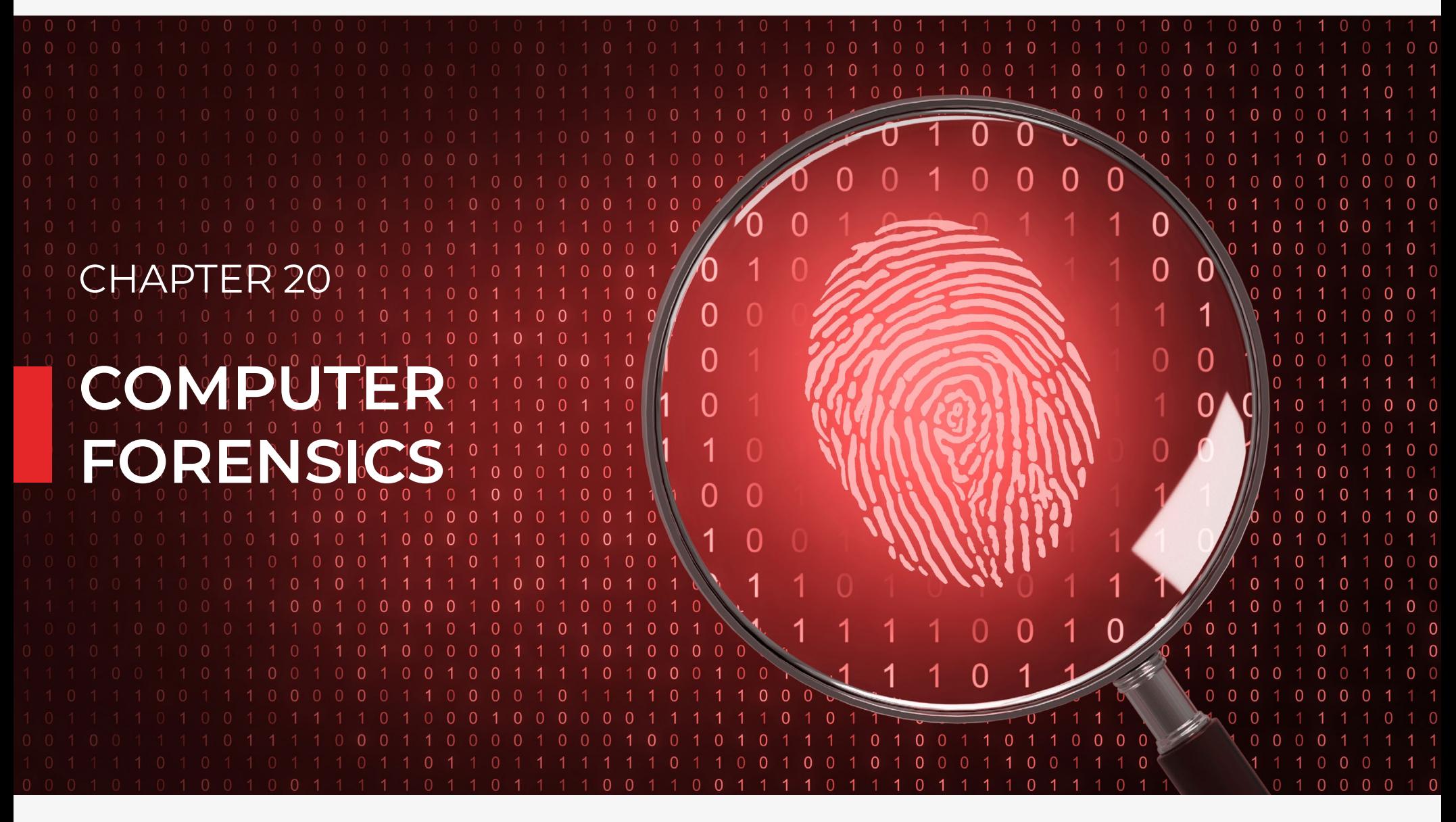

CERTIFIED CYBERSECURITY TECHNICIAN

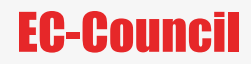

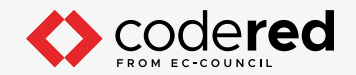

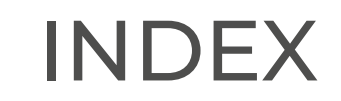

## **Chapter 20: Computer Forensics**

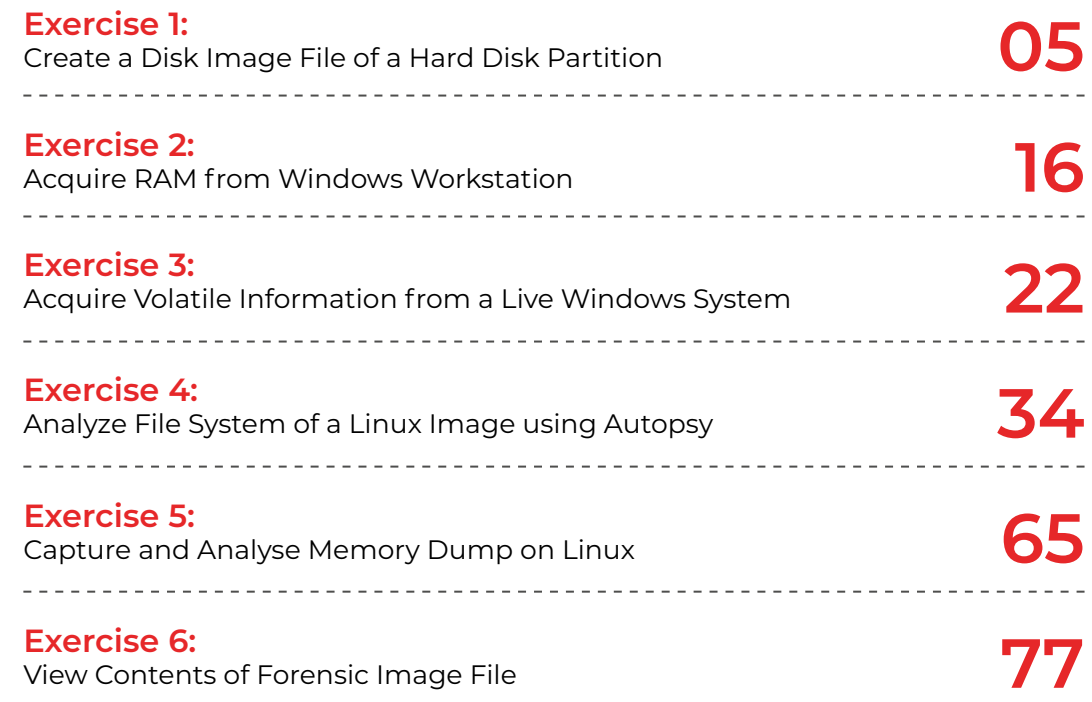

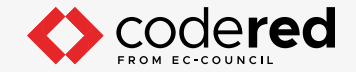

## **SCENARIO**

Ever-increasing instances of cybercrime and the rise in computing technology have made an efficient and effective information security program essential for organizations. With the rapid change in technology and threat landscape, it is important for organizations to incorporate ongoing and proactive computer investigations into their current information security programs to thwart and prevent evolving threats. To implement these programs, organizations need to adapt current information security best practices to include certain aspects of digital forensic readiness into their current cybersecurity programs.

### **OBJECTIVE**

The objective of this lab is to provide expert knowledge in conducting computer forensics. This includes knowledge of the following tasks:

- Creating a disk image file of a hard disk partition
- Acquiring RAM and volatile information from a Windows system
- Analyzing file system of a Linux image using tools such as Autopsy
- Capturing and analyzing memory dump on Linux System
- Viewing contents of forensics image file

## **OVERVIEW INTERRUPTED SESSIONS**

Computer forensics is a part of digital forensics that deals with crimes committed across computing devices such as networks, computers, and digital storage media. It refers to a set of methodological procedures and techniques to identify, gather, preserve, extract, interpret, document, and present evidence from computing equipment such that the discovered evidence is acceptable during a legal and/or administrative proceeding in a court of law.

An exponential increase in the number of cybercrimes and civil litigations involving large organizations has emphasized the need for computer forensics. It has become a necessity for organizations to employ the service of a computer forensics agency or to hire a computer forensics expert to solve cases involving the use of computers and related technologies. The staggering financial losses caused by cybercrimes have also contributed to renewed interest in computer forensics.

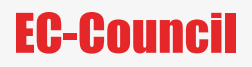

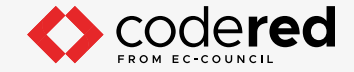

## **LAB TASKS**

A cyber security professional or a security professional use numerous tools and techniques to investigate evidence related to cyberattacks. The recommended labs that will assist you in learning the process of computer forensics include the following:

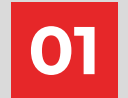

**01 Create a Disk Image File of a Hard Disk Partition**

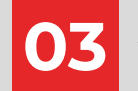

**Acquire Volatile Information from a Live Windows System**

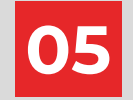

**O5** Capture and Analyse Memory Dump on Linux **O6** View Contents of Forensic Image File

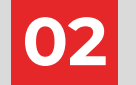

**02 Acquire RAM from Windows Workstation**

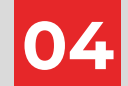

**Analyze File System of a Linux Image using 03 Autopsy**

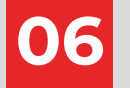

**Note:** Turn on PfSense Firewall virtual machine and keep it running throughout the lab exercises.

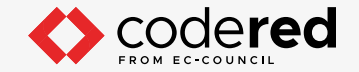

# EXERCISE 1: **CREATE A DISK IMAGE FILE OF A HARD DISK PARTITION**

A disk image is a bit-by-bit copy of a hard disk or a disk partition, which includes all the files/folders, deleted files, files left in the slack space and unallocated space, file system information, etc.

## **LAB SCENARIO**

An investigator was performing forensics on a hard disk copy when he triggered a pre-loaded process that deleted the entire disk data leading to loss of evidence. However, he had already created a forensic copy of the disk, and this gave him the option to work on the same data again. Therefore, investigators should always create duplicates of the hard disk and perform the forensics process on the copy. An expert investigator must have sound knowledge of the various disk imaging tools used for forensics investigation.

## **OBJECTIVE**

The objective of this lab is to learn how to create a disk image file of a hard disk partition using R-Drive Image.

## **OVERVIEW OF TROJAN**

This lab helps you learn how to create the disk image file of a hard-disk partition. Imaging of a hard disk or a hard disk partition helps you create the forensic copy of the disk or a partition on it so that you can use the forensic copy for investigation purposes.

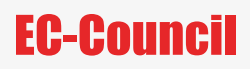

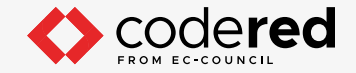

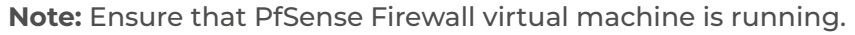

- 1. Turn on the Admin Machine-1 virtual machine.
- 2. Log in with the credentials Admin and admin@123.
- **Note:** If Networks pane appears, click Yes to allow your PC to be discoverable by other PCs and devices on this network.
- 3. Navigate to Z:\CCT-Tools\CCT Module 20 Computer Forensics\Computer Forensics Software\R-drive Image.
- 4. Double-click RDriveImage6.exe to launch the setup, select the language (here, English) and click OK.
- **Note:** If an Open File Security Warning pop-up appears, click Run.
- **Note:** If a User Account Control pop-up appears, click Yes.
- 5. Follow the wizard-driven installation steps to install the application.
- 6. On completing the installation, ensure that Launch R-Drive Image option is checked and

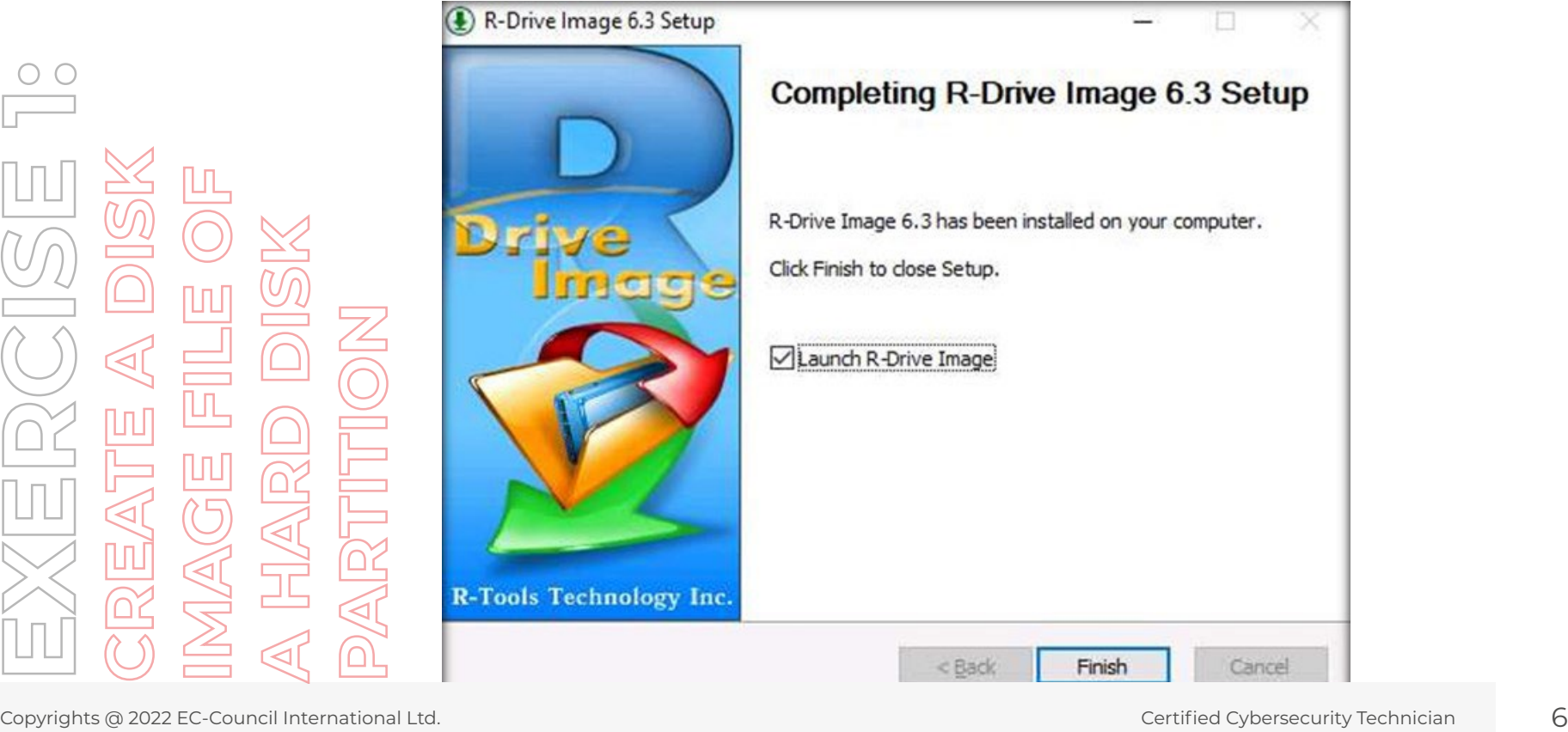

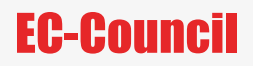

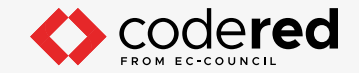

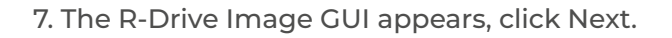

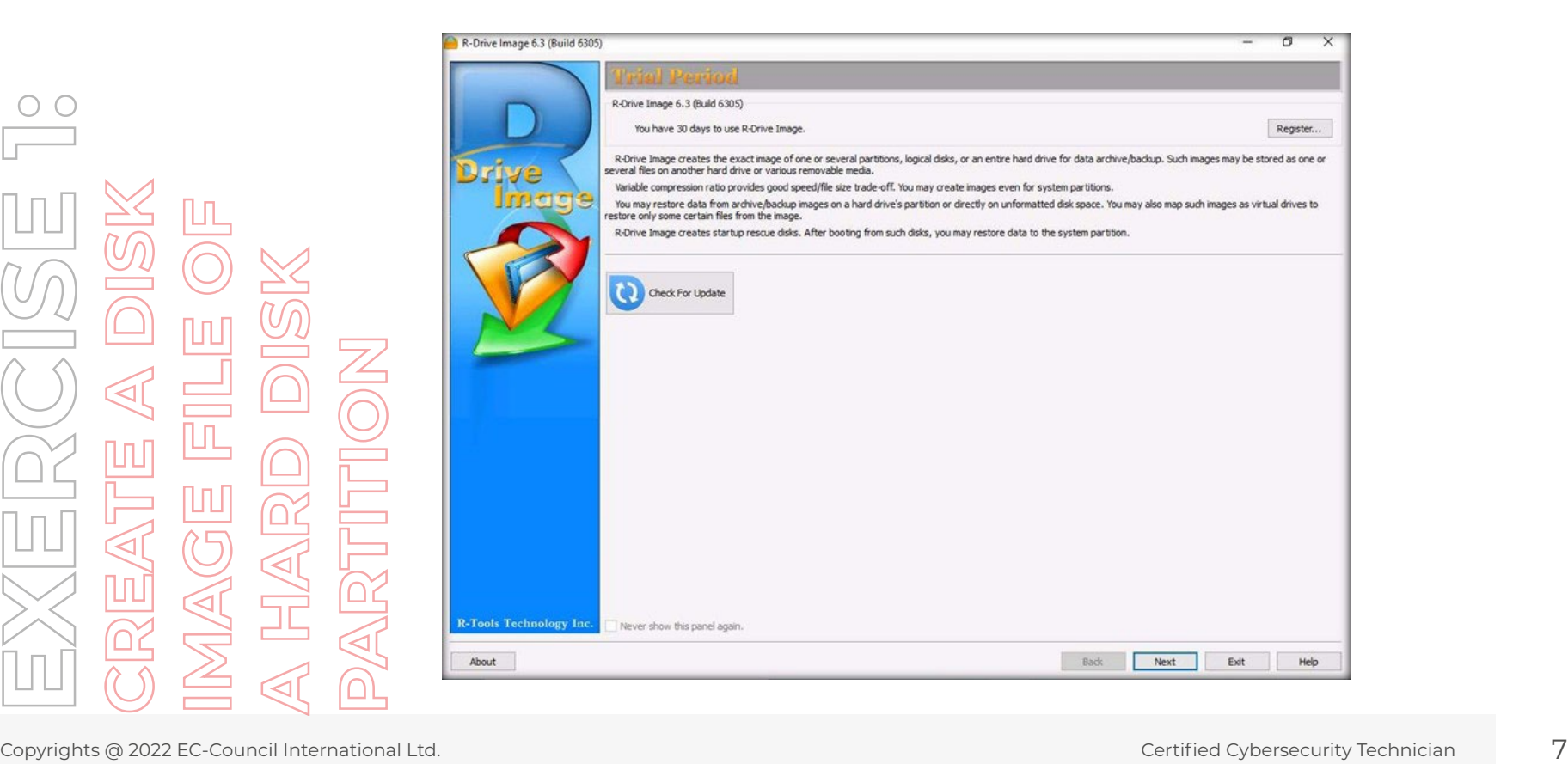

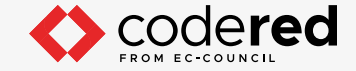

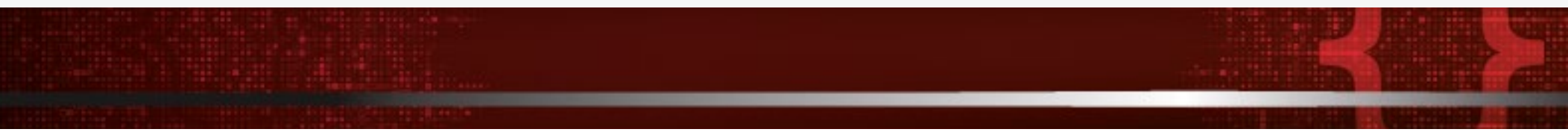

8. In the Action Selection window, Create an Image option is selected by default. Click Next to continue.

9. In this lab, we will be creating an image for D:. Therefore, in the Partition Selection window, select D drive to create a drive image file of the drive. Click Next.

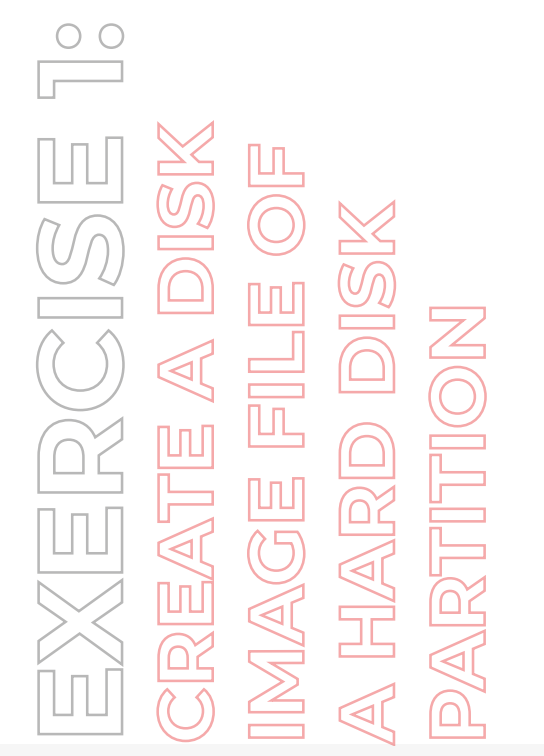

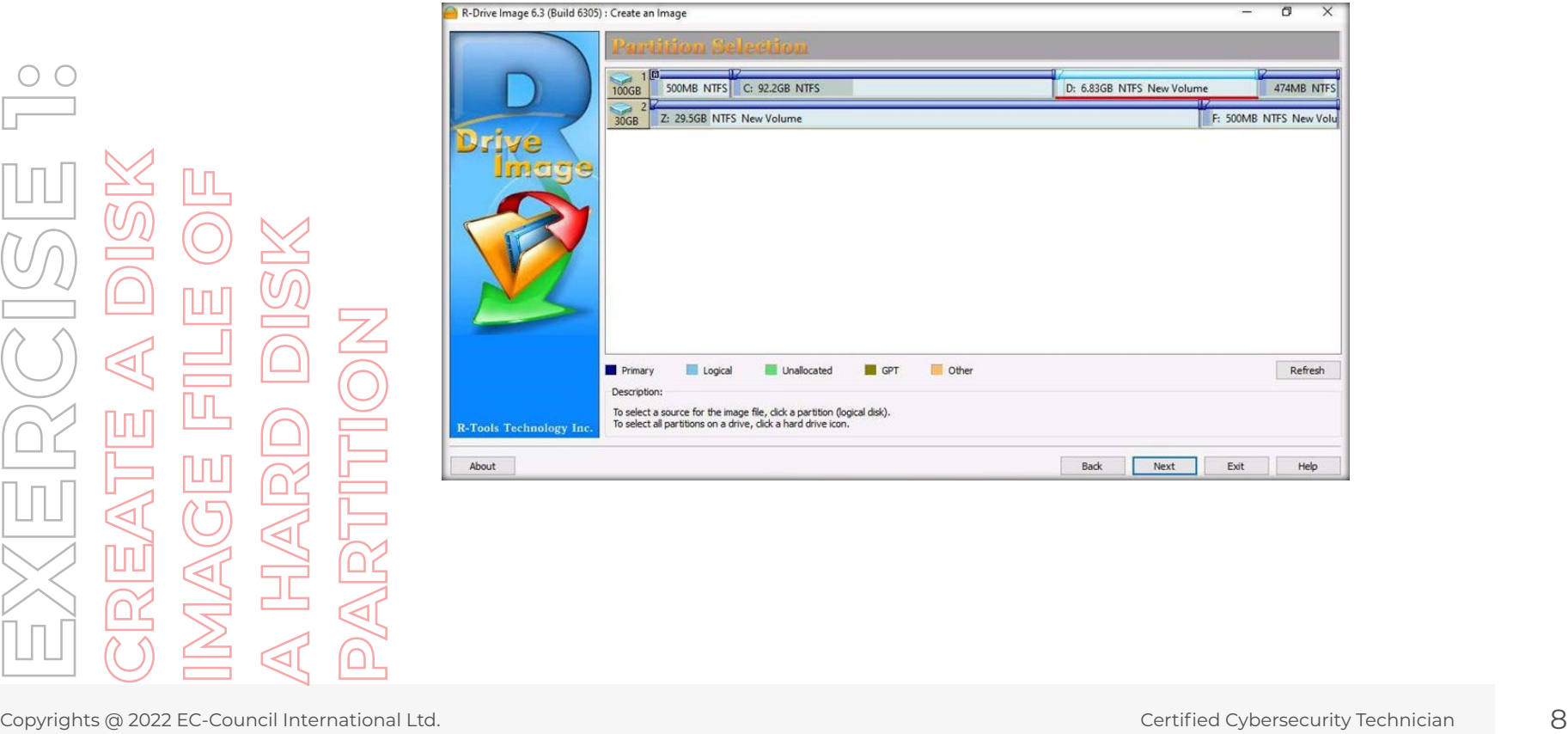

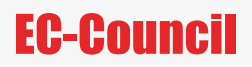

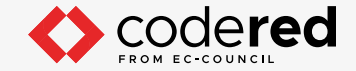

10. In the Image Destination panel:

- Expand This PC and select the New Volume (F:) (F drive) to save the file in this drive.
- The filename will be automatically taken by the application.
- Select R-Drive Image files (\*.rdr) in the Files of type field and click Next.

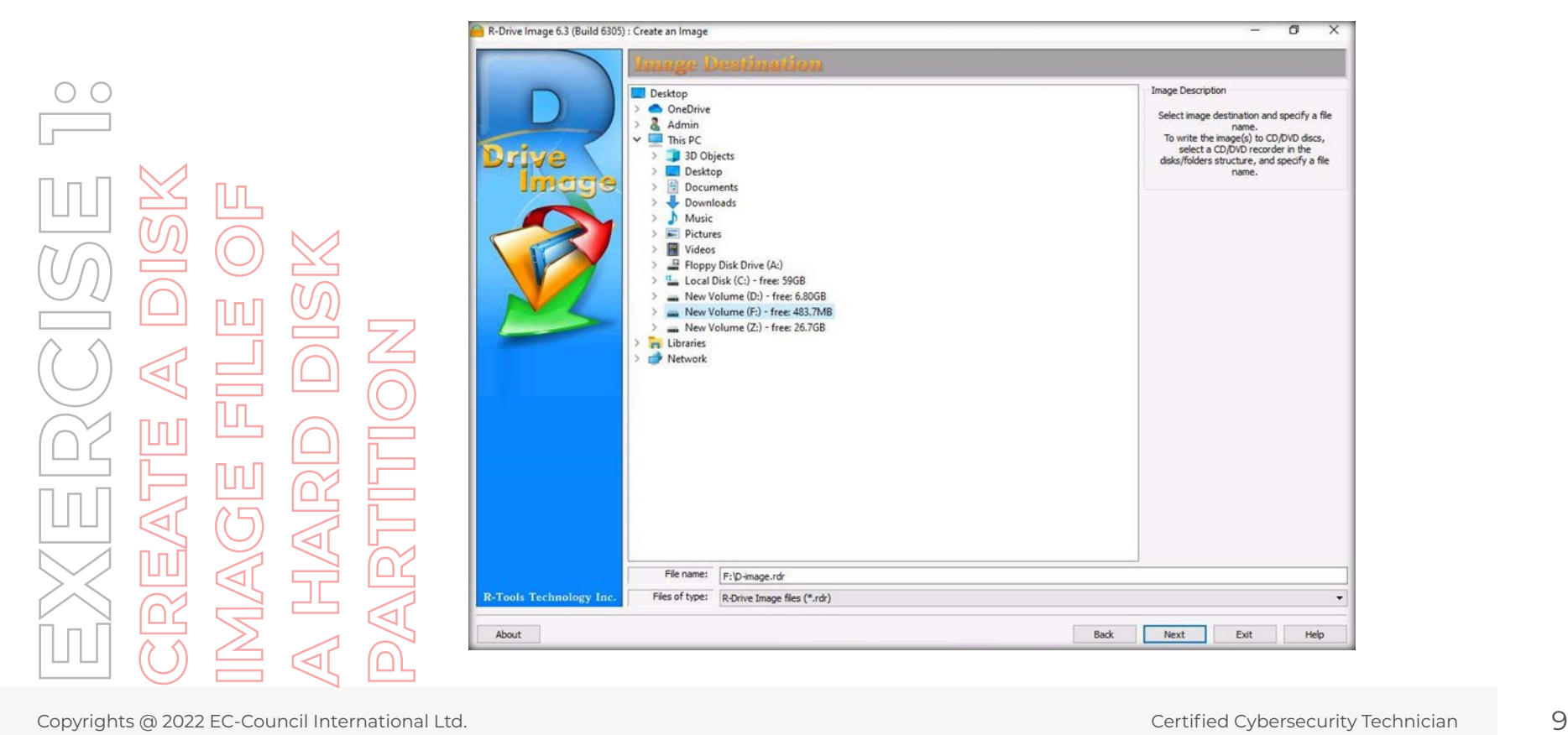

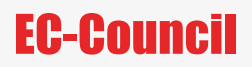

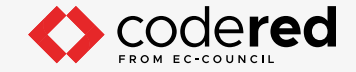

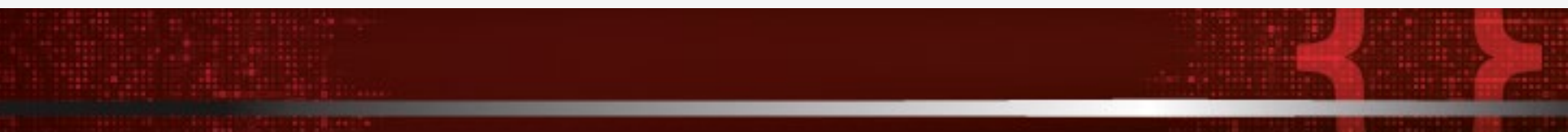

11. In the Image Options panel, click Next.

**Note:** Providing a password is optional.

12. In the Backup Options panel, click Next.

13. The Processing panel displays the summary of all the processes. Click Start to start the disk partition imaging process.

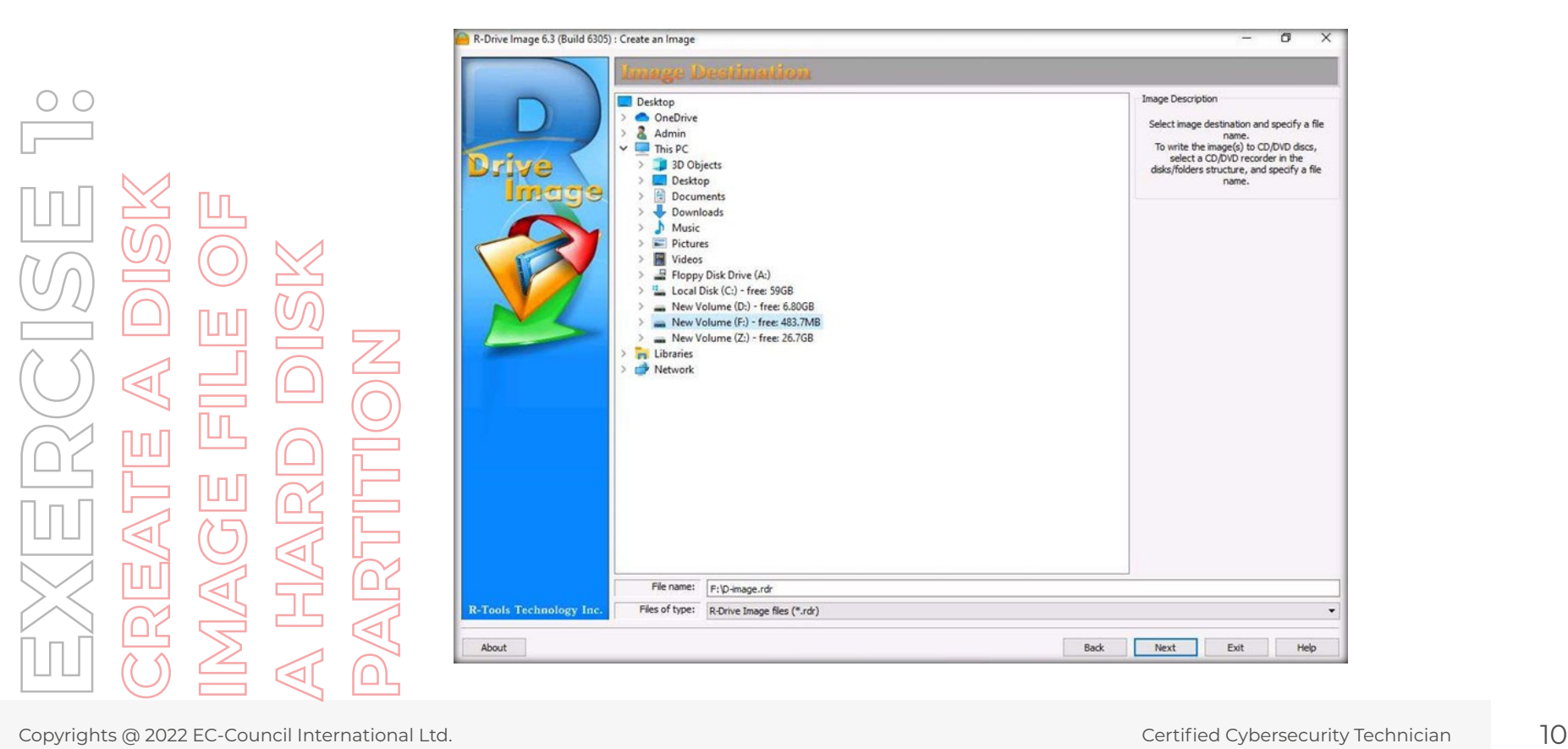

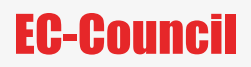

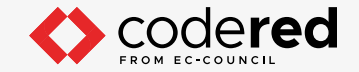

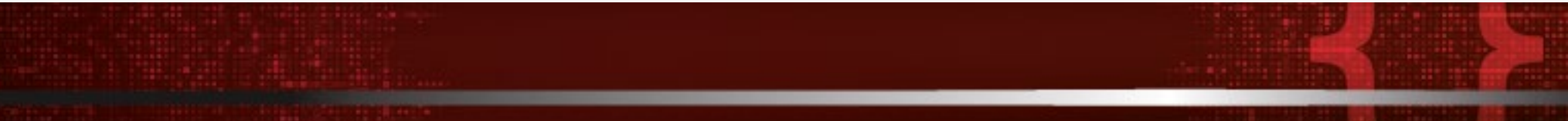

11. In the Image Options panel, click Next.

**Note:** Providing a password is optional.

12. In the Backup Options panel, click Next.

13. The Processing panel displays the summary of all the processes. Click Start to start the disk partition imaging process.

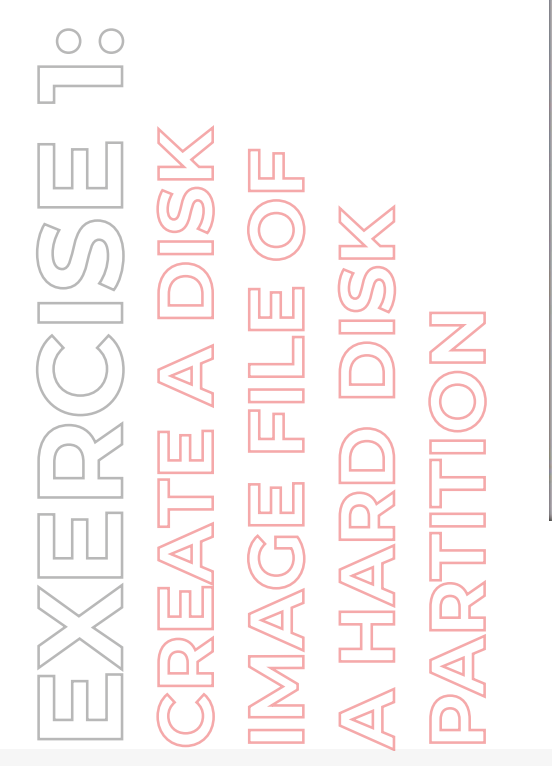

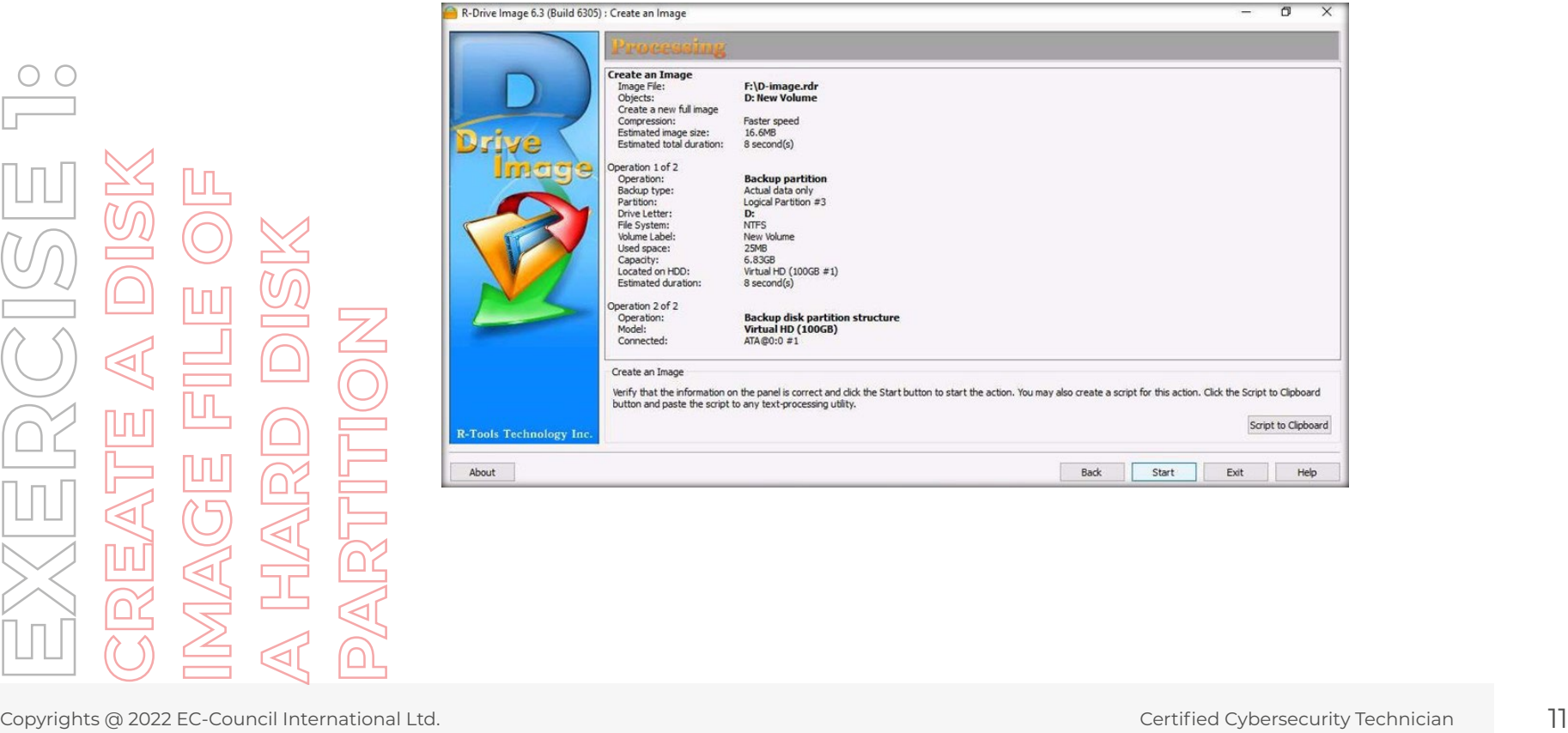

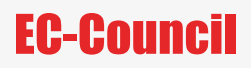

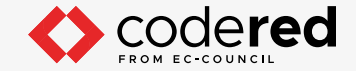

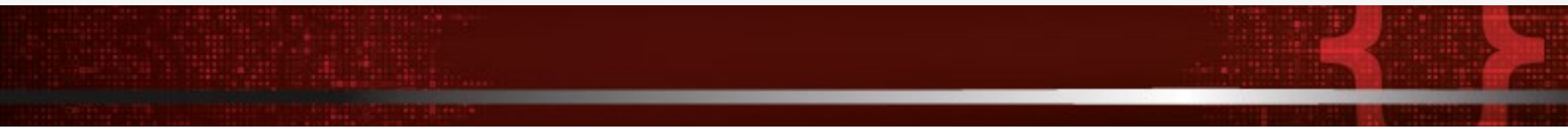

- 14. The Progress bar in the Processing panel will show the percentage of task completed. Once the processing is done, a pop-up will appear displaying Image created successfully. Click OK.
- 15. In the Processing panel, click Continue to complete the process.

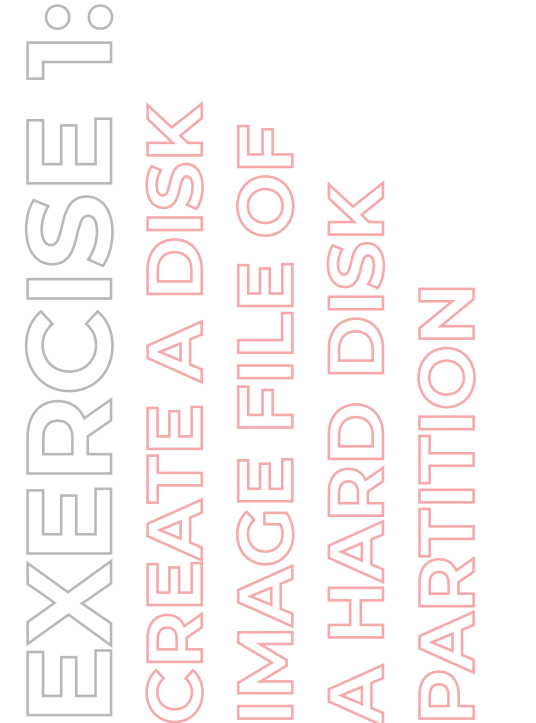

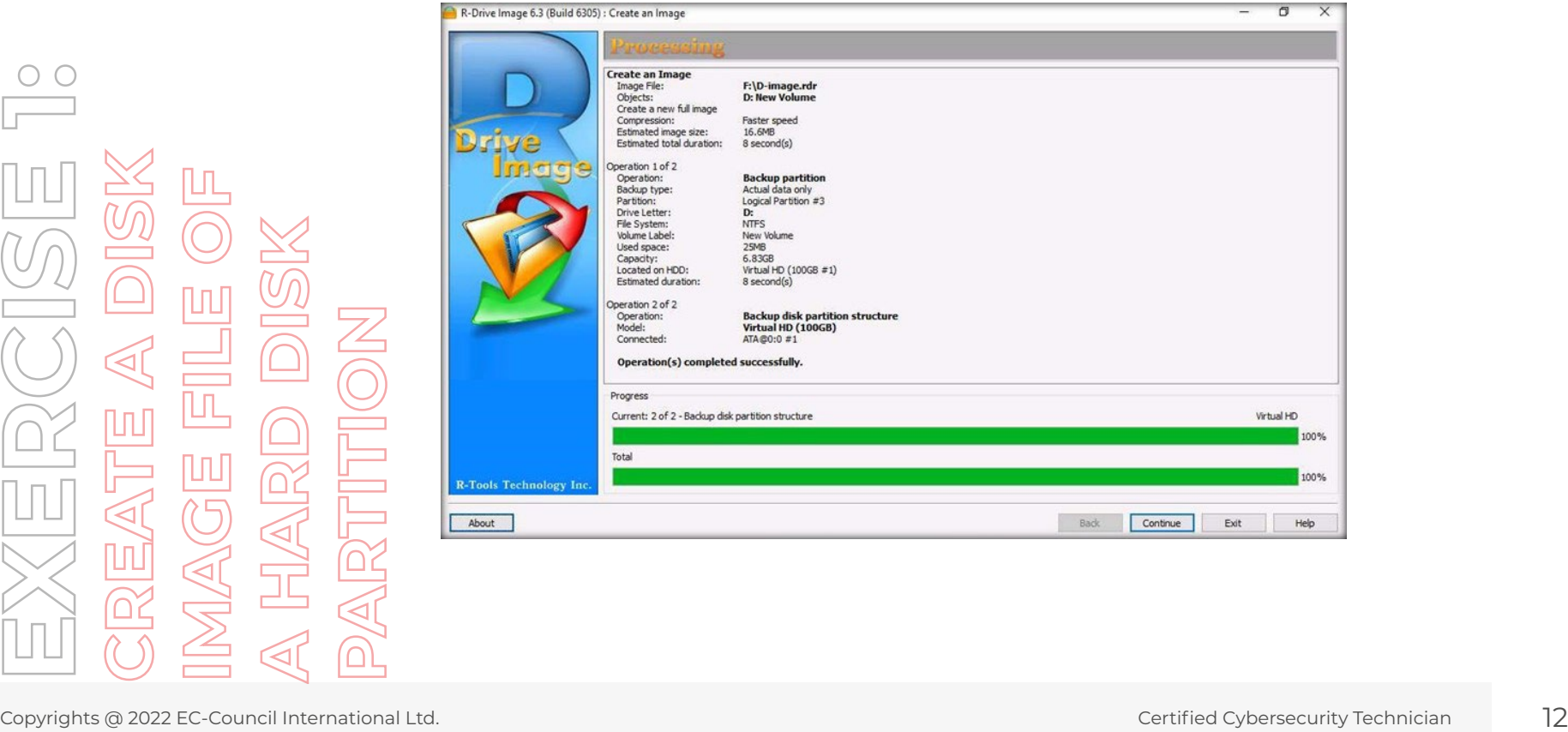

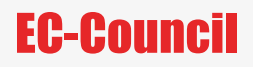

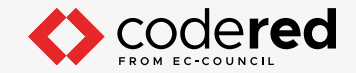

16. In the R-Drive Image window that reads Action Selection at the top, click the Exit button to close the application.

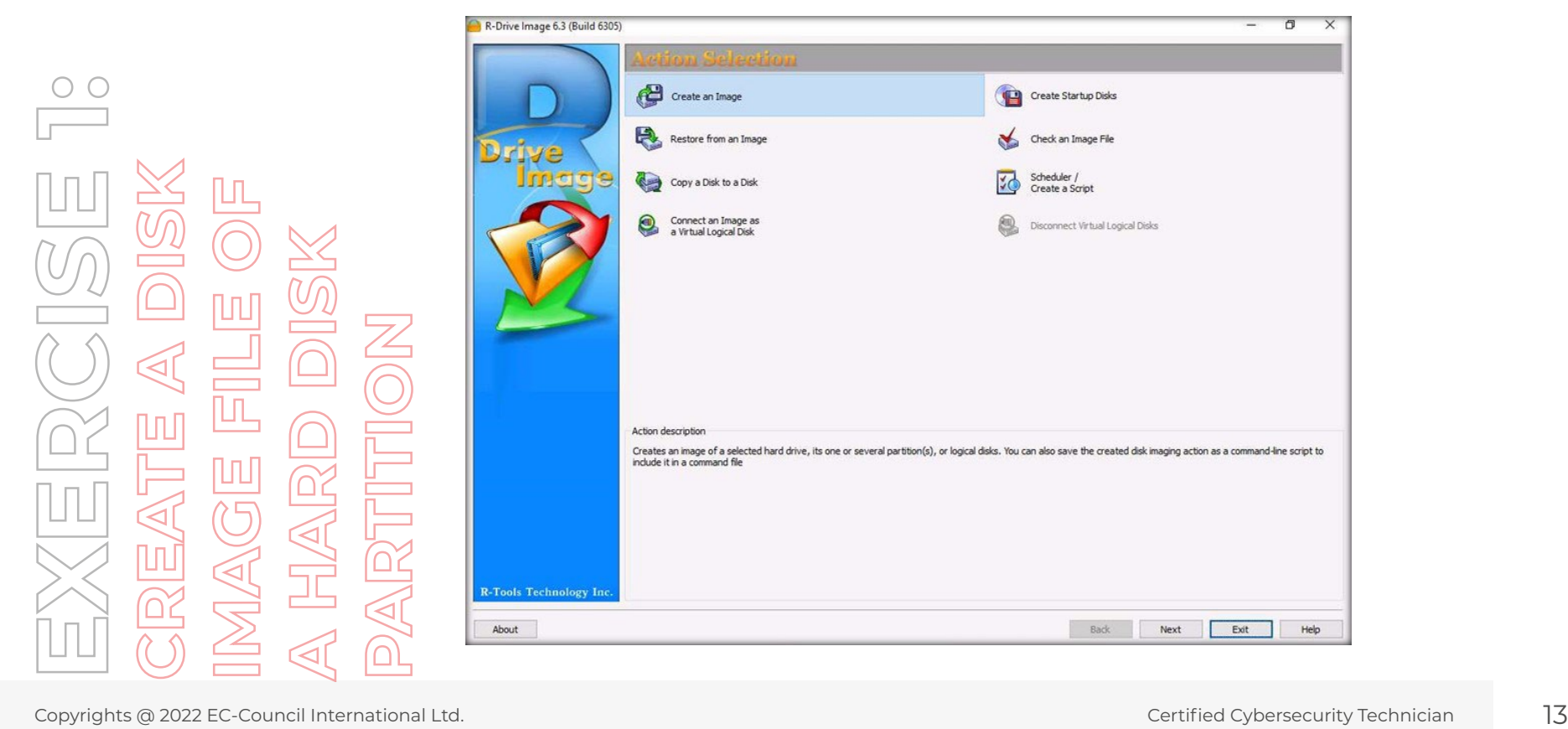

![](_page_13_Picture_1.jpeg)

17. Now, navigate to the New Volume (F:) (F Drive) to view the created disk partition image file.

![](_page_13_Figure_3.jpeg)

![](_page_13_Picture_23.jpeg)

![](_page_14_Picture_0.jpeg)

![](_page_14_Picture_1.jpeg)

![](_page_14_Picture_2.jpeg)

**Note:** The size of the image file depends on the space filled in the drive. Since we are imaging D drive, which is currently empty, the size of the generated image file is relatively less.

18. Delete the image file upon finishing this lab.

19. This concludes the demonstration showing how to create a disk image file of a hard disk partition.

20. Close all open windows.

![](_page_14_Picture_7.jpeg)

![](_page_15_Picture_1.jpeg)

# EXERCISE 2: **ACQUIRE RAM FROM WINDOWS WORKSTATION**

RAM (Random Access Memory) is a volatile-memory storage found in computing devices that temporarily holds the data your device needs to access.

## **LAB SCENARIO**

James, a forensics investigator, is performing live analysis on a suspect's computer. In this process, he needs to primarily capture the RAM dump of the machine as it contains volatile data that is lost when the machine loses power. In this scenario, the investigator performs RAM acquisition on Windows workstation.

An expert investigator must understand how to acquire a RAM dump from Windows and Linux OSes.

## **OBJECTIVE**

The objective of this lab is to learn how to perform RAM acquisition on Windows workstation.

## **OVERVIEW OF TROJAN**

This lab familiarizes you with the Belkasoft RAM Capturer tool, which helps perform RAM acquisition on Windows systems; LiME and fmem do the same on Linux systems.

![](_page_16_Picture_1.jpeg)

**Note:** Ensure that the Admin Machine-1 and PfSense Firewall virtual machine is running. 1. In the Admin Machine-1 virtual machine, navigate to the directory Z:\CCT-Tools\CCT Module 20 Computer Forensics\Data Acquisition Tools, copy Belkasoft RAM Capturer folder and paste it onto Desktop. 2. Now navigate to the directory Desktop →Belkasoft RAM Capturer → x64 and double-click RamCapture64.exe to launch the application.

 $\blacksquare$  $\overline{\bullet}$ Manage **x64** Copyrights @ 2022 EC-Council International Ltd. The Value of New Service Content of The Cybersecurity Technical 17 Council International Ltd. Certified Cybersecurity Technician 17 Council International Ltd. Certified Cyber

![](_page_17_Picture_0.jpeg)

![](_page_17_Picture_1.jpeg)

![](_page_17_Picture_2.jpeg)

**Note:** If an Open File - Security Warning pop-up appears, click Run.

**CONTRACTOR** 

**Note:** If a User Account Control pop-up appears, click Yes.

- 3. You need to assign a folder to store the captured RAM. Therefore, navigate to the New Volume (D:) (D Drive) and create a folder named Windows RAM.
- 4. Now, enter the path for the output (here, D:\Windows RAM) under Select output folder path field and click Capture!.

![](_page_17_Picture_7.jpeg)

![](_page_17_Picture_50.jpeg)

![](_page_18_Picture_0.jpeg)

![](_page_18_Picture_1.jpeg)

5. The application begins to capture the RAM.

6. Once the memory dump is successfully created, click Close to close the application.

![](_page_18_Picture_29.jpeg)

![](_page_19_Picture_0.jpeg)

![](_page_19_Picture_1.jpeg)

7. Navigate to D:\Windows RAM to view the created memory dump. The dump is saved in the yyyymmdd.mem format, where yyyy refers to the year, mm refers to the month, and dd refers to the date.

![](_page_19_Picture_3.jpeg)

![](_page_19_Picture_4.jpeg)

![](_page_20_Picture_0.jpeg)

![](_page_20_Picture_1.jpeg)

- 8. This way, you can capture the memory dump of a suspect Windows machine. These dumps act as important source of evidence for the investigators while investigating volatile memory.
- 9. This concludes the demonstration showing how to acquire RAM from Windows machine.
- 10. Close all open windows.

![](_page_20_Picture_5.jpeg)

![](_page_21_Picture_0.jpeg)

![](_page_21_Picture_1.jpeg)

## EXERCISE 3: **ACQUIRE VOLATILE INFORMATION FROM A LIVE WINDOWS SYSTEM**

Acquiring volatile information from a live system involves obtaining information such as network information and process information about an OS.

## **LAB SCENARIO**

For forensics investigation, an investigator often needs to gather data from a live Windows system to analyze details such as network information and process information by using different tools (command-line tools as well as GUI-based tools). Performing a thorough analysis will enable the investigator to obtain vital evidence, which helps them solve cases related to digital forensics. An expert investigator should know how to collect volatile information from a live system.

## **OBJECTIVE**

The objective of this lab is to help you collect volatile information from a live Windows system

## **OVERVIEW OF THE LAB**

This lab familiarizes you with the procedures to collect volatile information from a host computer running on a Windows OS by using tools such as PsTools and LogonSessions.

![](_page_22_Picture_0.jpeg)

![](_page_22_Picture_1.jpeg)

**Note:** Ensure that the PfSense Firewall and Admin Machine-1 virtual machine is running.

1. Turn on the AD Domain Controller virtual machine.

2. Log in with the credentials CCT\Administrator and admin@123.

**Note:** If Networks pane appears, click Yes to allow your PC to discoverable by other PCs and Devices on this network.

3. Now, connect to the network drive CCT-Tools (Z:) as shown in the below screenshot.

![](_page_22_Picture_8.jpeg)

![](_page_22_Picture_42.jpeg)

![](_page_22_Picture_43.jpeg)

![](_page_23_Picture_0.jpeg)

![](_page_23_Picture_1.jpeg)

**Note:** Ensure that the PfSense Firewall and Admin Machine-1 virtual machine is running.

1. Turn on the AD Domain Controller virtual machine.

2. Log in with the credentials CCT\Administrator and admin@123.

**Note:** If Networks pane appears, click Yes to allow your PC to discoverable by other PCs and Devices on this network.

3. Now, connect to the network drive CCT-Tools (Z:) as shown in the below screenshot.

![](_page_23_Picture_8.jpeg)

![](_page_23_Picture_41.jpeg)

# **EC-Council**

![](_page_24_Picture_1.jpeg)

![](_page_24_Figure_2.jpeg)

**Note:** Our task in this lab is to collect volatile information from a host machine. We will be using Admin Machine-1 machine as the host machine and AD Domain Controller machine as a locally connected machine.

**Note:** If you are already logged into the Admin Machine-1, then skip to Step#6.

- 4. Now, switch to the Admin Machine-1 virtual machine.
- 5. In the Admin Machine-1 virtual machine, navigate to Z:\CCT-Tools\CCT Module 20 Computer Forensics\Volatile Data Acquisition Tools.
- 6. Select the PsTools folder, hold the Shift key on the keyboard, right-click on the selected folder, and then select Open PowerShell window here from the context menu.

![](_page_24_Figure_8.jpeg)

![](_page_24_Picture_9.jpeg)

![](_page_25_Picture_0.jpeg)

![](_page_25_Picture_1.jpeg)

![](_page_25_Picture_2.jpeg)

8. The PsLoggedon License Agreement window will appear. Click Agree to continue.

Windows PowerShell

9. The PowerShell window will now display two results: Users Logged on locally (here, the local user is the Administrator of the local machine) and Users Logged on via resource shares (in this case, no user is logged on through resource shares; hence, the result displays null in the Users logged on via resource shares section)

![](_page_25_Picture_5.jpeg)

PS Z:\CCT-Tools\CCT Module 20 Computer Forensics\Volatile Data Acquisition Tools\PsTools> ./PsLogged

 $\sigma$ 

![](_page_26_Picture_0.jpeg)

![](_page_26_Picture_1.jpeg)

![](_page_26_Picture_2.jpeg)

10. Now, close the PowerShell window and launch PowerShell window with Administrator privileges by right clicking the Start button (Windows icon button) and then clicking on Windows PowerShell (Admin).

**Note:** If a User Account Control pop-up appears, click Yes.

11. We will now run the net sessions command, which will list all the connected sessions on the host machine (here, Admin Machine-1), the command has listed the username of the Admin Machine-1 machine as shown in the following screenshot:

**Note:** The net sessions command can be run only on Admin Machine-1 machine.

COUNE WOLATION & LIVE WINDOWS CORPORATION<br>ACQUIRE VOLATION A LIVE WINDOWS SYSTEM AND A LIVE WINDOWS SYSTEM AND A LIVE WINDOWS SYSTEM AND A LIVE WINDOWS SYSTEM AND A LIVE WINDOWS SYSTEM AND A LIVE WINDOWS SYSTEM A LIVE WIND

![](_page_26_Picture_46.jpeg)

![](_page_27_Picture_0.jpeg)

![](_page_27_Picture_1.jpeg)

![](_page_27_Figure_2.jpeg)

12. Navigate to Z:\CCT-Tools\CTT Module 20 Computer Forensics\Volatile Data Acquisition Tools, select the LogonSessions folder, and press Alt,

F, S, A keys on the keyboard one after the other, to open PowerShell window with Administrator privileges.

**Note:** If a User Account Control pop-up appears, click Yes.

![](_page_27_Picture_6.jpeg)

![](_page_28_Picture_0.jpeg)

![](_page_28_Picture_1.jpeg)

- 13. The above operation will launch PowerShell with the path of LogonSessions. Type ./logonsessions64.exe and press Enter.
- 14. The LogonSessions License Agreement window will appear. Click Agree to continue.
- 15. The utility will now list the currently active logon sessions.

![](_page_28_Picture_33.jpeg)

![](_page_29_Picture_1.jpeg)

16. To list the logon sessions, their types, and the processes running under them, use the -p switch in combination with ./logonsessions64.exe. All the running processes associated with each session will be displayed under the UPN section as shown in the screenshot below.

![](_page_29_Picture_26.jpeg)

![](_page_30_Picture_0.jpeg)

![](_page_30_Picture_1.jpeg)

![](_page_30_Picture_2.jpeg)

- 18. Now, we will use the net file utility to retrieve information pertaining to all the open shared files with respect to Admin Machine-1 virtual machine.
- 19. To run the net file command, launch it by right clicking the Start button and then clicking Windows PowerShell (Admin). In the PowerShell window, type net file and press Enter.

**Note:** If a User Account Control pop-up appears, click Yes.

![](_page_30_Picture_6.jpeg)

![](_page_31_Picture_1.jpeg)

20. The net file command will now display the Path of the shared folder from the local machine which is accessed by other machines (here, AD Domain Controller machine); it also displays the Username of the user account that is remotely accessing the shared folder along with the ID and Locks that are associated with the shared folder as shown in the screenshot below.

![](_page_31_Picture_30.jpeg)

![](_page_32_Picture_0.jpeg)

![](_page_32_Picture_1.jpeg)

**Note:** The output of the command shown in the screenshot below, might vary in your lab environment.

- 21. This concludes the demonstration showing how to acquire volatile information from a live Windows machine.
- 22. Close all open windows.

![](_page_32_Picture_5.jpeg)

![](_page_32_Picture_32.jpeg)

![](_page_33_Picture_1.jpeg)

# EXERCISE 4: **ANALYZE FILE SYSTEM OF A LINUX IMAGE USING AUTOPSY**

Autopsy is a digital forensics platform and graphical interface to The Sleuth Kit and other such digital forensics tools.

## **LAB SCENARIO**

An inspector, who is probing a murder incident, has found a dead system in a crime scene and suspects that the system is related to the incident and could provide clues about it. When the inspector brings the system to the cyber forensics department, he/she creates an image of the hard disk and begins to analyze the image using Autopsy. On further analysis of the file systems, the investigator finds some crucial evidence that might help in solving the case.

In order to investigate a hard disk, as an investigator, you must know the types of file systems and how to analyze them using various tools.

## **OBJECTIVE**

The objective of this lab is to learn and perform file system analysis using Autopsy. Performing file system analysis allows an investigator to determine the following information:

- File system type
- Metadata information
- Content information

## **OVERVIEW OF THE LAB**

Forensics analysis tools help investigators in collecting, managing, transferring, and storing necessary information required during forensics investigation. Using these tools, an investigator can act quickly when investigating a security incident.

This lab familiarizes you with file system analysis using Autopsy. It helps you understand how to create a case in Autopsy and then examine the file system using the application.

![](_page_34_Picture_1.jpeg)

**Note:** Ensure that PfSense Firewall and Admin Machine-1 and AD Domain Controller virtual machines are running.

- 1. In this lab, we will be using Autopsy tool to examine the filesystem of a Linux image.
- 2. In the AD Domain Controller virtual machine, double-click the Autopsy 4.14.0 shortcut icon on the Desktop.
- 3. Autopsy Welcome window will appear along with Autopsy main window in the background. In the Welcome window, click New Case.

![](_page_34_Picture_6.jpeg)

![](_page_35_Picture_1.jpeg)

- 4. A New Case Information window opens asking you to input the base Case Name and the Base Directory. The base directory is the location where the case data will get stored. The case name may be entered according to your identification purpose. In this lab, we are assigning the case name as Linux\_Analysis.
- 5. Before specifying the base directory, we will be creating a folder on the Desktop with the name Image File Analysis and setting the path of the Base directory to this folder.
- 6. Upon setting the base directory, click Next.
- 7. The New Case Information window now shows the Optional Information section where you can specify details such as name of the examiner and case number. For this lab, let us enter the name of the examiner as Jonathan and the case number as 1001-125. You may also

fill out the other optional fields. Click Finish after entering the details for optional fields.

![](_page_35_Picture_61.jpeg)
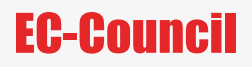

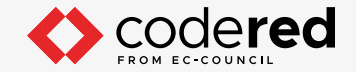

8. The Add Data Source window now appears displaying the section Select Type of Data Source To Add. Here, you need to select the type of data source to be provided as an input. In this lab, we will be analyzing a disk image; therefore, select the option Disk Image or VM File and click Next.

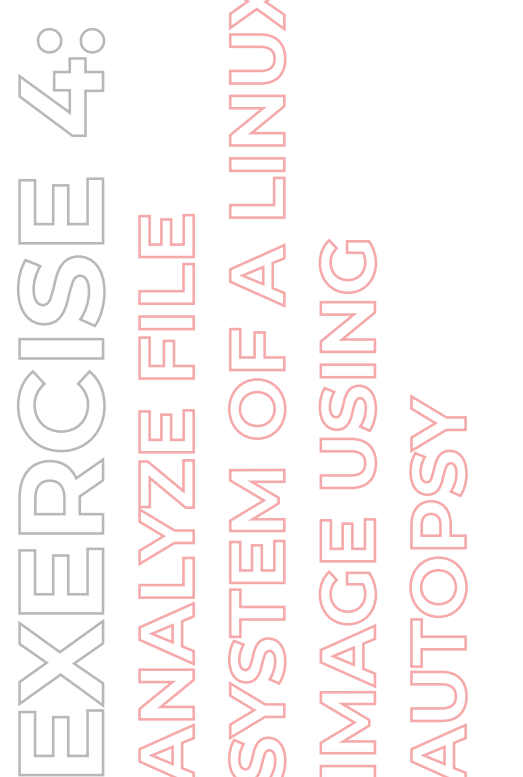

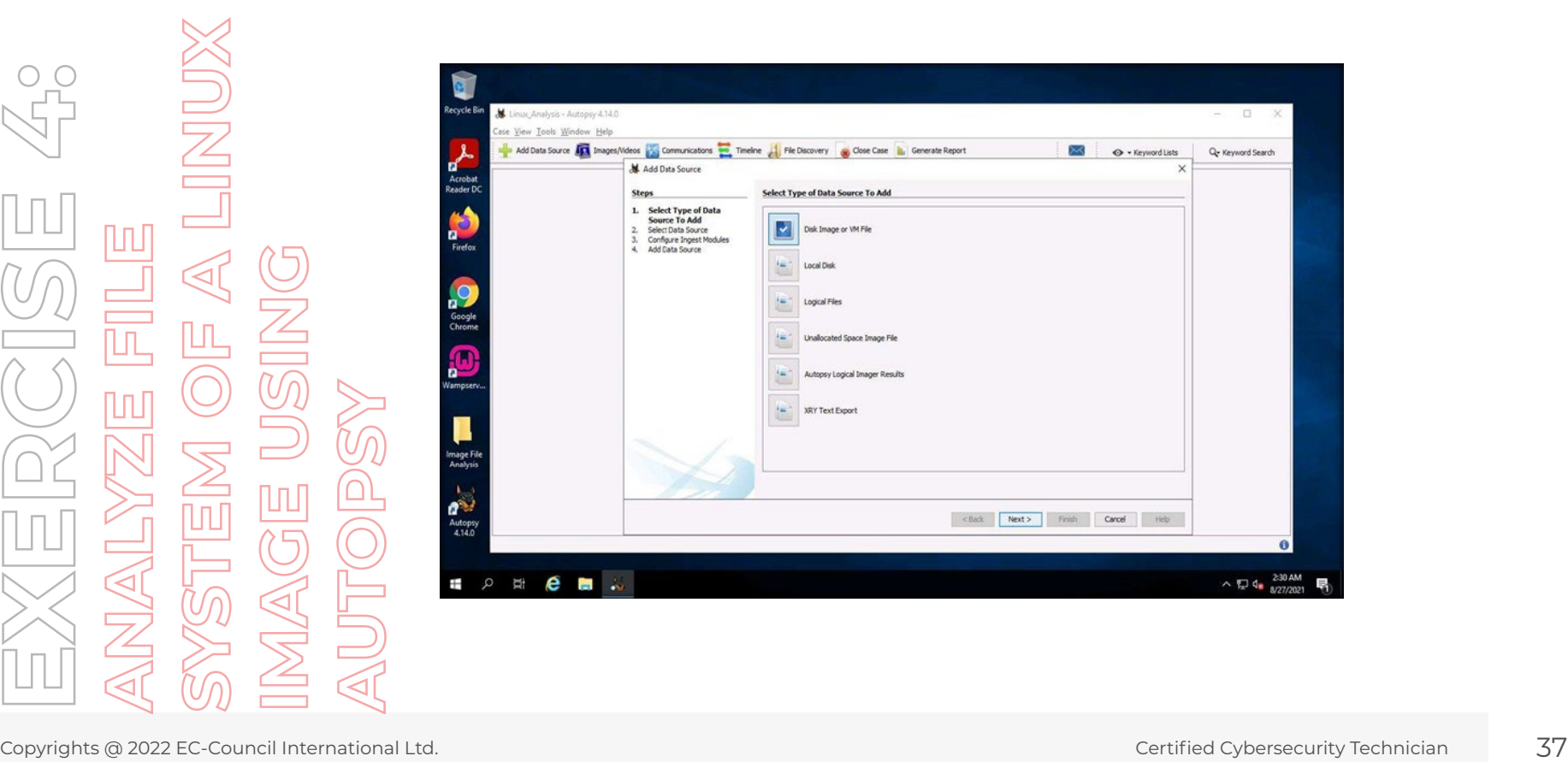

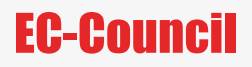

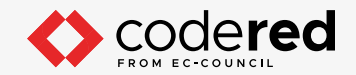

9. The Add Data Source window now displays the section Select Data Source where you need to select the location of the Image that you are going to examine. Click Browse.

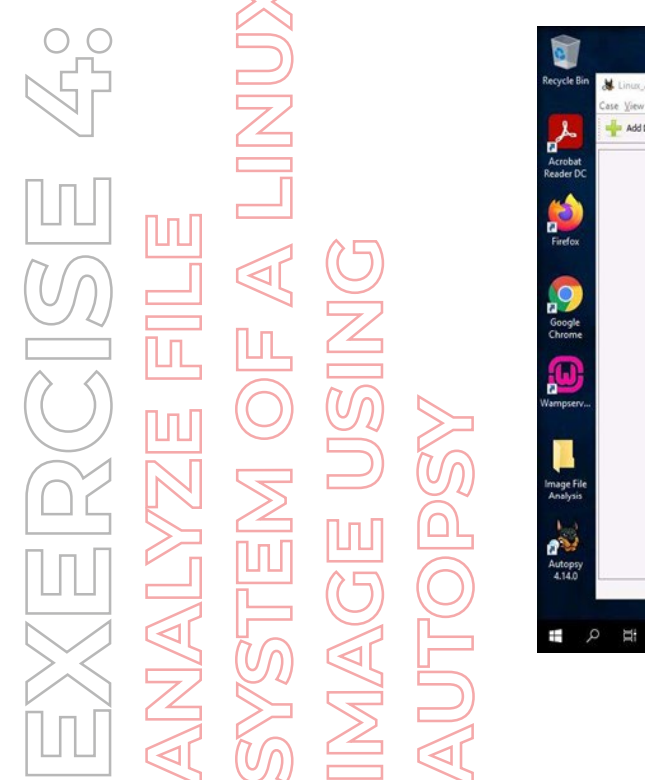

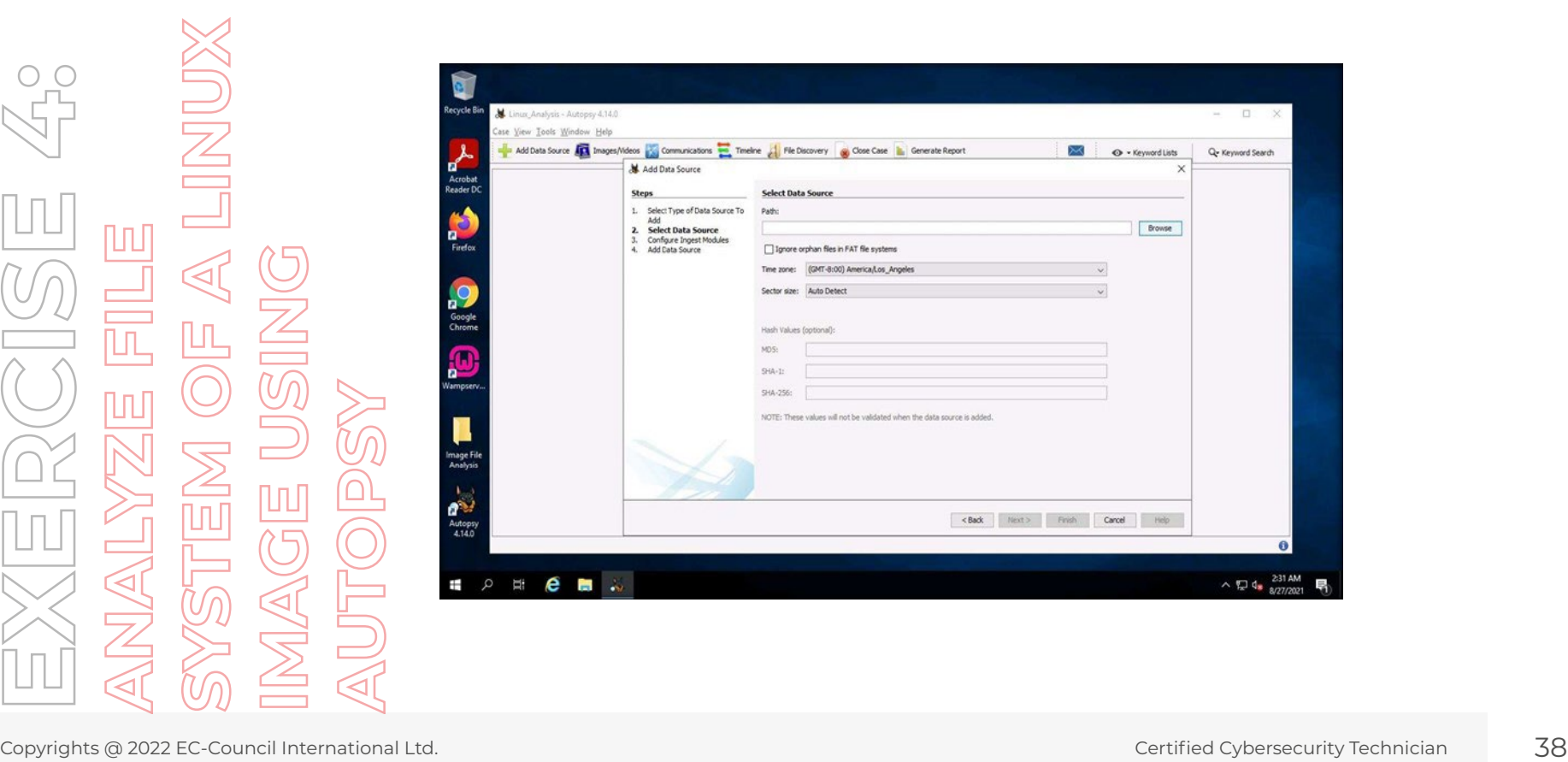

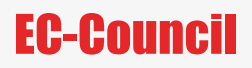

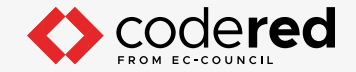

10. An Open window will appear where you need to specify the forensic image. Navigate to Z:\CCT Module 20 Computer Forensics\Evidence, select Linux\_Evidence\_001.img and click Open.

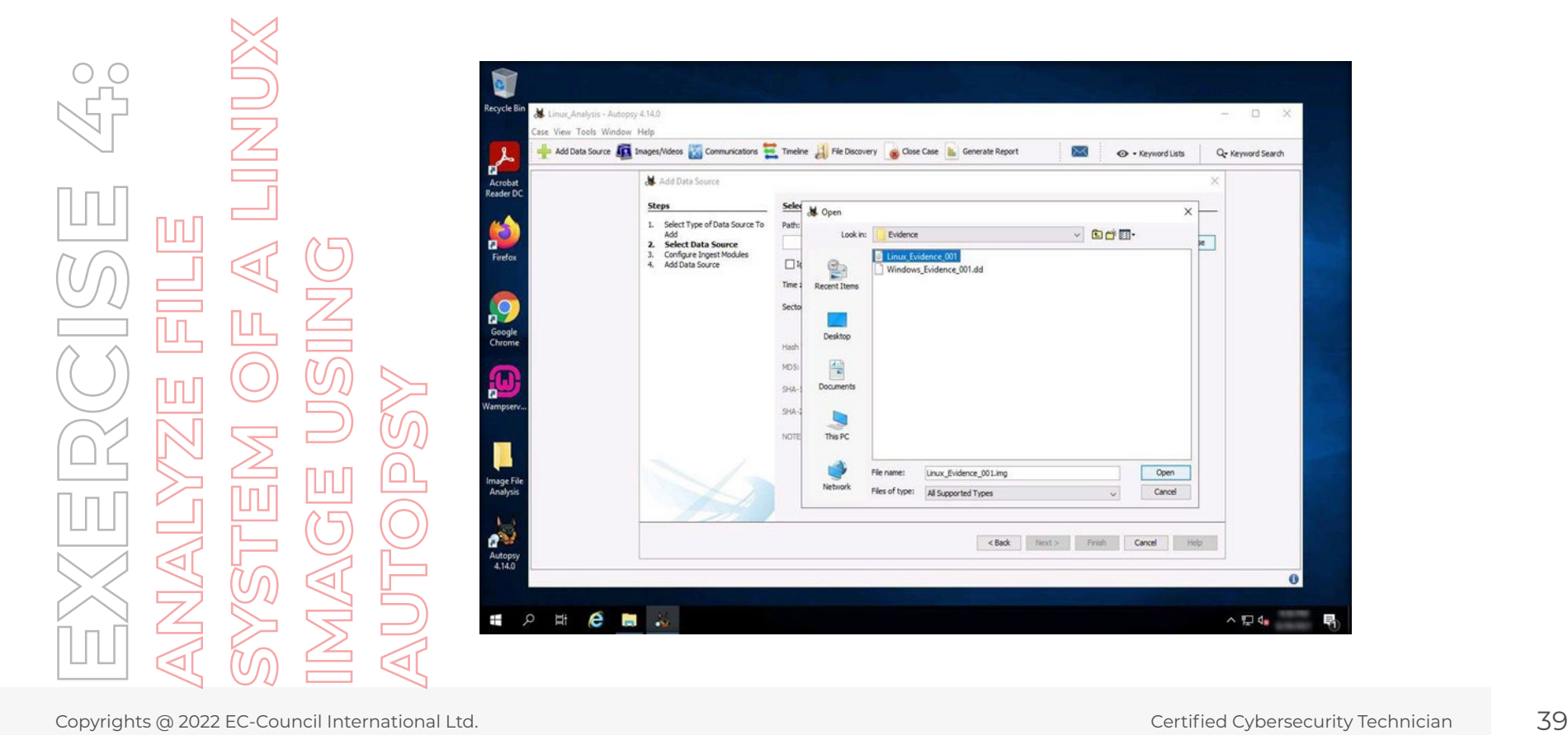

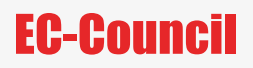

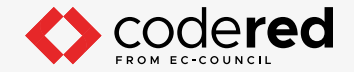

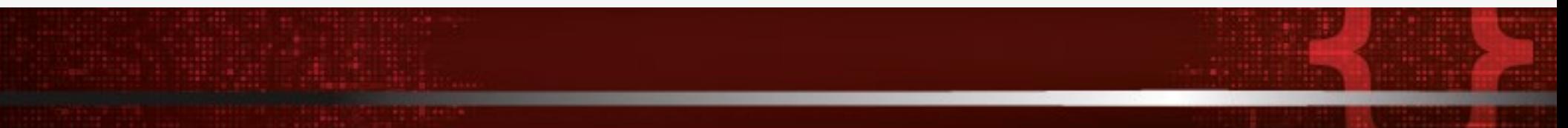

- 11. Once you set the path of the image file, click Next.
- 12. The Add Data Source window now displays the Configure Ingest Modules section, which contains lists of options that are checked. Select the options according to your requirement and click Next.

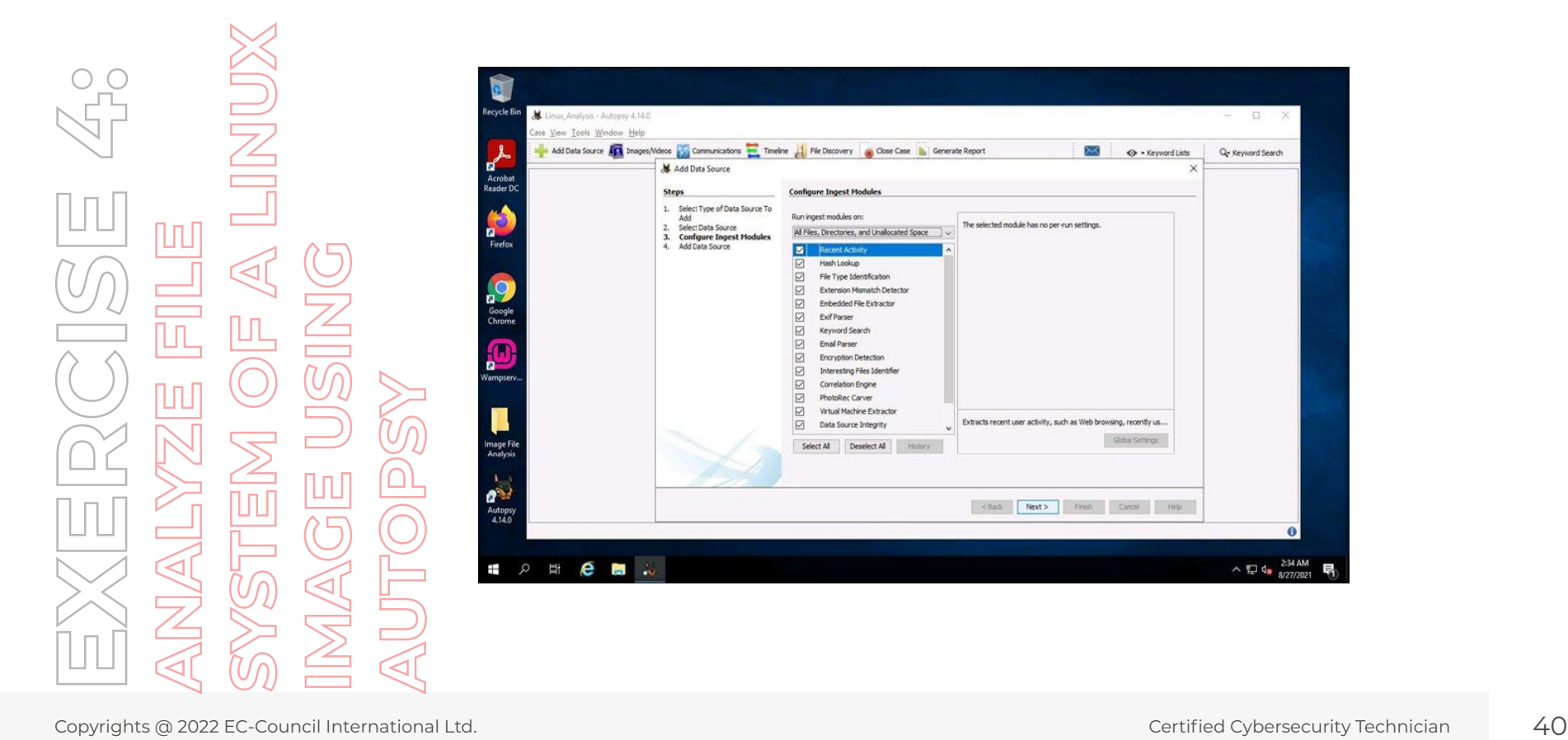

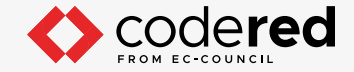

13. The Add Data Source window now displays the Add Data Source section, stating that the data source is successfully added. Click Finish. **Note:** Autopsy will take some time to completely analyze the evidence file. You can proceed to the next steps of this lab even when the analysis of the evidence file is still in progress.

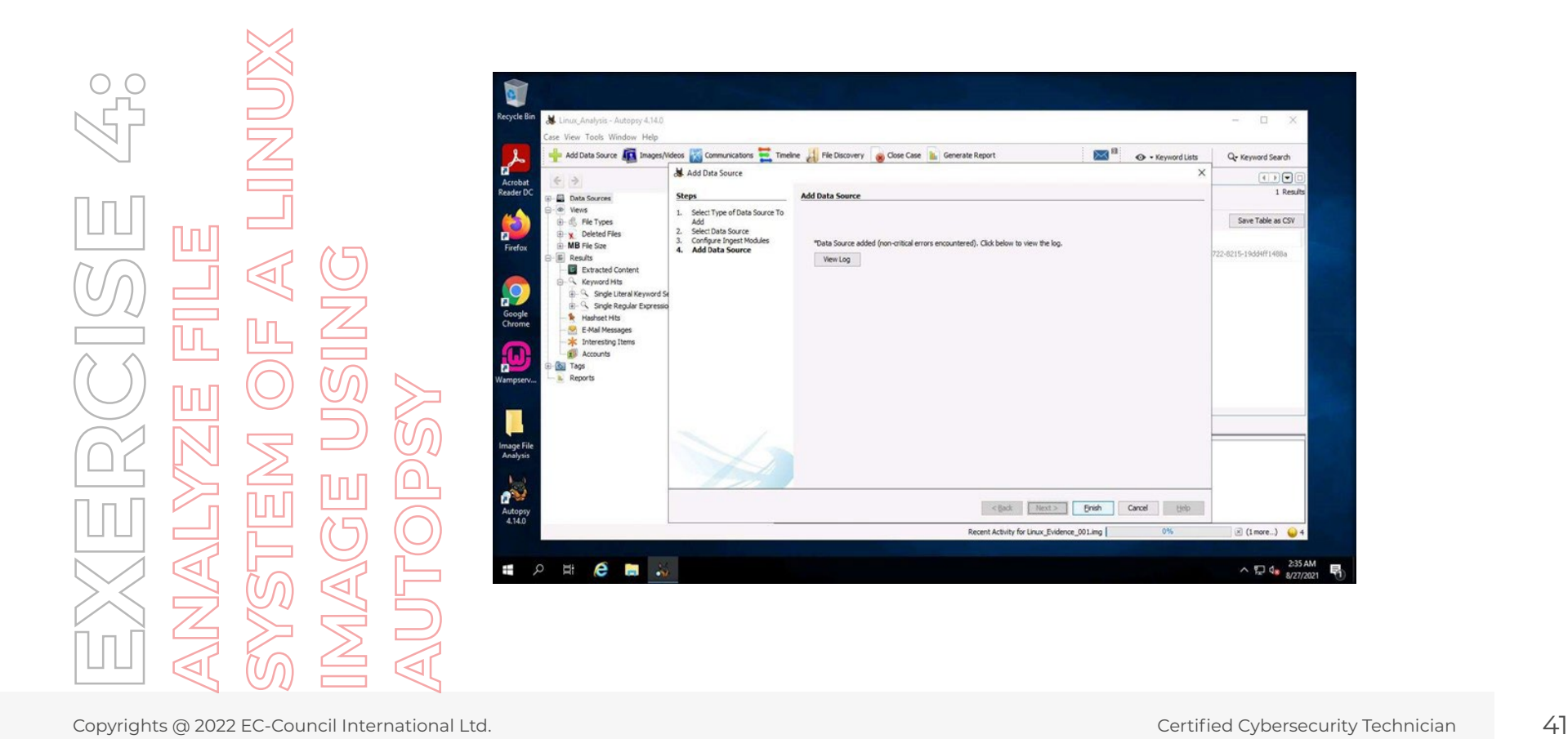

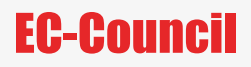

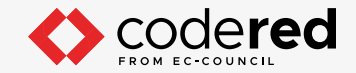

14. The application now displays the result in the Autopsy main window. Expand the Data Sources node in the left pane and click on the image file i.e., Linux\_Evidence\_001.img. This will show the contents of the image file, as shown in the following screenshot:

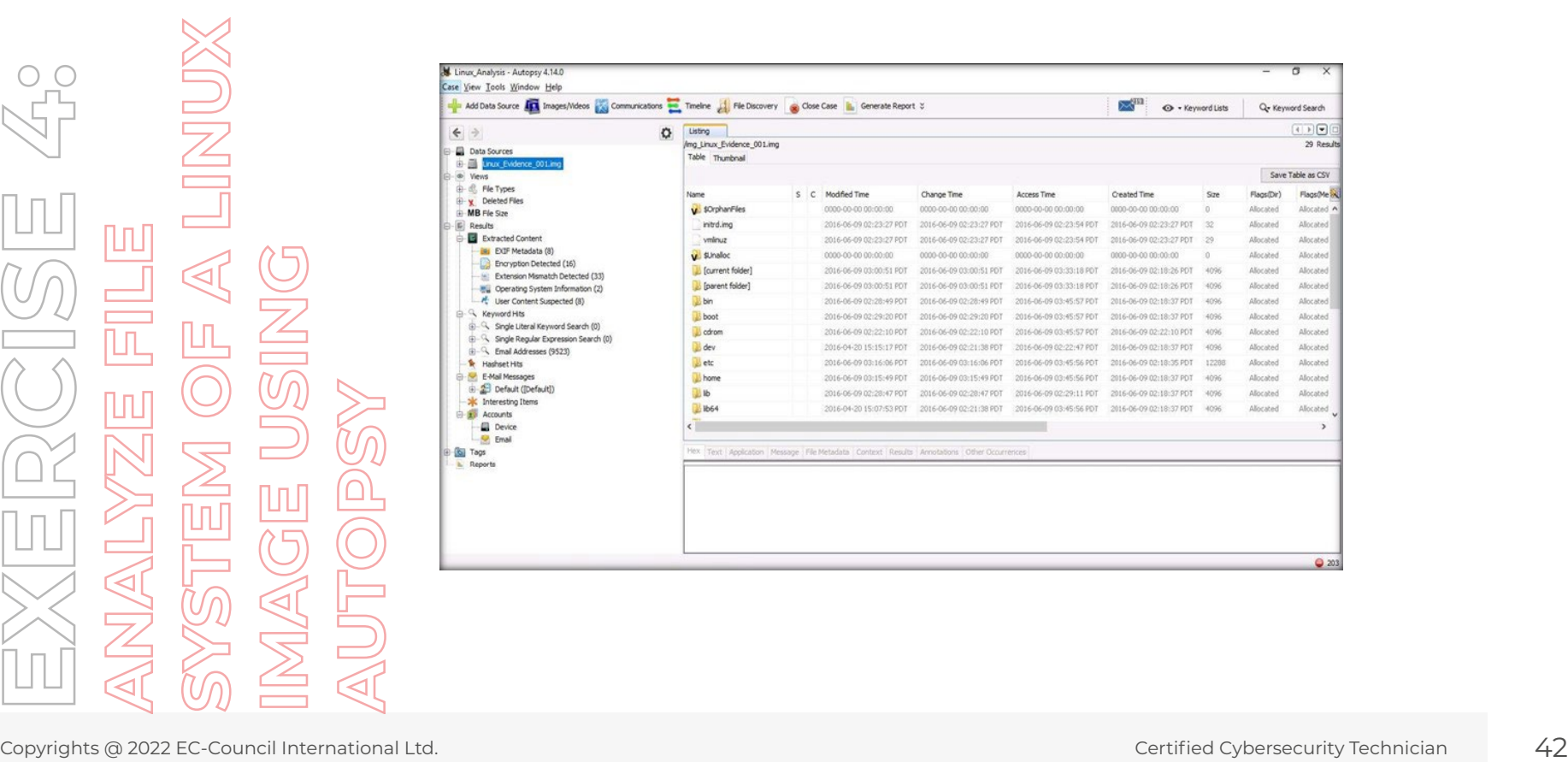

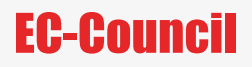

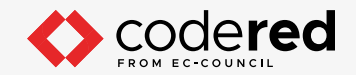

15. Expand the image file Linux\_Evidence\_001.img to see its contents. Upon expanding the image, Autopsy displays the filesystem of the Linux image as shown in the following screenshot:

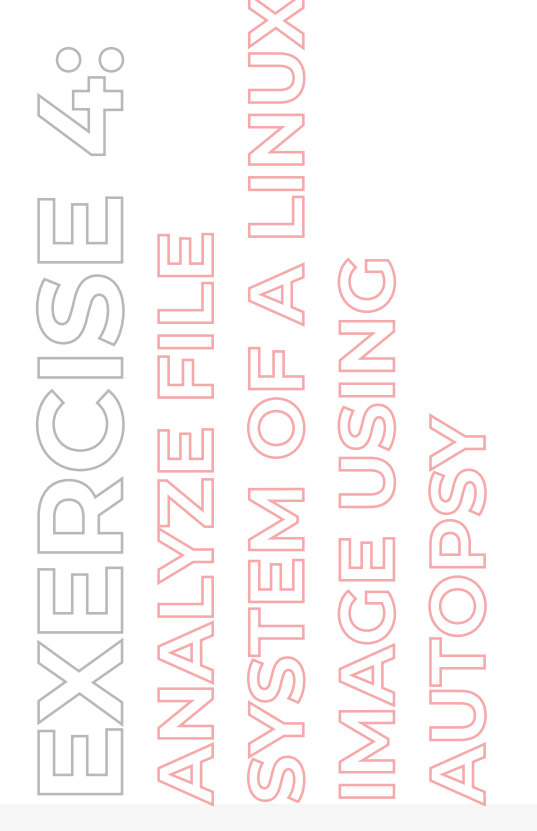

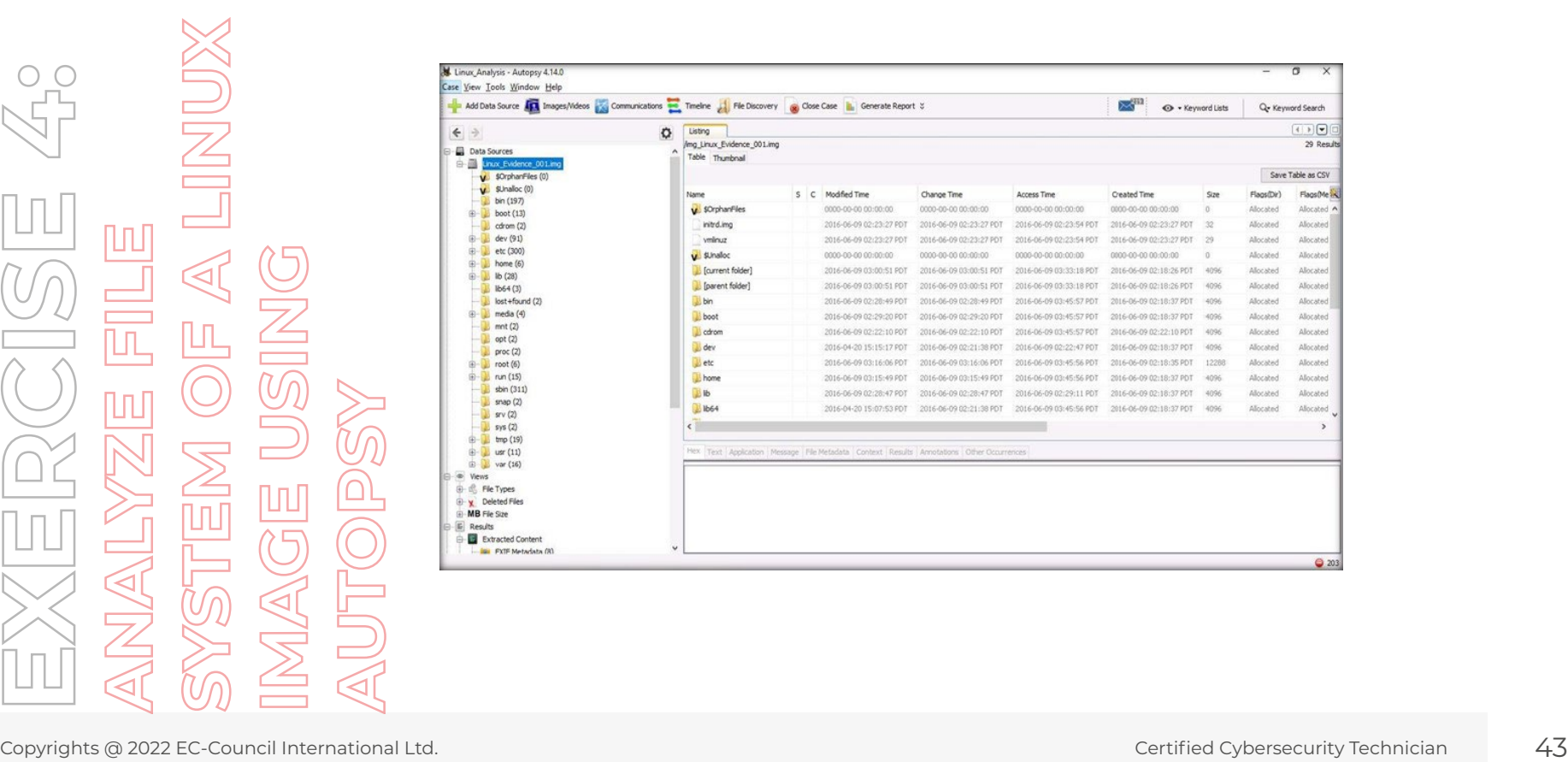

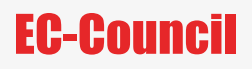

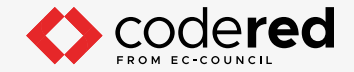

- 16. You may examine all the required files stored in the image as a part of filesystem analysis. In this lab, we are going to view the passwd file that is stored in \etc location. Therefore, select the etc folder from the left pane.
- 17. Upon selecting the folder, all the files and folders present in etc are displayed in the right pane of the window.
- 18. Scroll down the window and select the passwd file.
- 19. Click the Text tab.
- 20. Autopsy displays all the text (user account information) present in the passwd file, under the Strings tab, as shown in the following screenshot:

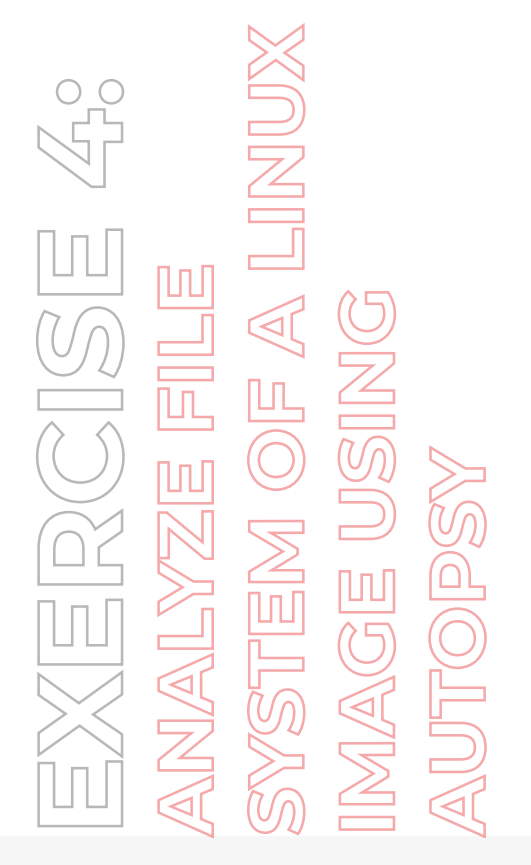

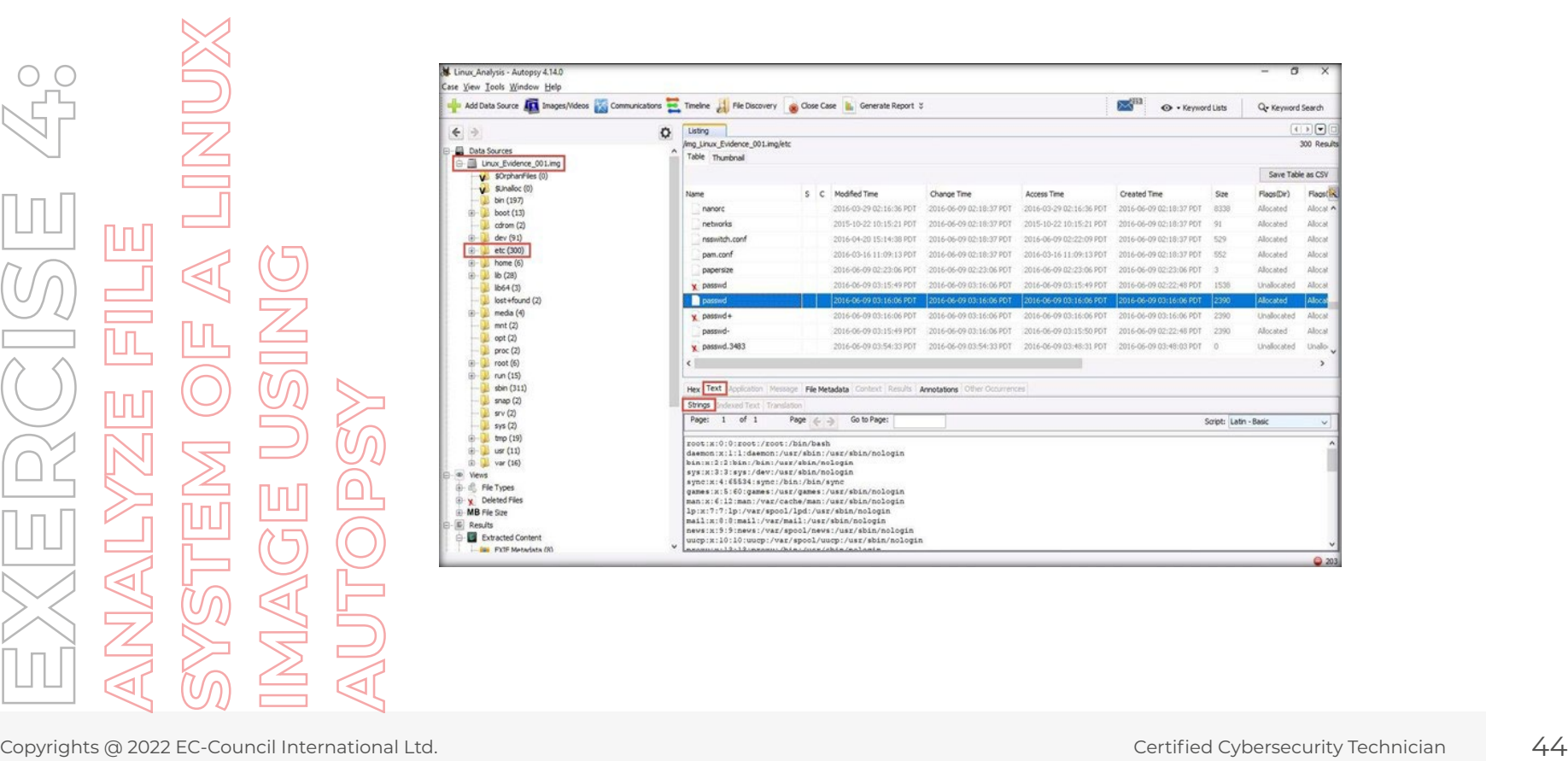

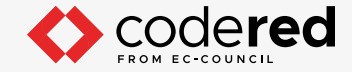

- 21. Similarly, click on the File Metadata, Hex, and Annotations tabs to view other details pertaining to the selected file.
- 22. This way, you can analyze all the other files and folders of your choice to get detailed information on them.
- 23. Apart from examining the file system, you can also calculate the hashes of the files that you examine, which helps in validating the integrity of the evidence. In this lab, we will be calculating the MD5 hash of a file named SeatPlan.xls, which is located within /home/roger/ Documents.
- 24. To view the MD5 hash value of this file, expand home → roger → Documents in the left pane. The SeatPlan.xls file appears in the right pane of the Autopsy window. Click the file.

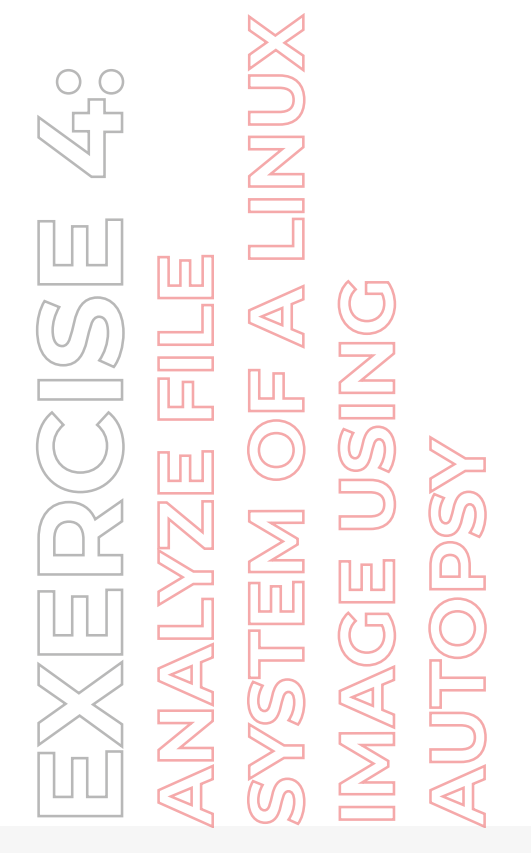

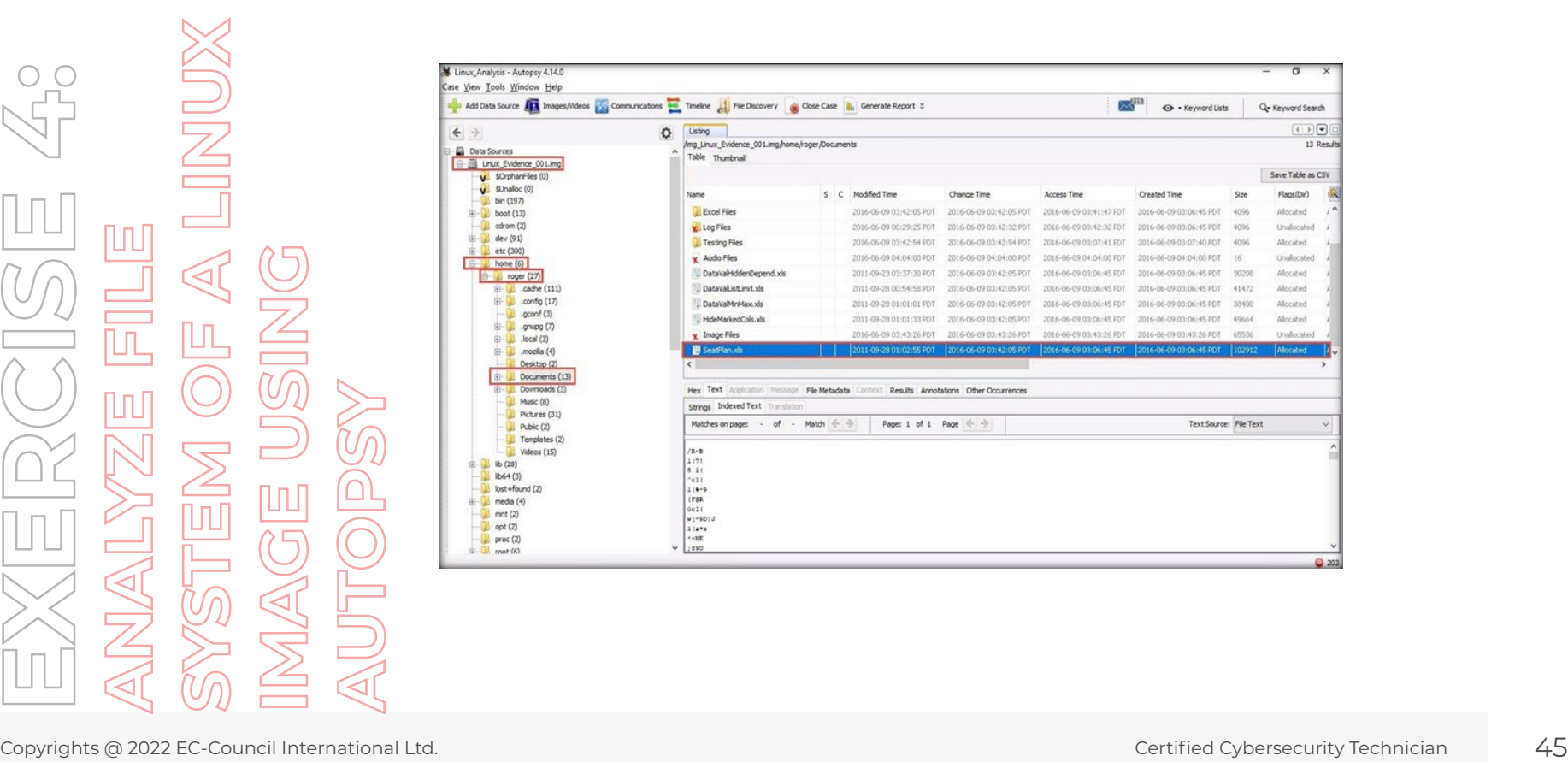

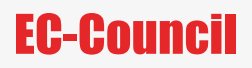

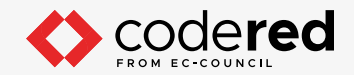

- 25. The File Metadata section displays the selected folder/file's metadata information such as the file's created, modified, and accessed times followed by its MD5 hash value.
- 26. Click on File Metadata and scroll down the section to find the MD5 value for the SeatPlan.xls file.

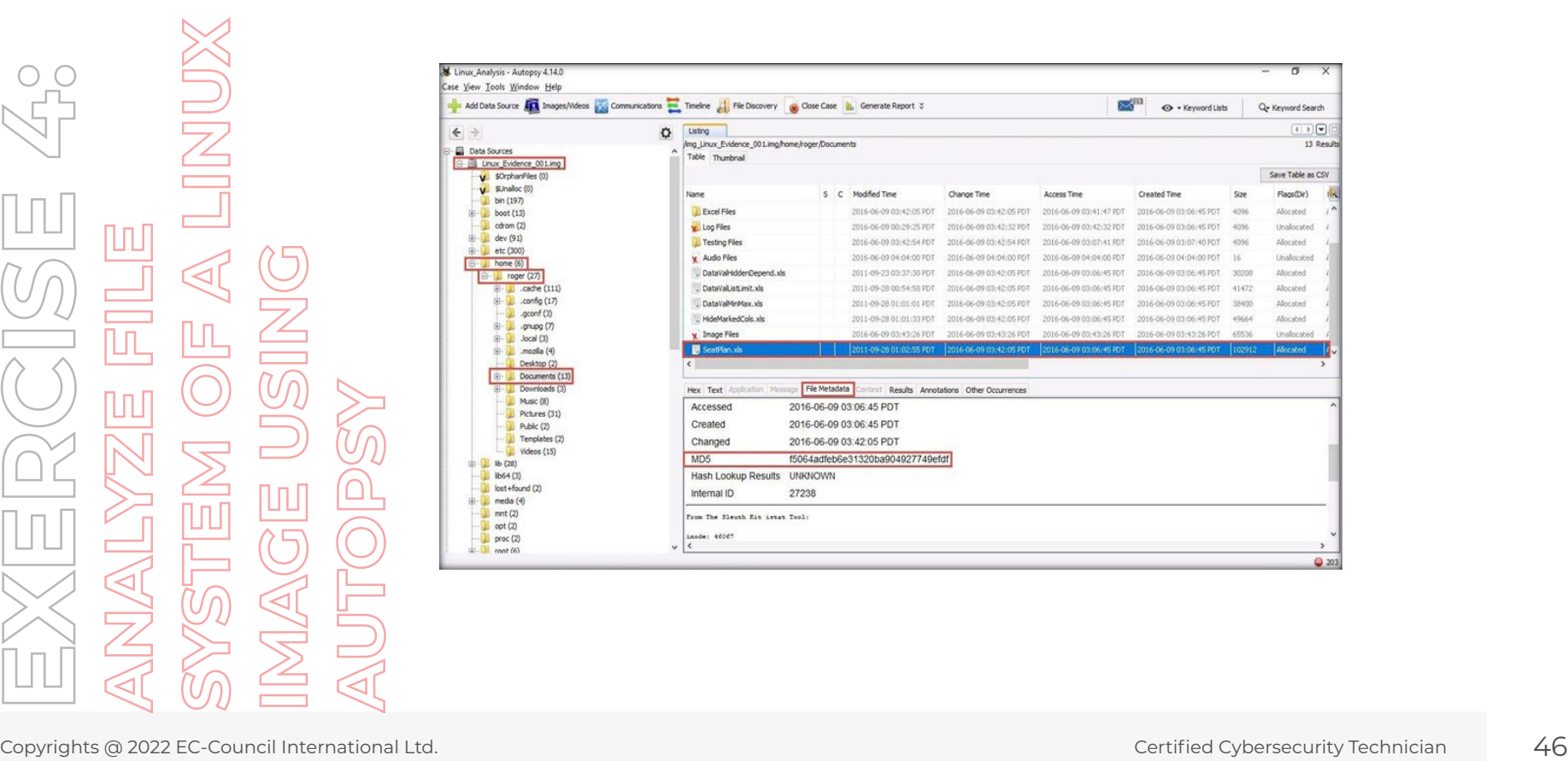

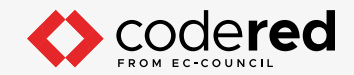

27. Click on Results tab and you can view information such as Source File Path, Artifact ID and it shows that the file is password protected.

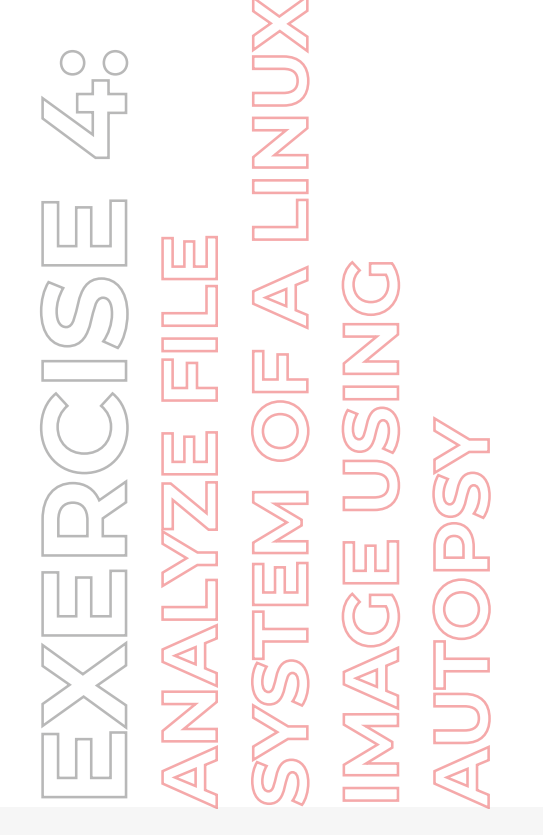

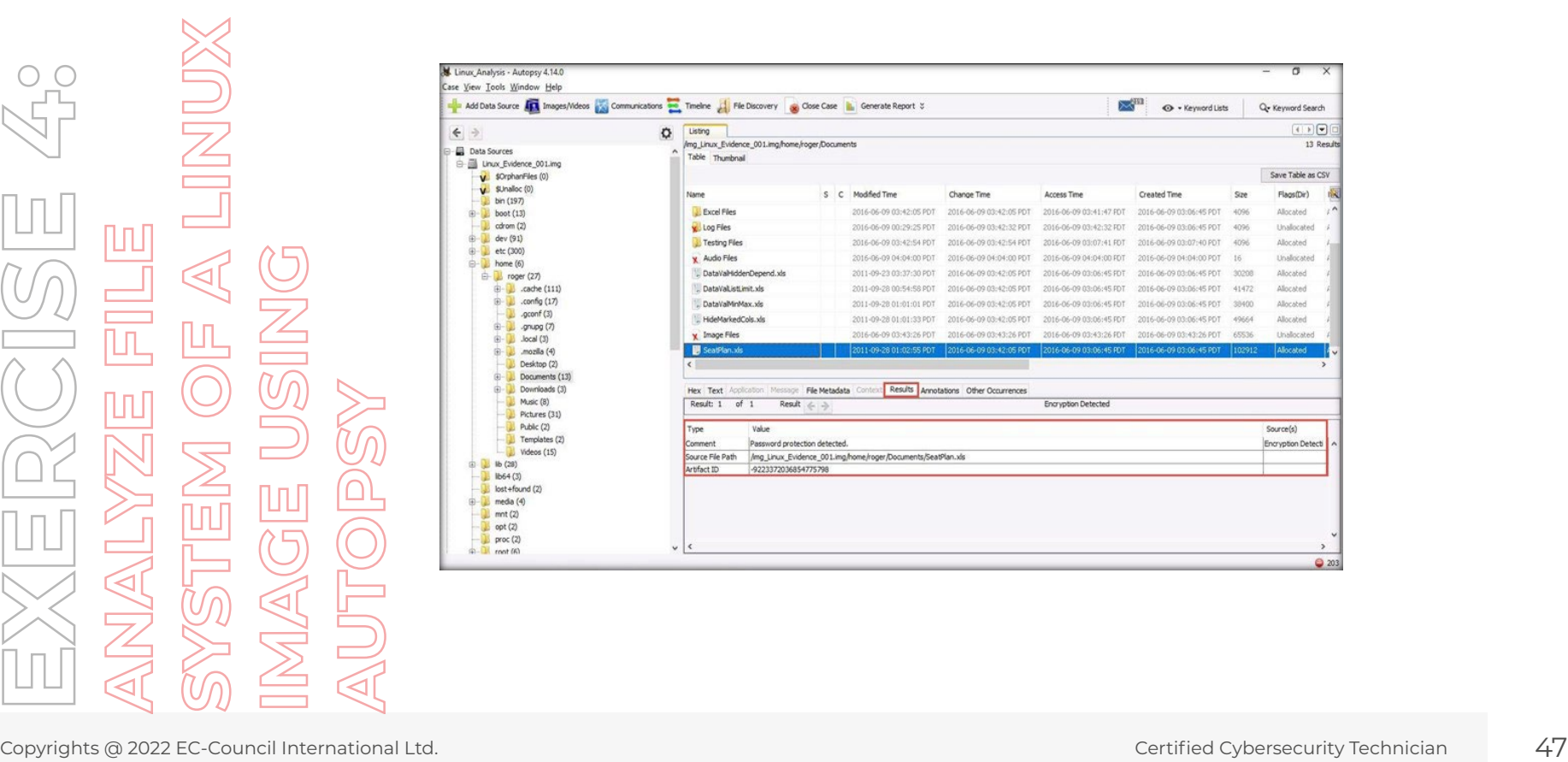

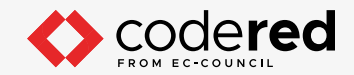

28. Now, click on Images/Videos option from the toolbar to view all the images and videos present in the evidence file.

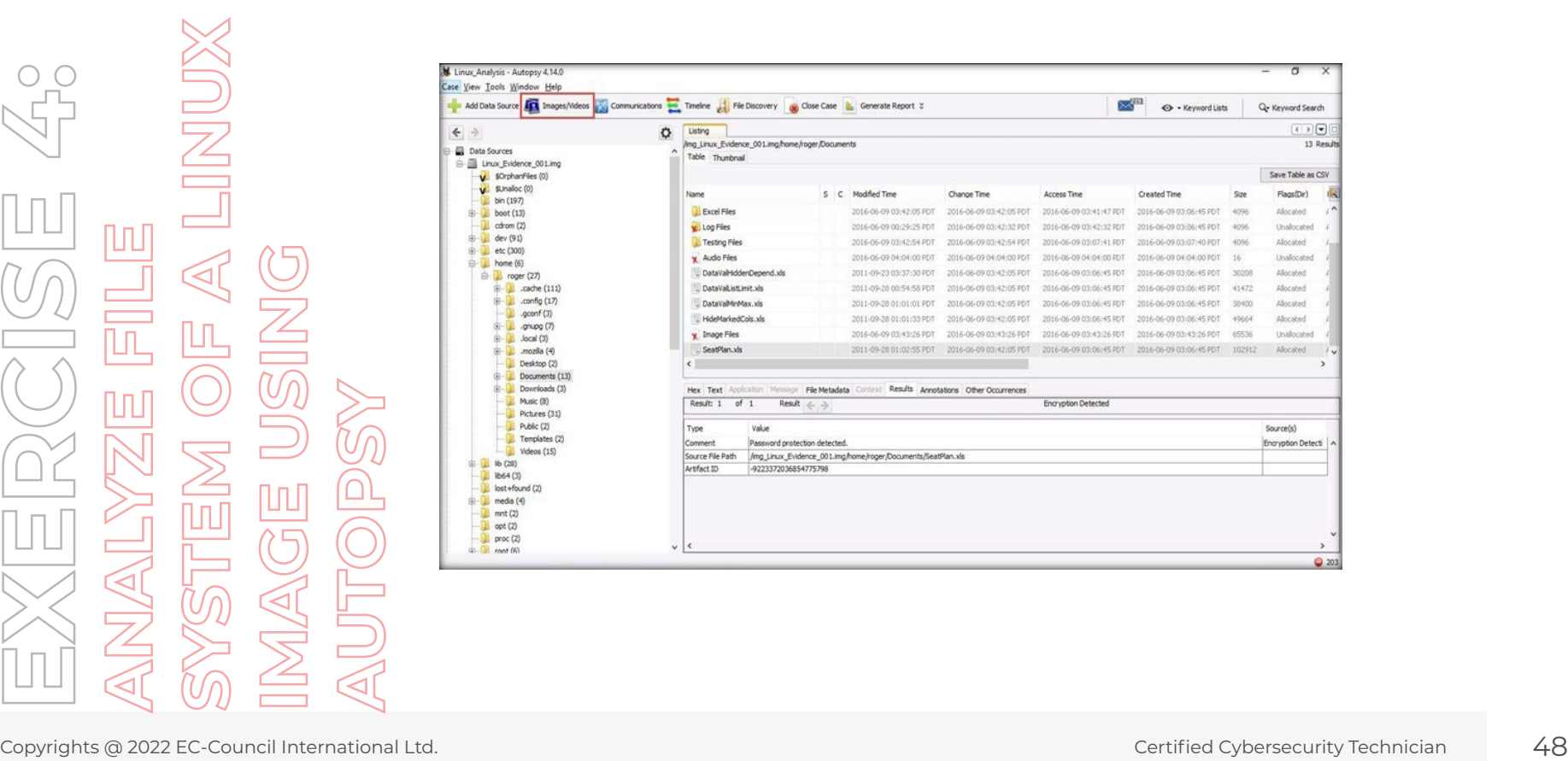

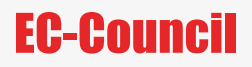

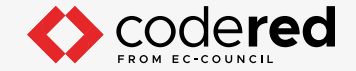

29. Image/Video Gallery - Editor window appears, maximize the window. It displays only image and video files.

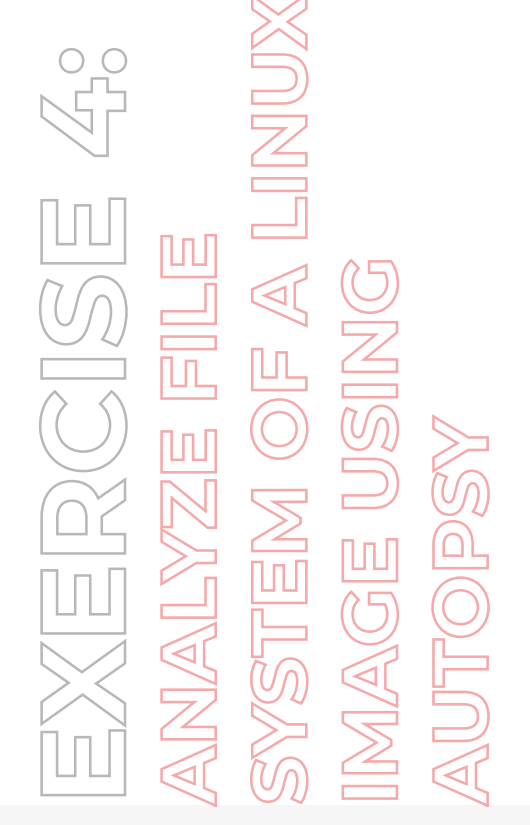

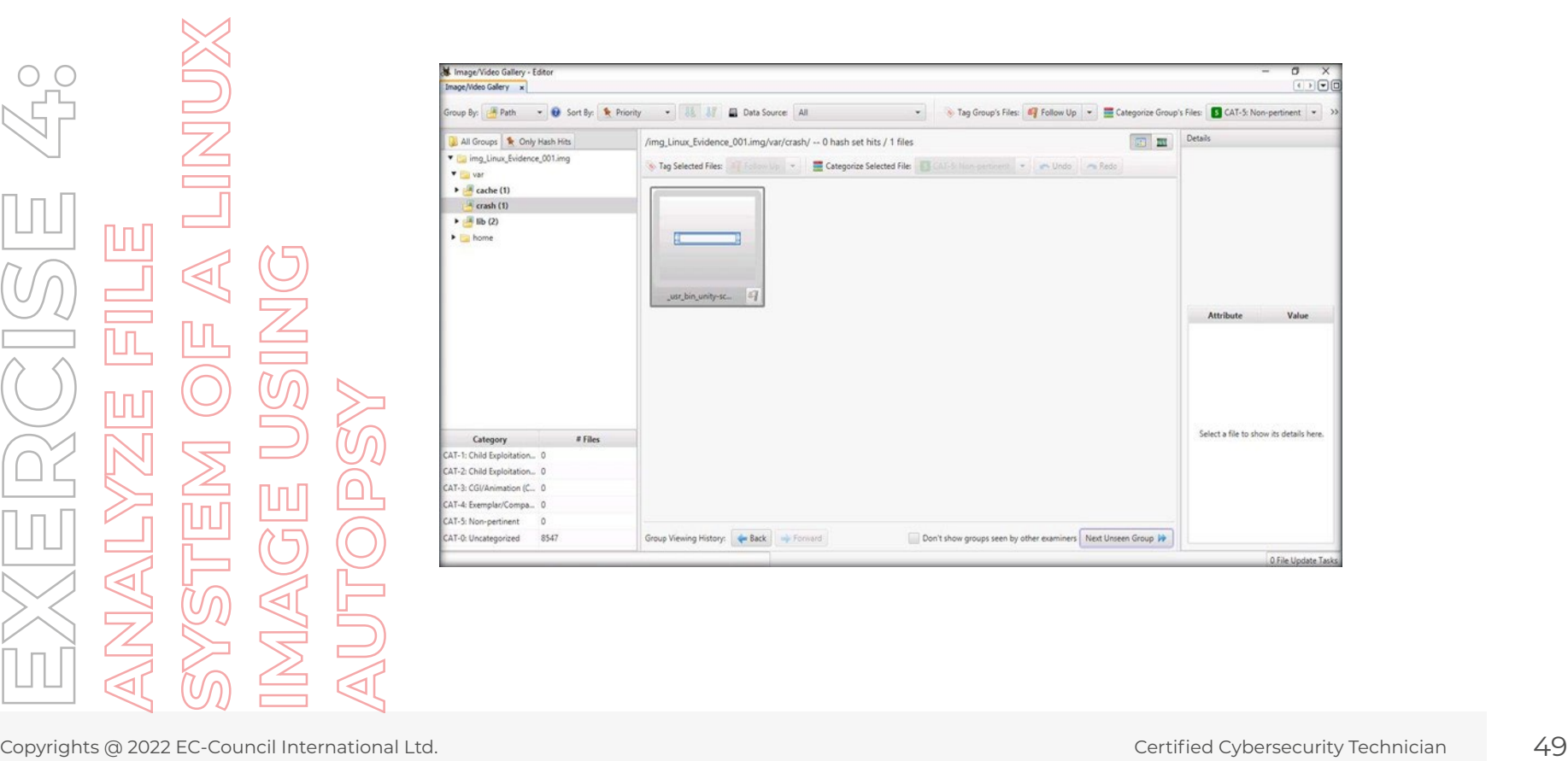

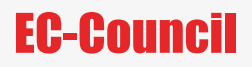

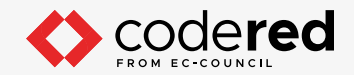

30. Close the Image/Video Gallery - Editor window to navigate back to Autopsy main window.

31. Now, click on Timeline from the menu bar.

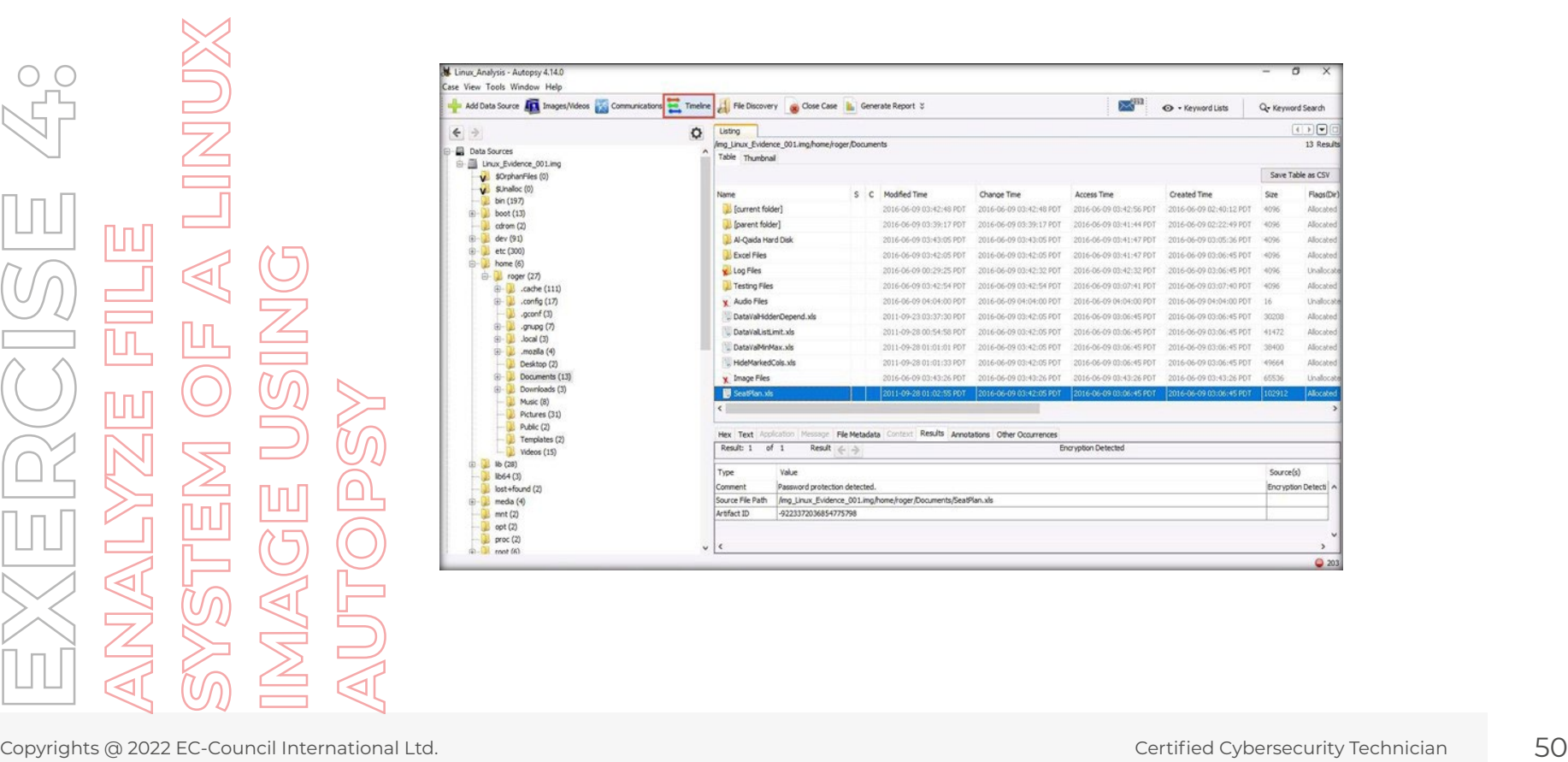

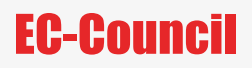

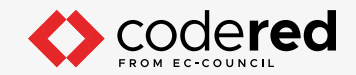

32. The Timeline-Editor window opens, displaying a bar graph. Click on GMT/UTC radio button from the left pane under Display Times In section.

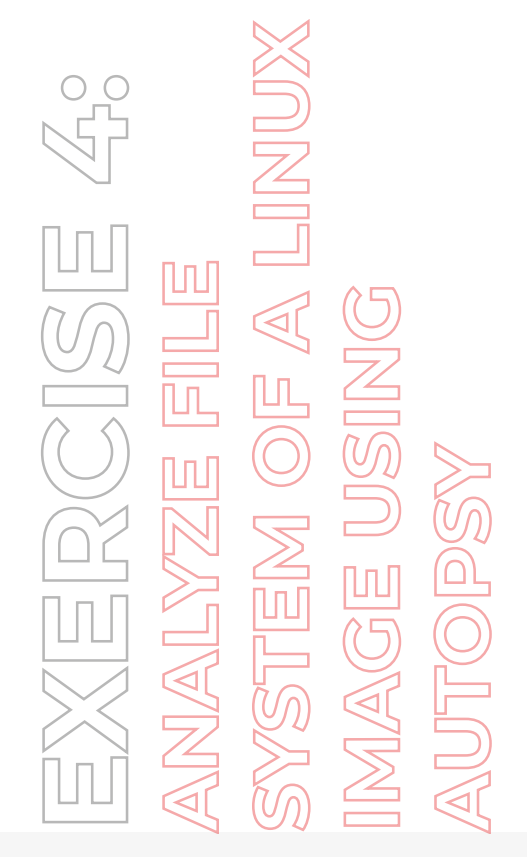

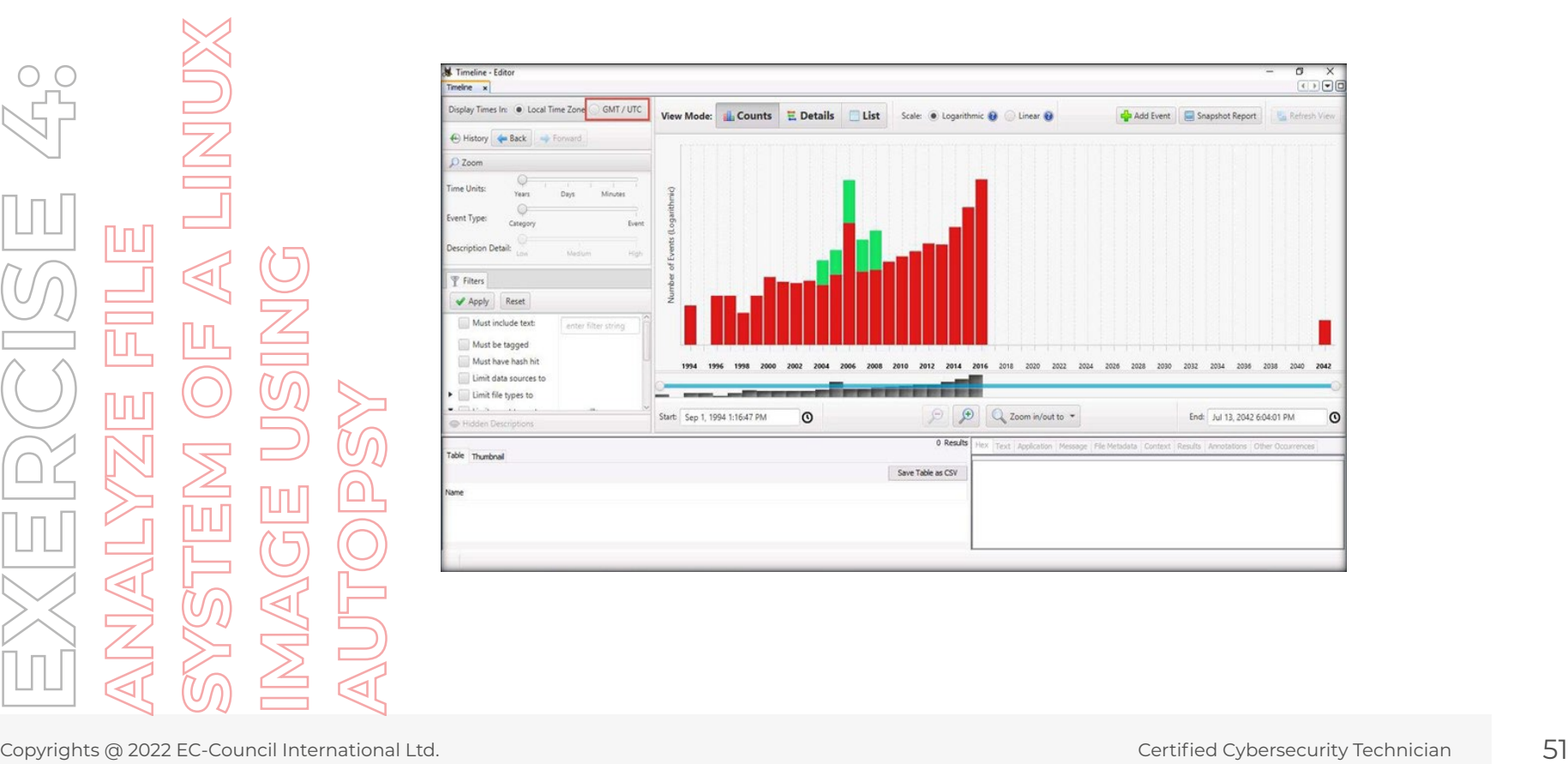

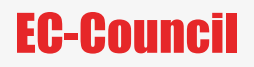

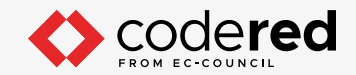

33. Now, right click on the longest bar (here 2016) and select Zoom into Time Range option from the context menu.

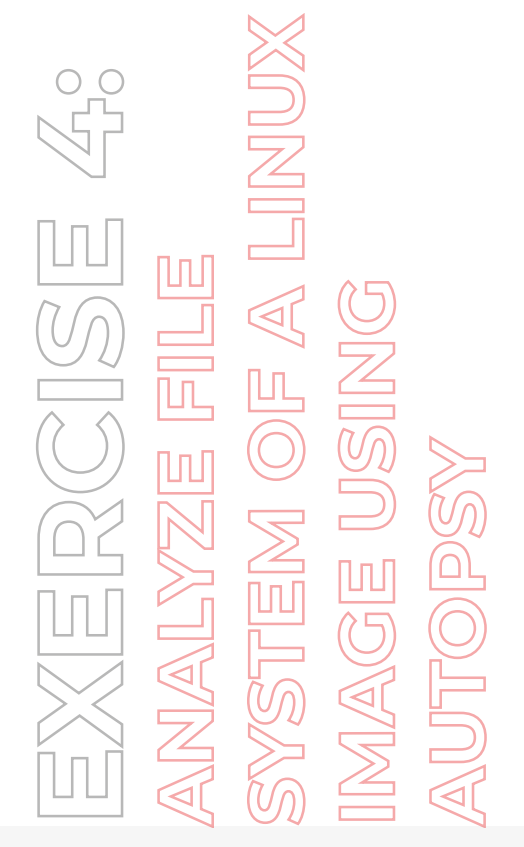

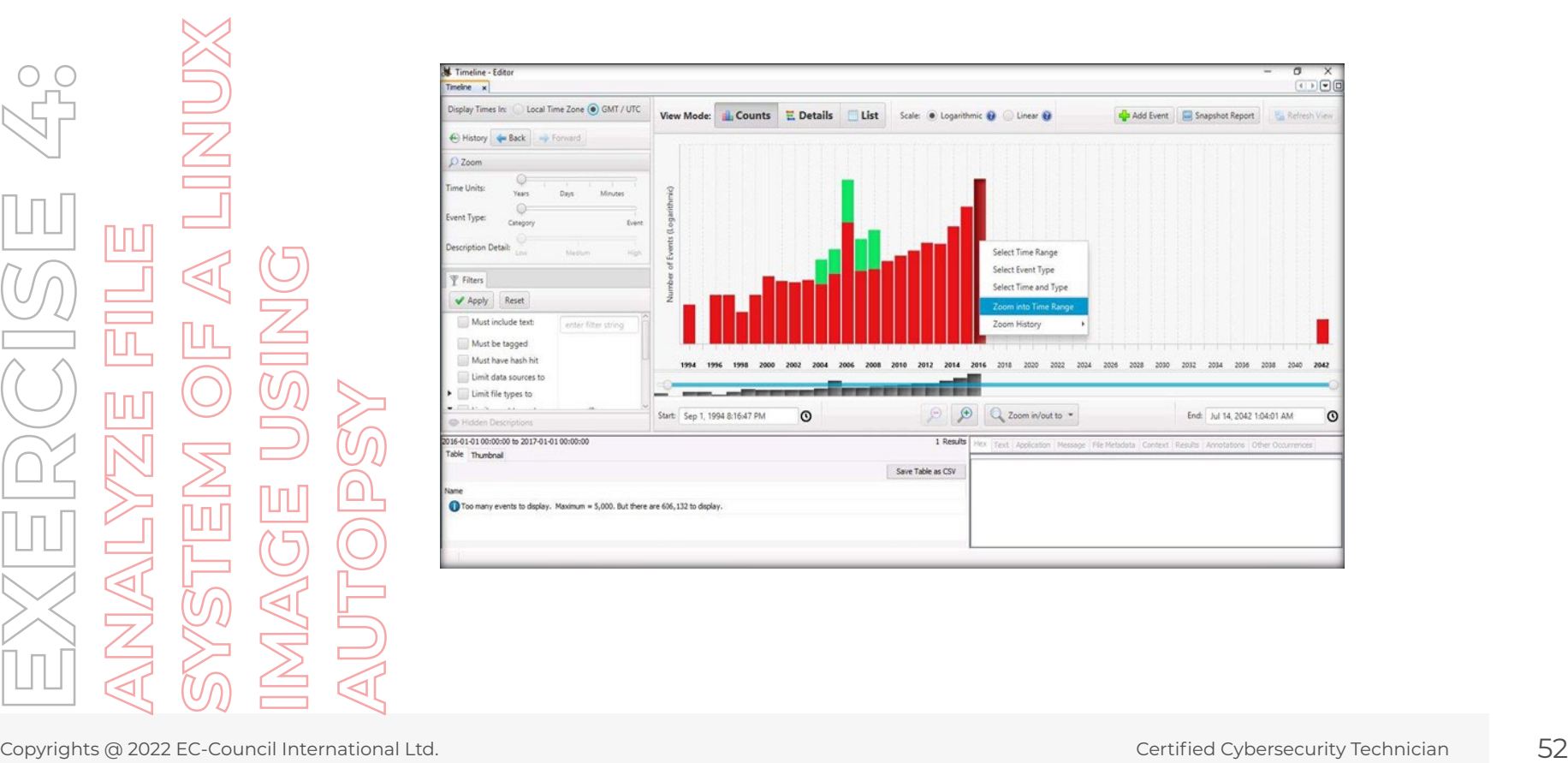

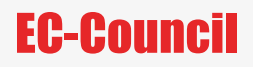

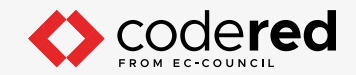

34. vIn the next window, right click on a bar (here June) and click on Zoom into Time Range option from the context menu.

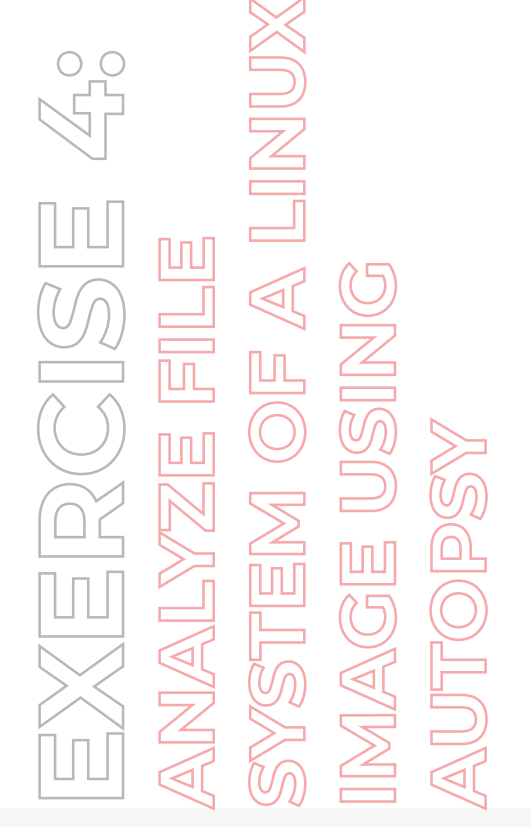

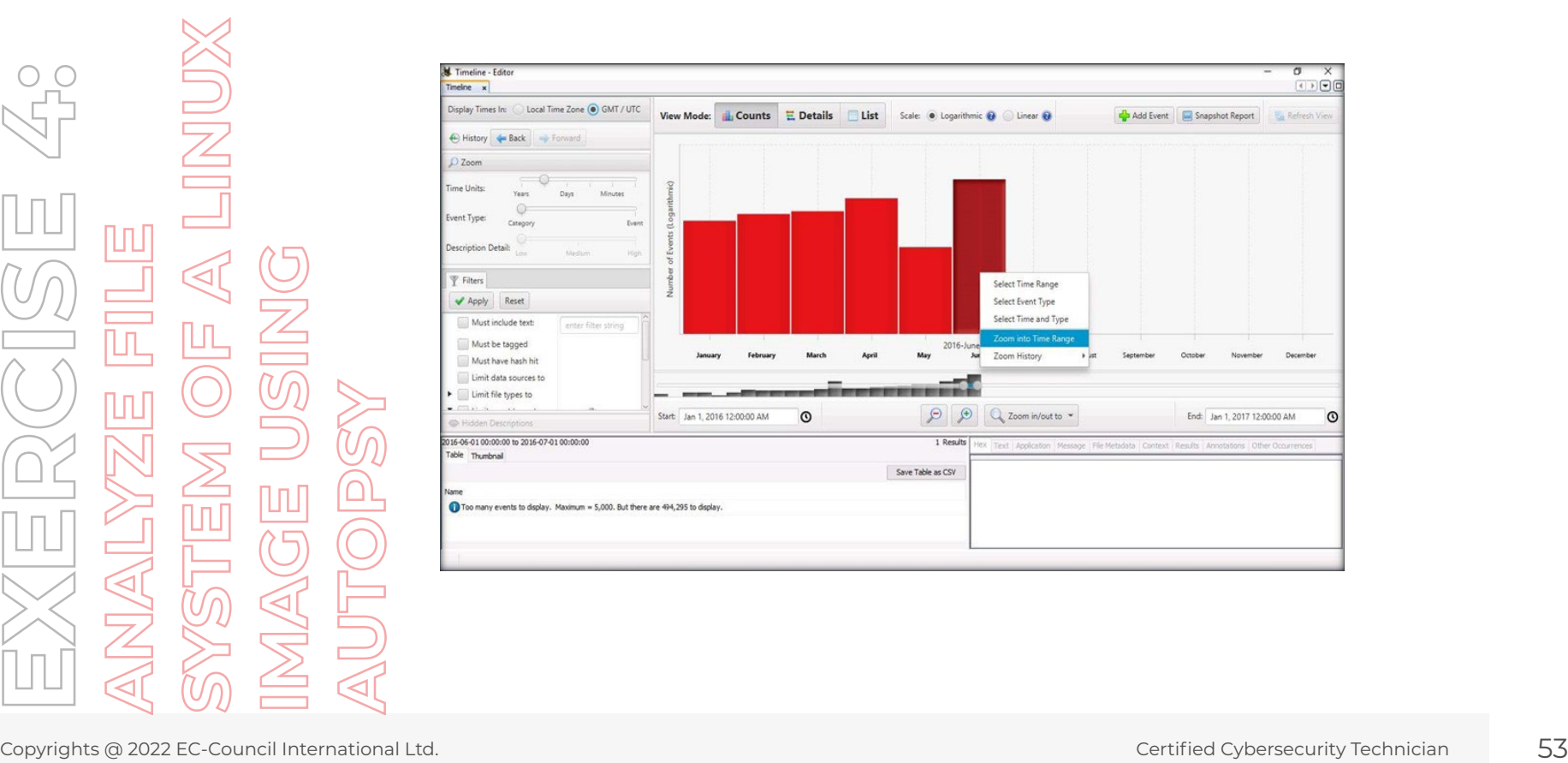

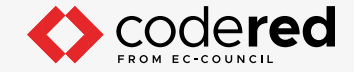

35. In the next window, right click on a date (here 09) and click on Zoom into Time Range option from the context menu. In the following window, right click on a time interval (here 09) and select Zoom into Time Range option from the context menu.

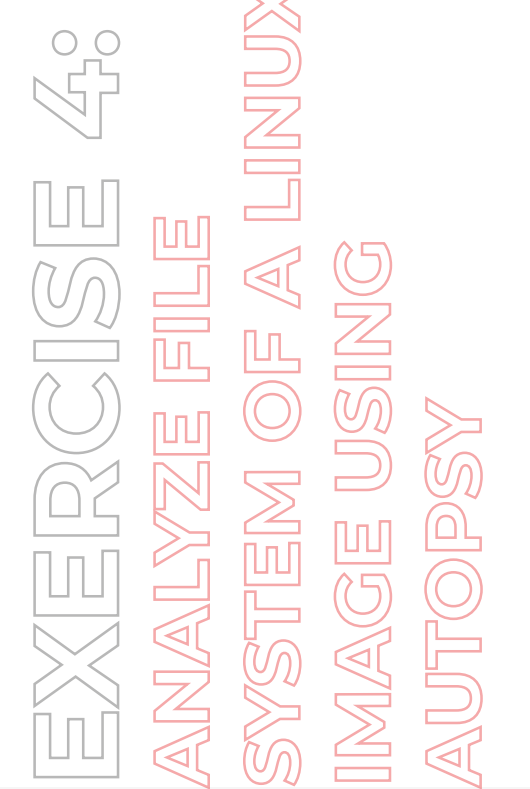

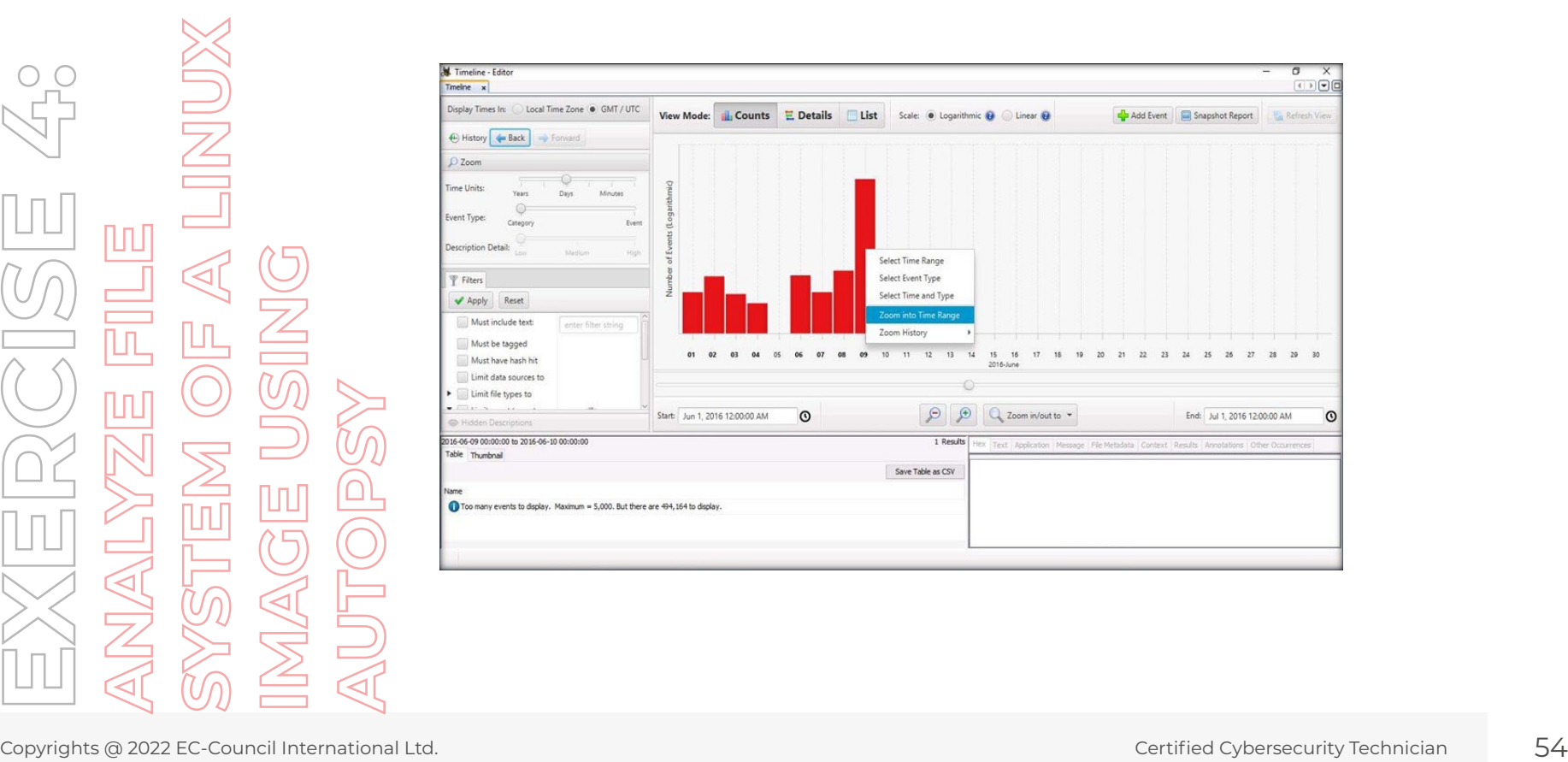

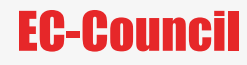

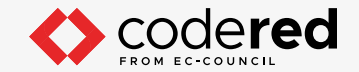

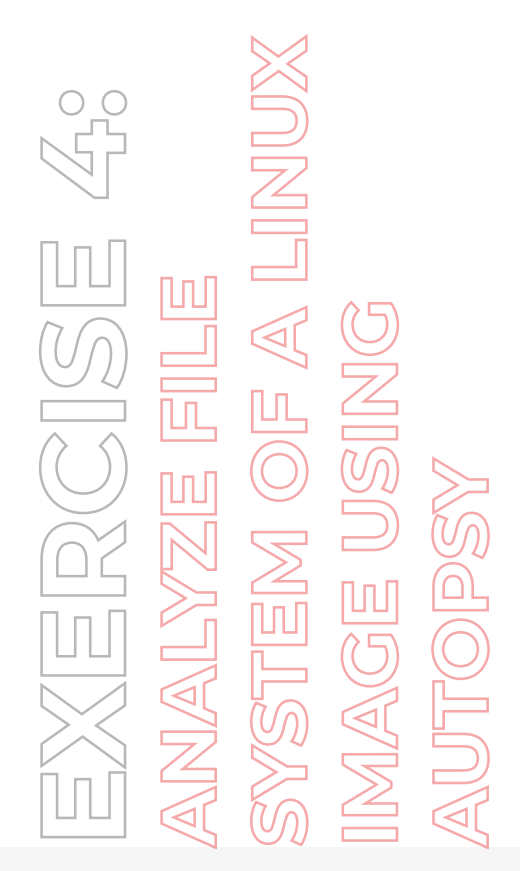

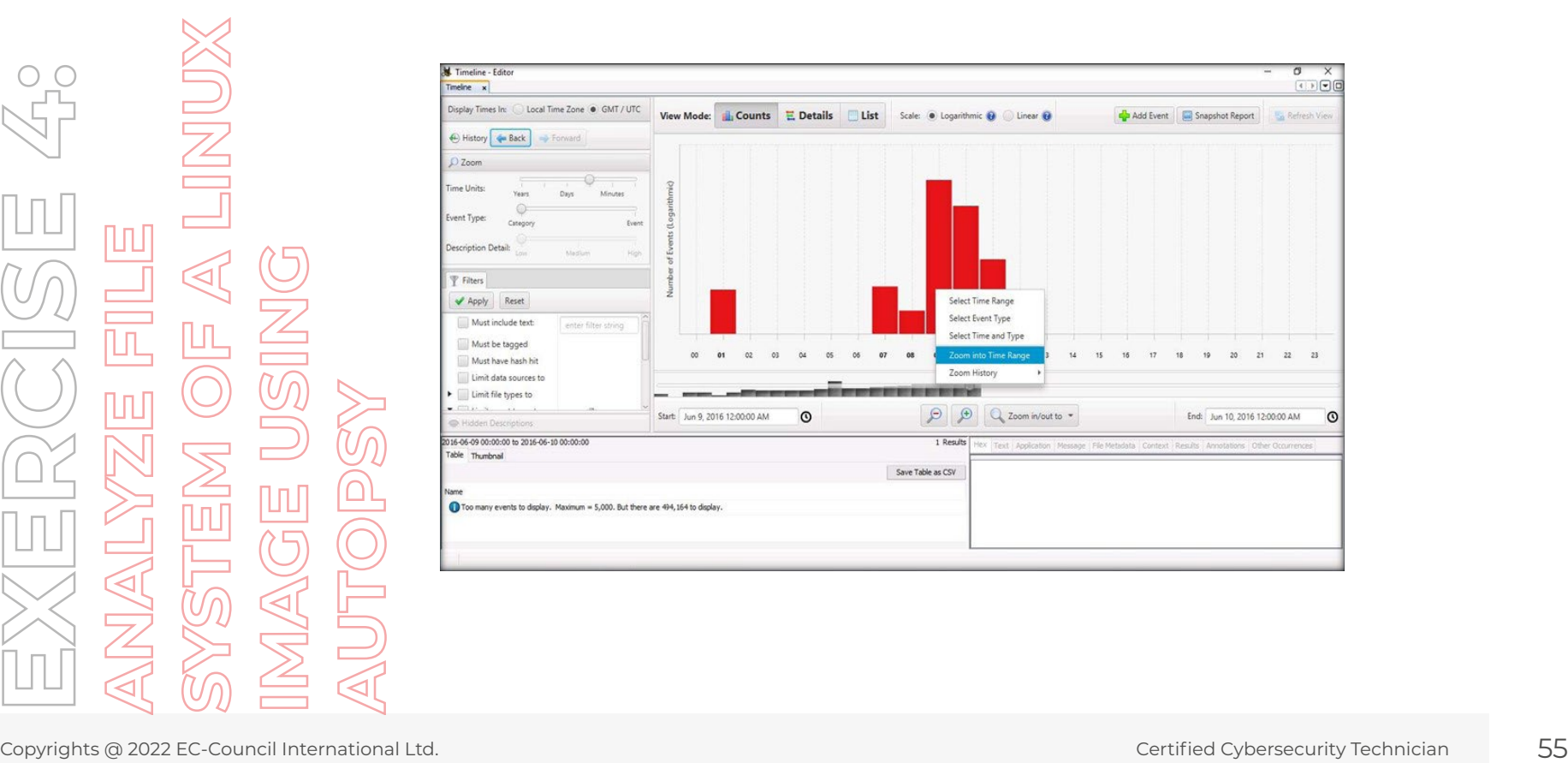

![](_page_55_Picture_0.jpeg)

![](_page_55_Picture_1.jpeg)

![](_page_55_Picture_2.jpeg)

![](_page_55_Figure_3.jpeg)

![](_page_55_Figure_4.jpeg)

![](_page_56_Picture_0.jpeg)

![](_page_56_Picture_1.jpeg)

37. The events will be listed in a time sequence; you can select any entry and click on Hex, Text, or File Metadata at the bottom of the window to view the Hex, Text or Metadata of the event.

![](_page_56_Figure_3.jpeg)

![](_page_56_Picture_26.jpeg)

![](_page_57_Picture_0.jpeg)

![](_page_57_Picture_1.jpeg)

38. Now close the Timeline-Editor window to navigate back to Autopsy main window. In the Autopsy window click on the Generate Report option from the menu bar.

![](_page_57_Figure_3.jpeg)

![](_page_57_Picture_26.jpeg)

![](_page_58_Picture_0.jpeg)

![](_page_58_Picture_1.jpeg)

39. A Generate Report window appears. By default, HTML Report will be selected under Report Modules, enter Header and Footer details in the respective fields and click on Next.

**Note:** Here we are giving Linux\_Analysis as the Header and CCT-Report as the footer.

![](_page_58_Picture_31.jpeg)

![](_page_59_Picture_0.jpeg)

![](_page_59_Picture_1.jpeg)

40. In the Configure Report window, select All Results radio button and click on Finish.

![](_page_59_Figure_3.jpeg)

![](_page_59_Picture_22.jpeg)

![](_page_60_Picture_1.jpeg)

41. A Report Generation Progress… windows appear showing the progress, wait for it to complete.

42. After completion of report generation click on Close to close the window.

![](_page_60_Figure_4.jpeg)

![](_page_60_Picture_27.jpeg)

![](_page_61_Picture_1.jpeg)

43. Minimize the Autopsy window, navigate to the Image File Analysis folder located on the Desktop. After this, navigate to Linux\_Analysis/ Reports/Linux\_Analysis HTML Report 08-27-2021-05-54-00 and double-click on report. **Note:** The name of the HTML Report folder might vary in your lab environment.

![](_page_61_Picture_3.jpeg)

![](_page_61_Picture_30.jpeg)

![](_page_62_Picture_1.jpeg)

**Note:** If a Set up Internet Explorer 11 window appears, click on Ask me later and close the opened Microsoft tab to navigate to Autopsy Forensic Report.

44. When the report opens in the default browser, you can explore the report by selecting the options under the Report Navigation menu.

![](_page_62_Picture_32.jpeg)

![](_page_63_Picture_0.jpeg)

![](_page_63_Picture_1.jpeg)

45. This concludes the demonstration showing how to analyze file system of a Linux image using Autopsy tool.

- 46. Close all open windows.
- 47. Turn off Admin Machine-1 and AD Domain Controller virtual machines.

![](_page_63_Picture_5.jpeg)

![](_page_64_Picture_1.jpeg)

## EXERCISE 5: **CAPTURE AND ANALYSE MEMORY DUMP ON LINUX**

Dump files are compressed versions of system log files that are recorded when system crashes or turned off unexpectedly.

## **LAB SCENARIO**

Processes, profiles, other security events are logged in the dump file that allow security teams to identify the reasons for unexpected shutdowns or terminations, which are mostly caused by errors or bugs. Using these dump files, investigators can troubleshoot the software or OS issues. Hence a security professional, must be able to capture the memory dump on the system and further analyze it to test for any suspicious files or activities.

## **OBJECTIVE**

This lab demonstrates how to capture and analyze memory dump on Linux system using various tools such as avml and volatility.

## **OVERVIEW OF THE LAB**

This lab familiarized you with the procedures to capture memory dump using tools such as avml on a Linux system and then analyze the captured memory dump using volatility tool for any issues.

AVML is an X86\_64 userland volatile memory acquisition tool which can be used to acquire memory without knowing the target OS distribution or kernel. Memory sources used by this tool are /dev/crash, /proc/kcore, /dev/mem.

The Volatility Framework is a completely open collection of tools, implemented in Python, for the extraction of digital artifacts from volatile memory (RAM) samples. The extraction techniques are performed completely independent of the system being investigated but offer visibility into the runtime state of the system.

![](_page_65_Picture_1.jpeg)

**Note:** For demonstration purpose, we are analyzing memory on the same machine from which it is acquired. But, in the real world, memory is collected from a different machine and further analyzed in a separate machine for issues.

**Note:** Ensure that PfSense Firewall virtual machine is running.

- 1. Turn on the Attacker Machine-2 virtual machine.
- 2. In the login page, the attacker username will be selected by default. Enter password as toor in the Password field and press Enter to log in to the machine.

**Note:** If a Parrot Updater pop-up appears at the top-right corner of Desktop, ignore and close it.

**Note:** If a Question pop-up window appears asking you to update the machine, click No to close the window.

3. Click the MATE Terminal icon at the top of the Desktop window to open a Terminal window.

4. A Parrot Terminal window appears. In the terminal window, type sudo su and press Enter to run the programs as a root user.

5. In the [sudo] password for attacker field, type toor as a password and press Enter.

**Note:** The password that you type will not be visible.

- 6. Now, type cd and press Enter to jump to the root directory.
- 7. Firstly, we will generate a memory dump of the system using avml tool.
- 8. Type chmod 755 avml and press Enter to change the file permissions.

9. Now, type ./avml memorydump.dmp and press Enter to dump system memory in a file named memorydump.dmp.

**Note:** It will take a while create a memory dump.

![](_page_65_Picture_17.jpeg)

![](_page_66_Picture_0.jpeg)

![](_page_66_Picture_1.jpeg)

10. Type ls and press Enter to see the generated file memorydump.dmp in the /root directory.

![](_page_66_Figure_4.jpeg)

![](_page_67_Picture_0.jpeg)

![](_page_67_Picture_1.jpeg)

- 11. Now, type cd volatility-master and press Enter to navigate to the Volatility tool repository.
- 12. Type cd tools/linux/ and press Enter.
- 13. Type make and press Enter to install the tool dependencies.

![](_page_67_Picture_31.jpeg)

![](_page_68_Picture_0.jpeg)

![](_page_68_Picture_1.jpeg)

![](_page_68_Picture_2.jpeg)

14. Now, type cd and press Enter to navigate back to the /root directory.

15. Type uname -a press Enter to display the kernal version.

**Note:** The above command is used to display the details such as name of operating system, the system node name, operating system release, operating system version, hardware name, and processor type.

![](_page_68_Picture_6.jpeg)

![](_page_68_Picture_36.jpeg)

![](_page_69_Picture_0.jpeg)

![](_page_69_Picture_1.jpeg)

16. Now, type zip parrot 5.7.0-2parrot2-amd64.zip ./volatility-master/tools/linux/module.dwarf /boot/System.map-5.7.0-2parrot2-amd64 and press Enter to make a zip file and map with the system.

17. Type ls and press Enter to see the created zip file. Observe that a file named parrot.zip has been created, as shown in the screenshot below.

![](_page_69_Picture_5.jpeg)

![](_page_70_Picture_1.jpeg)

18. Type mv parrot.zip volatility-master/volatility/plugins/overlays/linux/ and press Enter to move the zip file to the volatility tool folder. 19. Type cd volatility-master and press Enter to navigate to the tool repository.

Copyrights @ 2022 EC-Council International Ltd.<br>
Copyrights @ 2022 EC-Council International Ltd. Certified Cybersecurity Technician 71<br>
Copyrights @ 2022 EC-Council International Ltd.<br>
Copyrights @ 2022 EC-Council Internat

![](_page_70_Picture_27.jpeg)

![](_page_71_Picture_1.jpeg)

20. Type python vol.py --info | more and press Enter to display all the profiles in the directory.

21. A list of Profiles appears, you can observe the first profile Linuxparrotx64, which was moved to this directory in the previous steps.

**Note:** After viewing the profile list, press Ctrl+C and press Enter to terminate the command.

![](_page_71_Picture_32.jpeg)
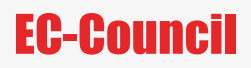

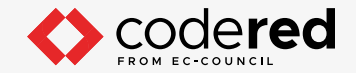

22. Now, we will analyze the captured memory dump using volatility tool.

23. Now, type python vol.py -f ../memorydump.dmp –-profile=Linuxparrotx64 linux\_pslist | more and press Enter to list the process IDs. **Note:** It will take a while to fetch the results.

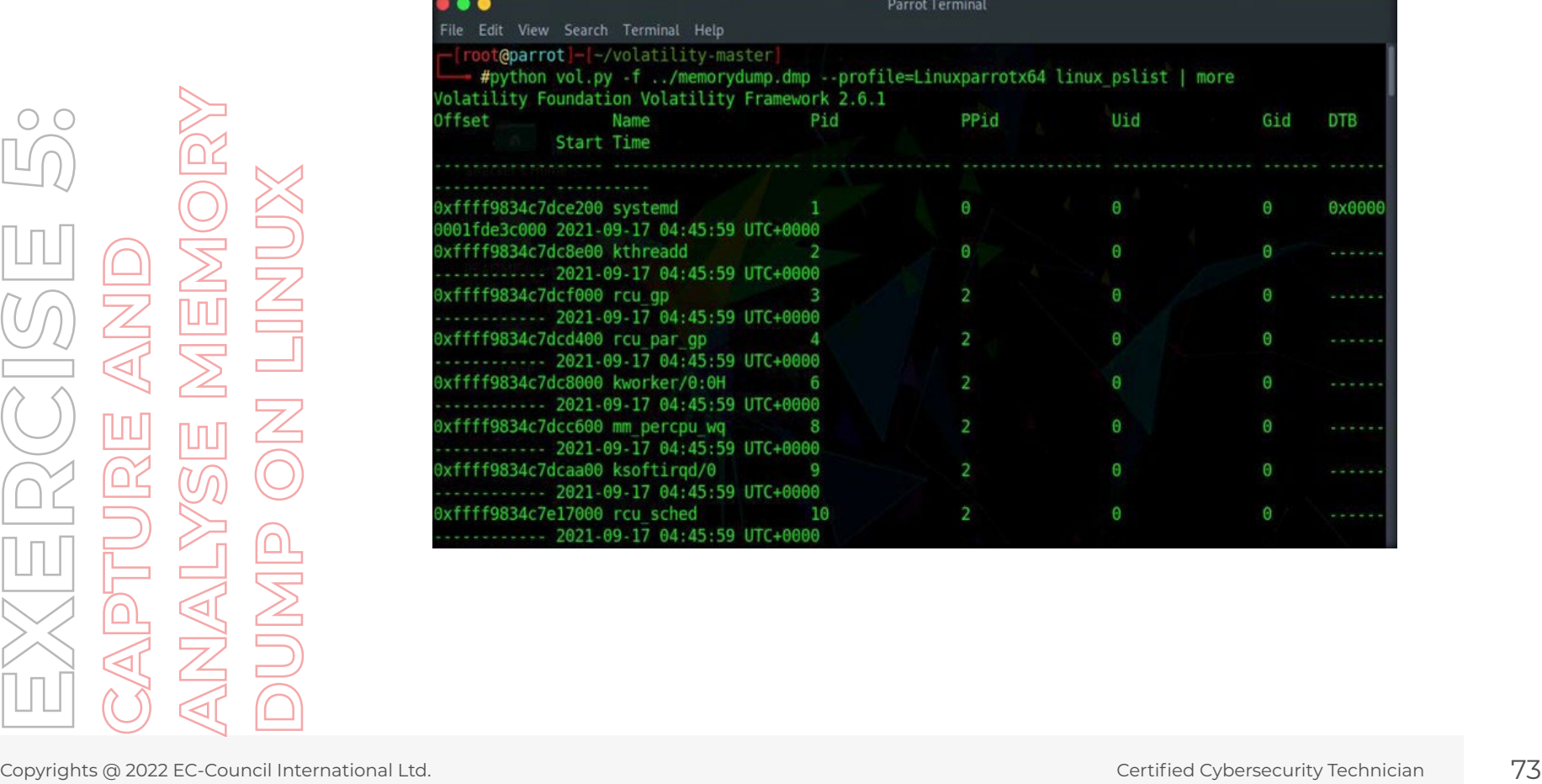

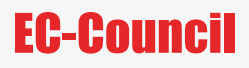

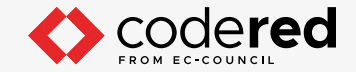

**Note:** After viewing the process list, press Ctrl+C and press Enter to terminate the command.

24. Type python vol.py -f ../memorydump.dmp –-profile=Linuxparrotx64 linux\_netstat | more and press Enter to display the network connections, routing tables, and a number of network interface statistics.

**Note:** It will take a while to fetch the results.

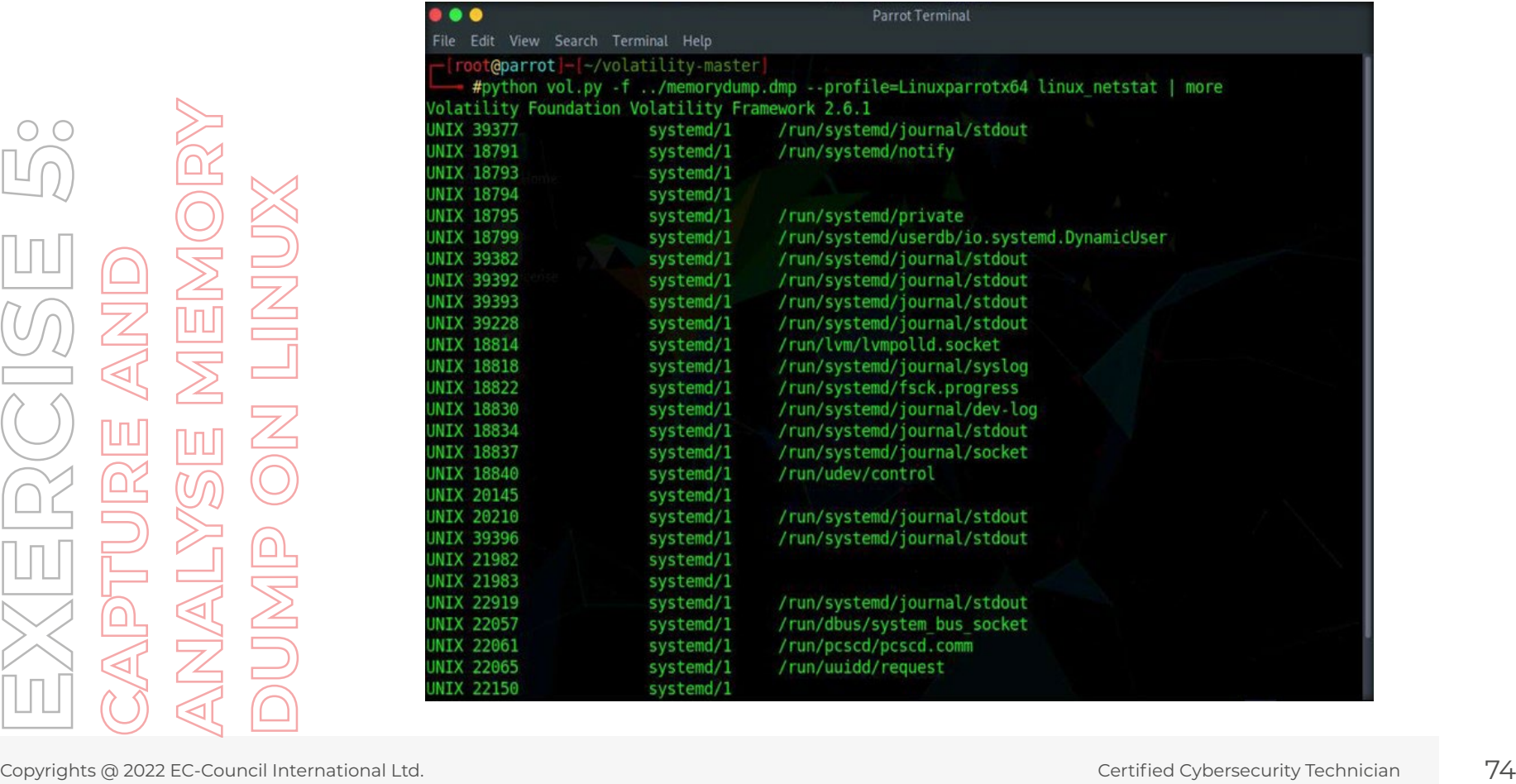

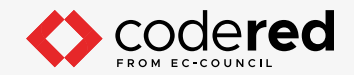

**Note:** After viewing the connection list, press Ctrl+C and press Enter to terminate the command.

25. Type python vol.py -f ../memorydump.dmp –-profile=Linuxparrotx64 linux\_bash | more and press Enter to display the terminal history. **Note:** It will take a while to fetch the results.

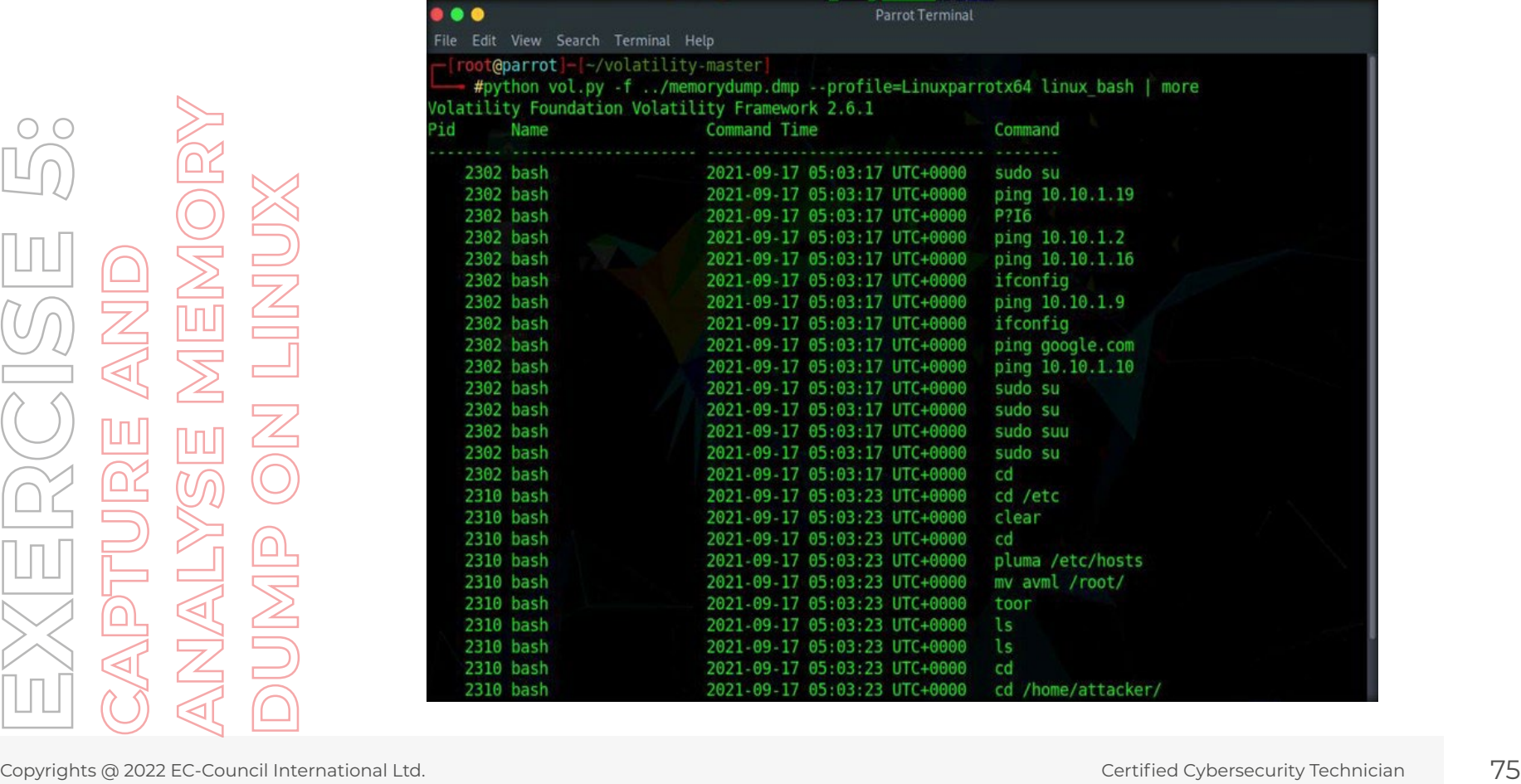

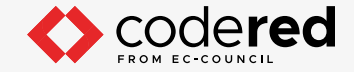

**Note:** After viewing the bash list, press Ctrl+C and press Enter to terminate the command.

- 26. Similarly, you can see other details such as a list of open files in the system by replacing the parameter with linux\_lsof.
- 27. This concludes the demonstration showing how to capture and analyze memory dump on linux machine.
- 28. Close all open windows.
- 29. Turn off the Attacker Machine-2 virtual machine.

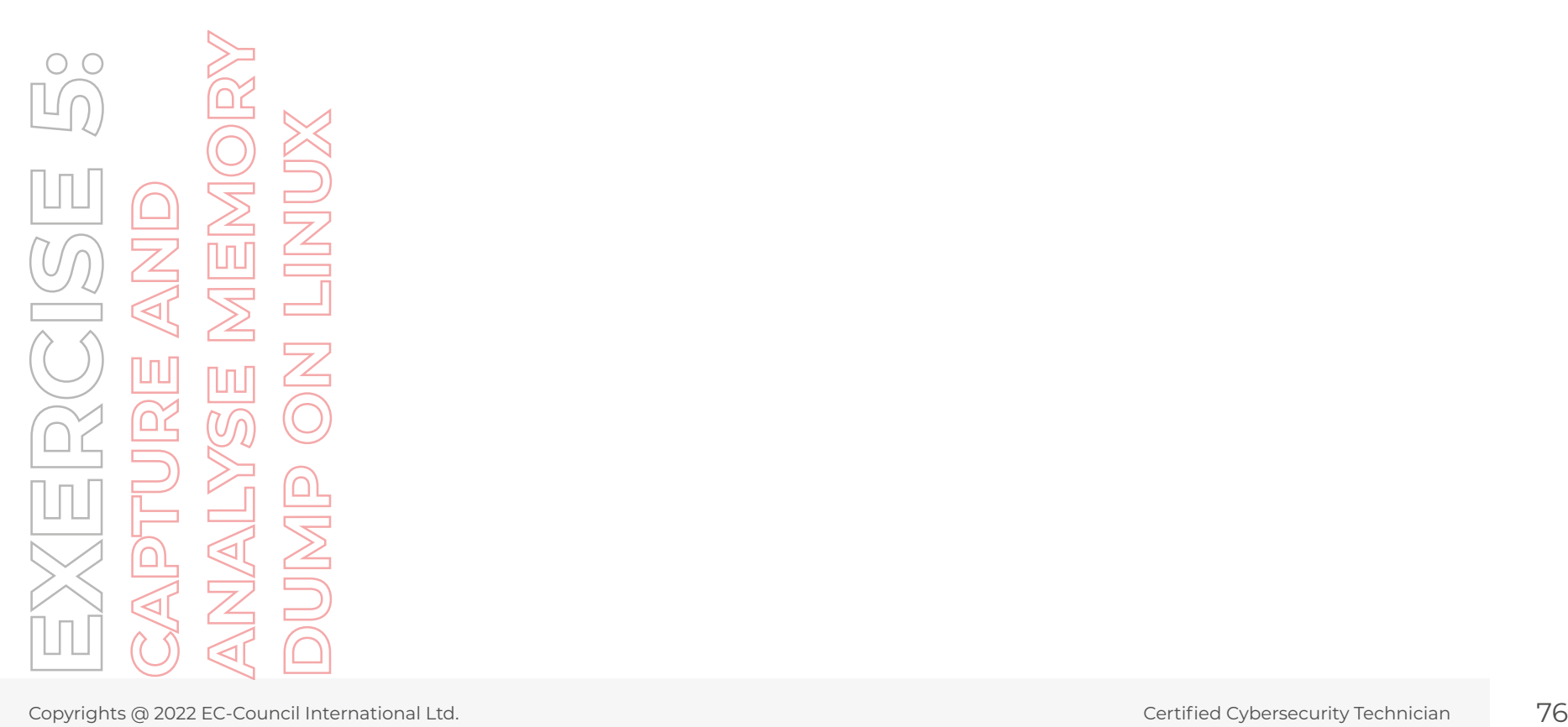

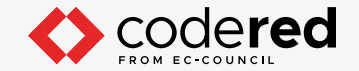

## EXERCISE 6: **VIEW CONTENTS OF FORENSIC IMAGE FILE**

FTK Imager is a data preview and imaging tool that creates perfect copies (forensic images) of computer data without making changes to the original evidence.

### **LAB SCENARIO**

As part of investigation in an information theft case, senior investigator Alex has concluded scanning all the systems using the AccessData FTK Imager tool to know if the deleted files on the systems contain any information of evidentiary value. The tool saves the investigator's time as it eliminates the hectic process of recovering every deleted file from the system.

An expert investigator must understand how to assess forensic images and collect the evidentiary data from those images.

#### **OBJECTIVE**

The objective of this lab is to learn how to use AccessData FTK Imager for viewing forensics images.

#### **OVERVIEW OF THE LAB**

This lab familiarizes you with the AccessData FTK Imager tool and helps you learn how to investigate forensic images of computer data without subjecting the original evidence to modification. It also helps you understand how to assess electronic evidence to determine whether further analysis of the evidence with a forensic tool is necessary.

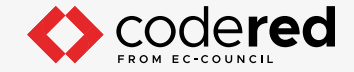

**Note:** Ensure that PfSense Firewall virtual machine is running.

1. Turn on Admin Machine-1 and AD Domain Controller virtual machine.

2. In the AD Domain Controller virtual machine, log in with the credentials CCT\Administrator and admin@123.

**Note:** If Networks pane appears, click Yes to allow your PC to discoverable by other PCs and Devices on this network.

3. Navigate to Z:\CCT Module 20 Computer Forensics\Data Acquisition Tools\AccessData FTK Imager, double-click AccessData\_FTK\_

Imager\_4.3.1.exe to launch the setup, and follow the wizard-driven installation instructions to install the application

Copyrights @ 2022 EC-Council International Ltd. Certified Cybersecurity Technician 78 Copyrights @ 2022 EC-Council International Ltd. Certified Cybersecurity Technician 78 Copyrights @ 2022 EC-Council International Ltd. Ce

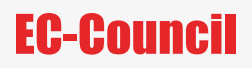

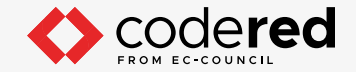

**Note:** At the end of the installation process, ensure that the Launch AccessData FTK Imager option is checked in the setup wizard and then click Finish.

4. The main window of AccessData FTK Imager appears, as shown in the following screenshot:

5. Click File → Add Evidence Item… to add evidence.

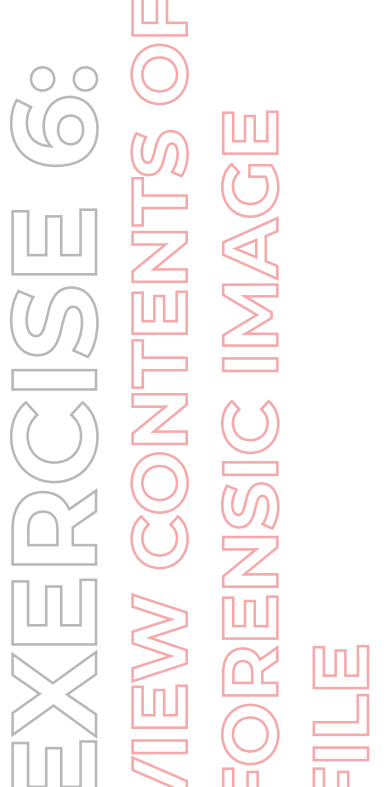

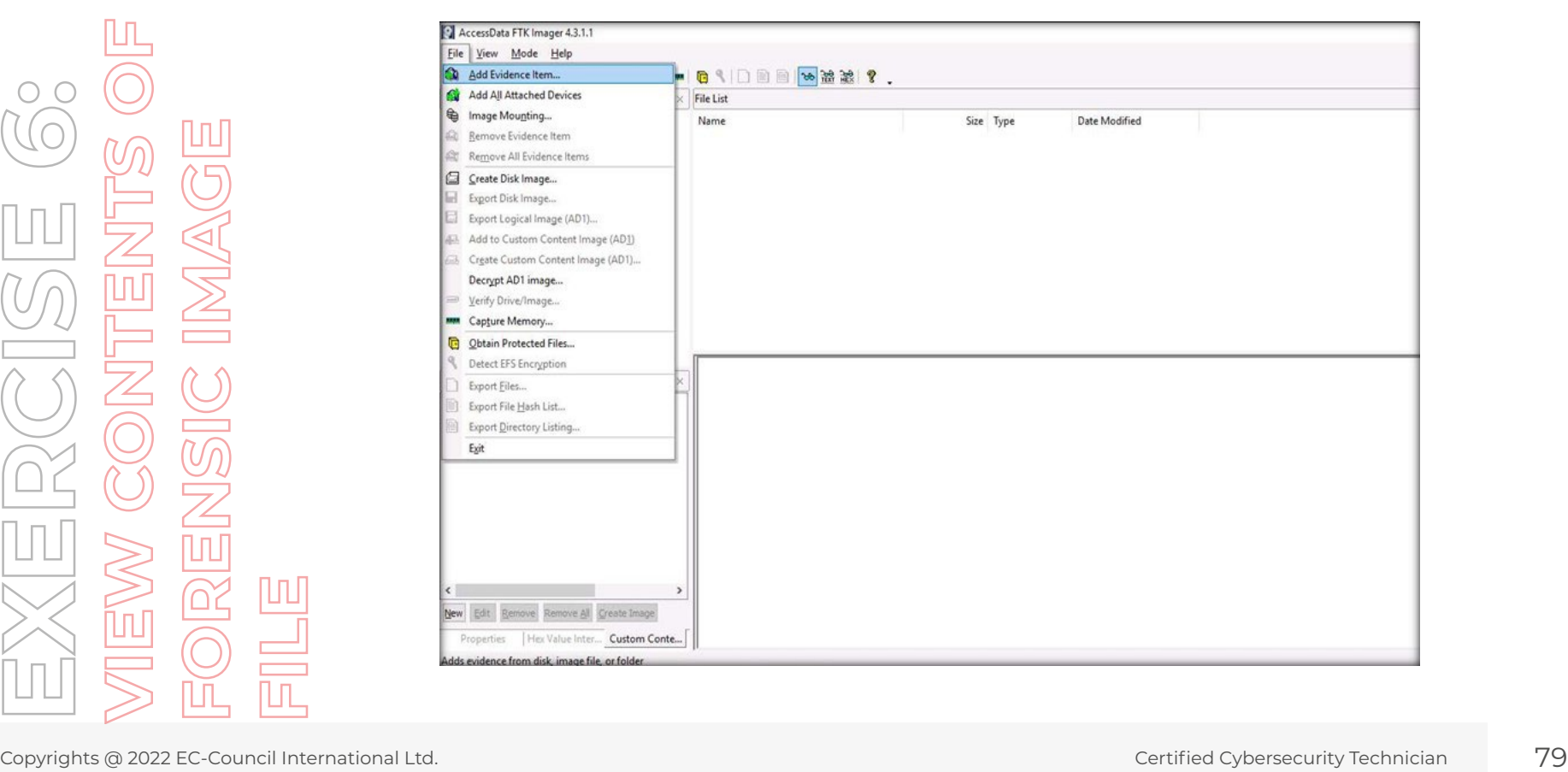

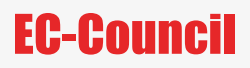

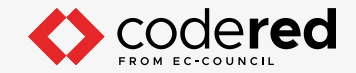

**Note:** Alternatively, you may also click on the Add Evidence icon from the toolbar to add evidence.

6. A Select Source window opens. Select the Image File option and click Next.

**Note:** In this lab, we will be examining a dd image; therefore, select the Image File radio button.

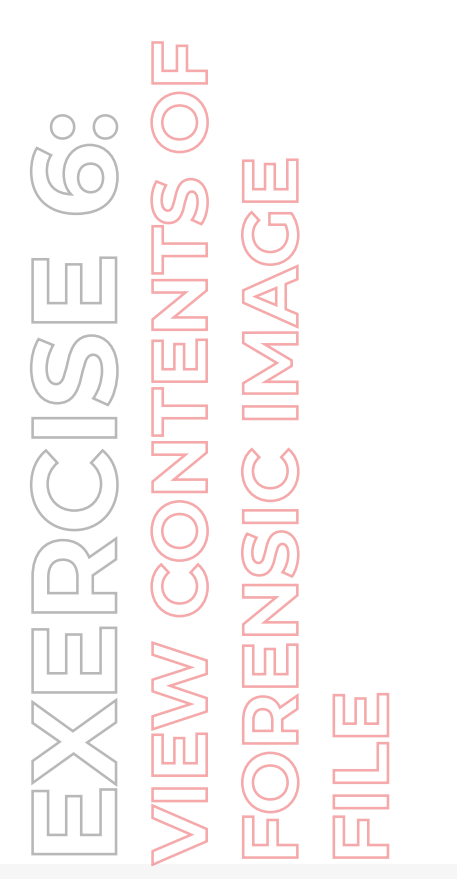

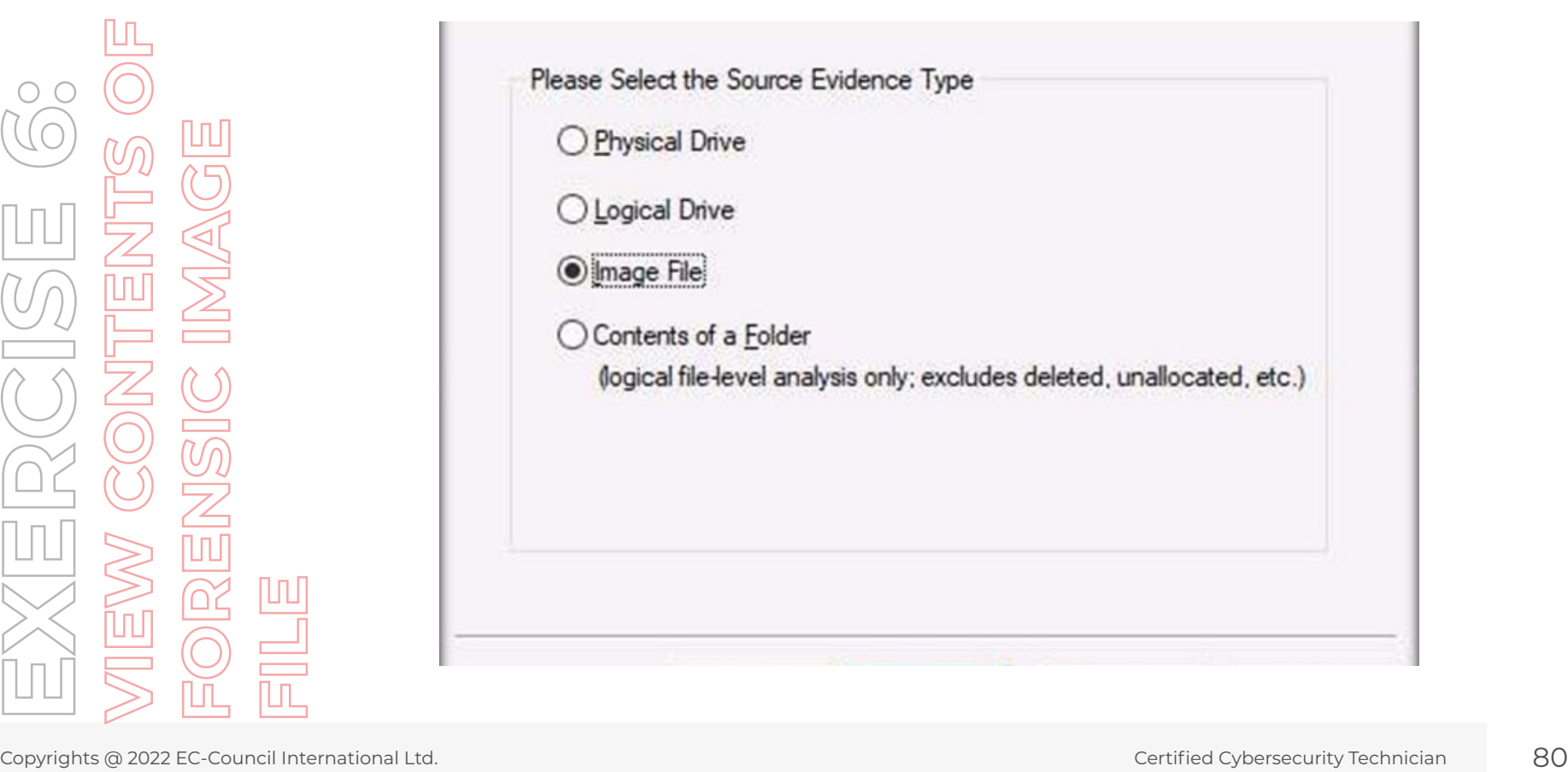

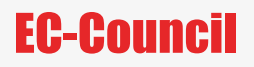

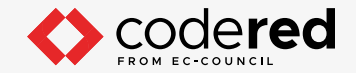

7. Click the Browse button to specify the image file path (Z:\CCT Module 20 Computer Forensics\Evidence\Windows\_Evidence\_001.dd) and then click Finish.

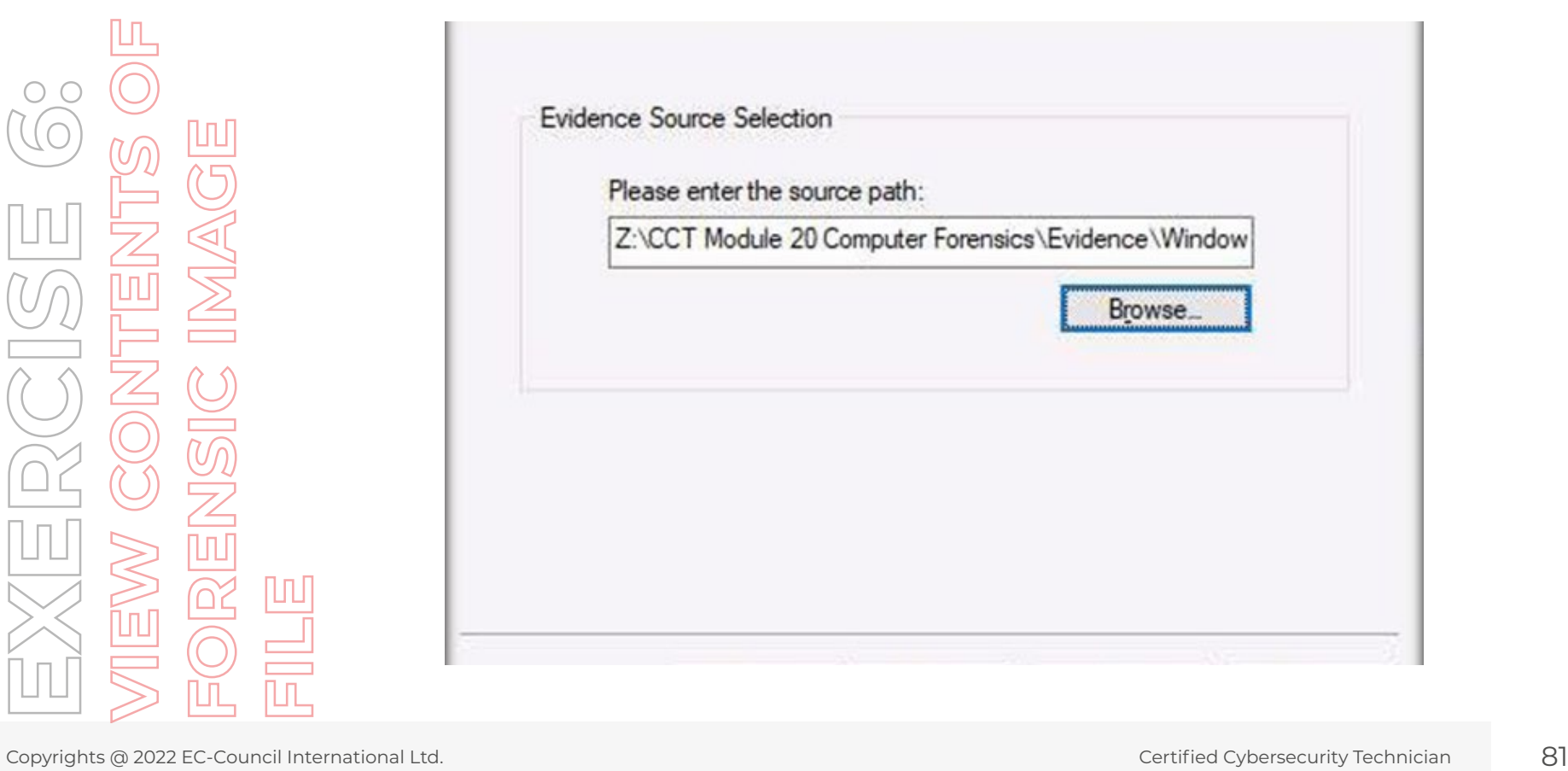

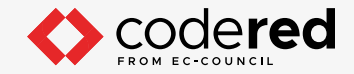

8. The evidence file (Windows\_Evidence\_001.dd) appears in the left pane of the main window under the Evidence Tree section. Expand the evidence file and its contents so that it appears in the form of a tree, as shown in the following screenshot:

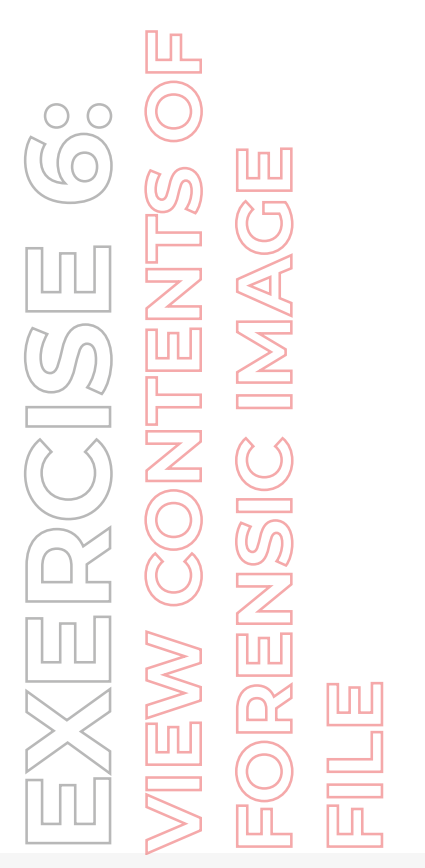

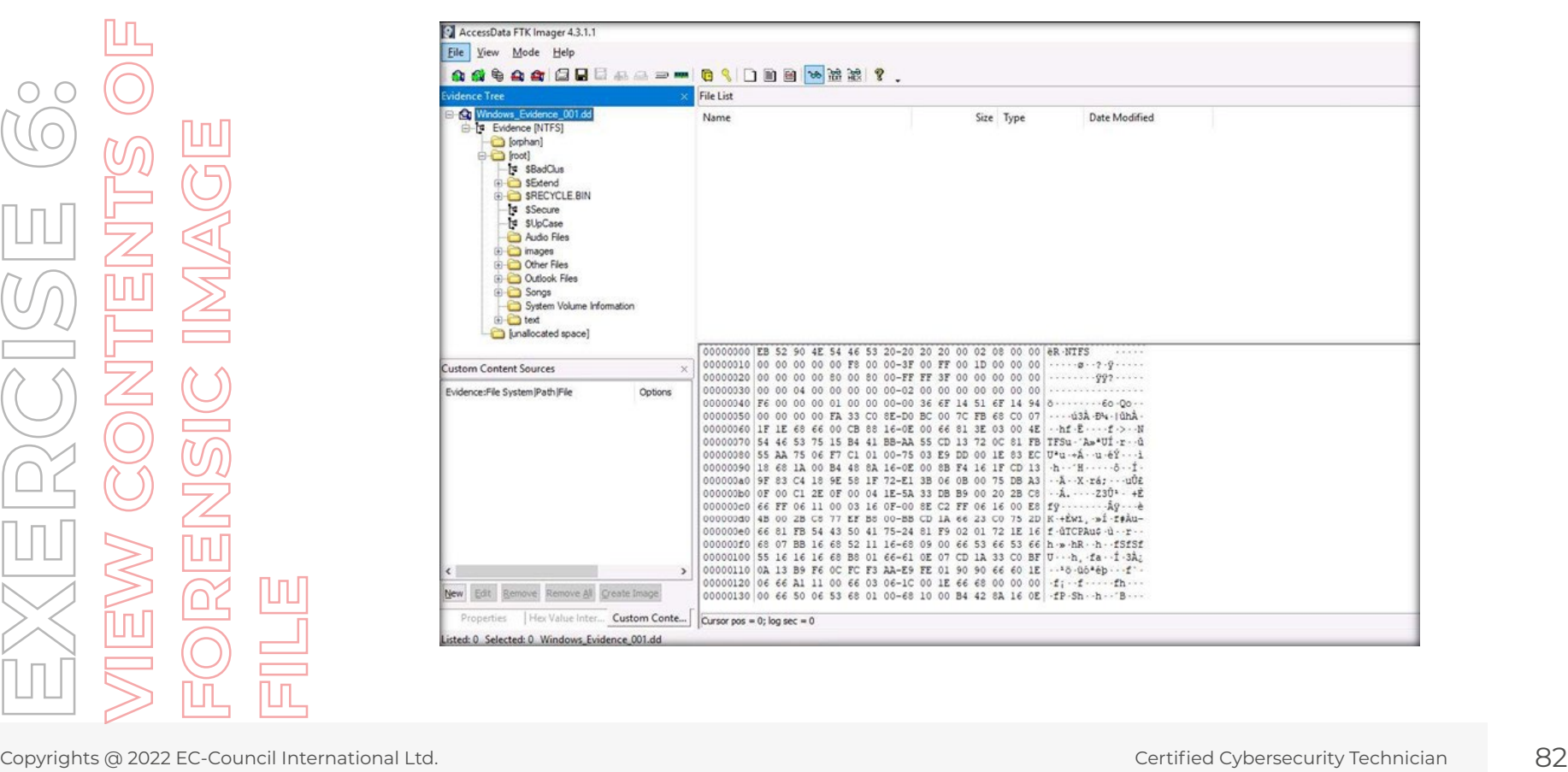

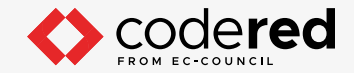

9. Select any file or folder (here, we selected images folder) from the Evidence Tree to view the file list in the Right pane under File List.

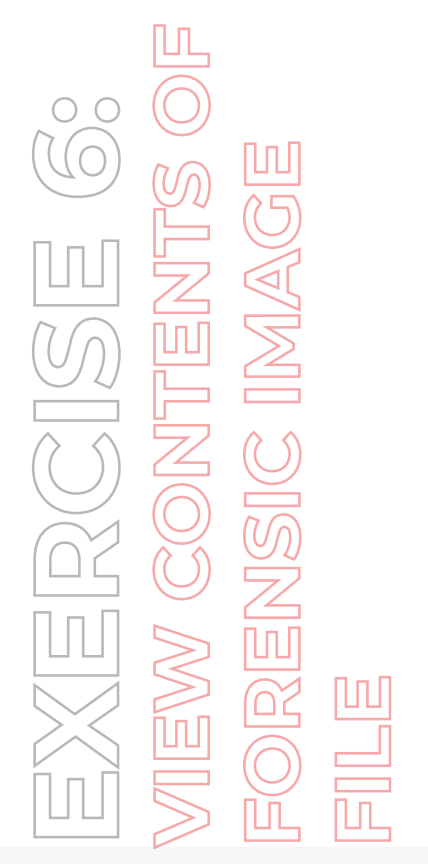

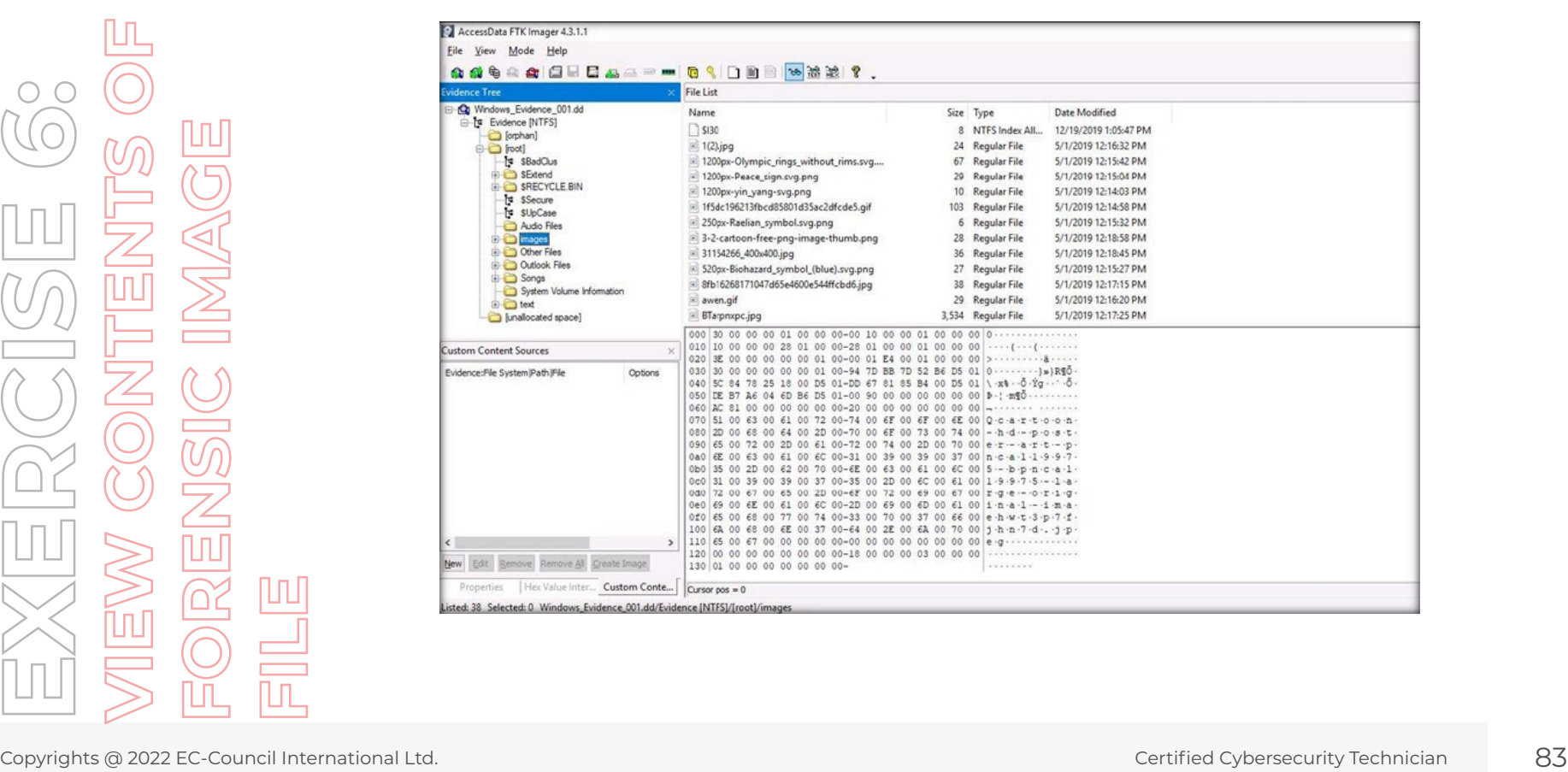

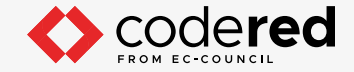

- 10. Apart from viewing the contents of a file or folder, AccessData FTK Imager also lets you view the hex values of files. Hex values help determine the raw and exact contents of a file even if it has been deleted or overwritten. Hex values thus help you identify and retrieve information that normally cannot be accessed by the OS.
- 11. To view the Hex value of a file, select a file (here we selected 1200px-Peace\_sign.svg.png) from the File List.

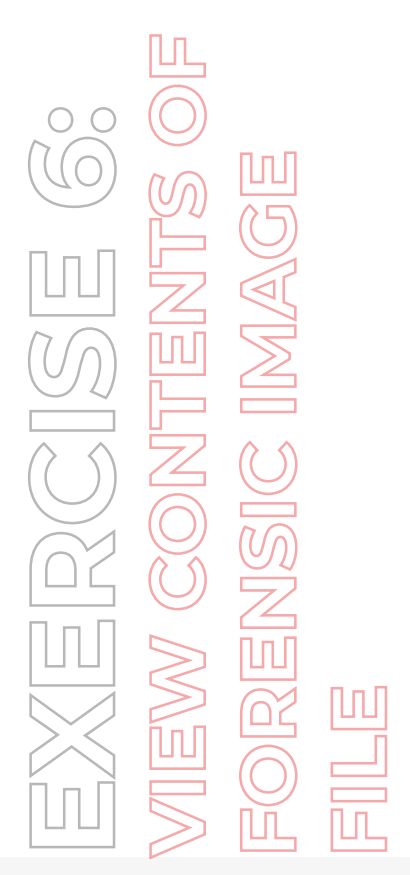

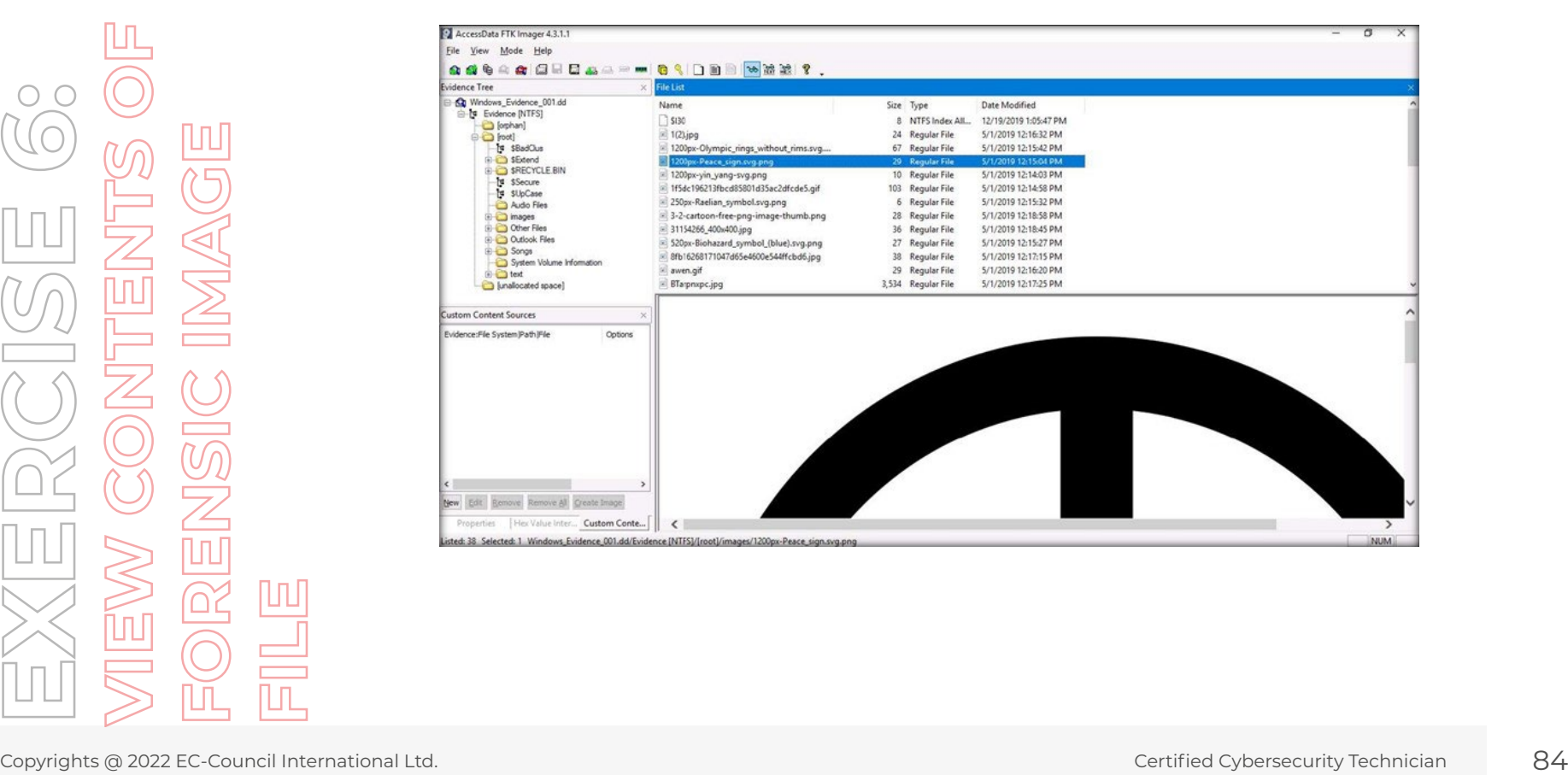

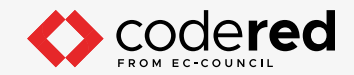

12. Click the Hex icon on the toolbar and Hex values of the selected file will be displayed in the bottom-right pane.

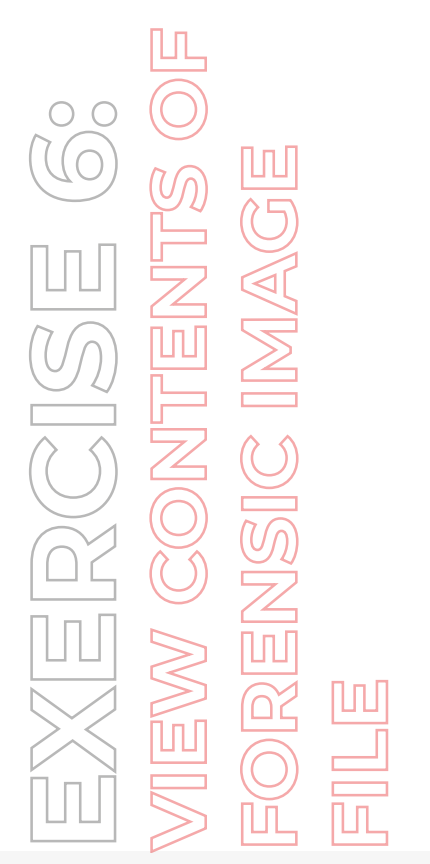

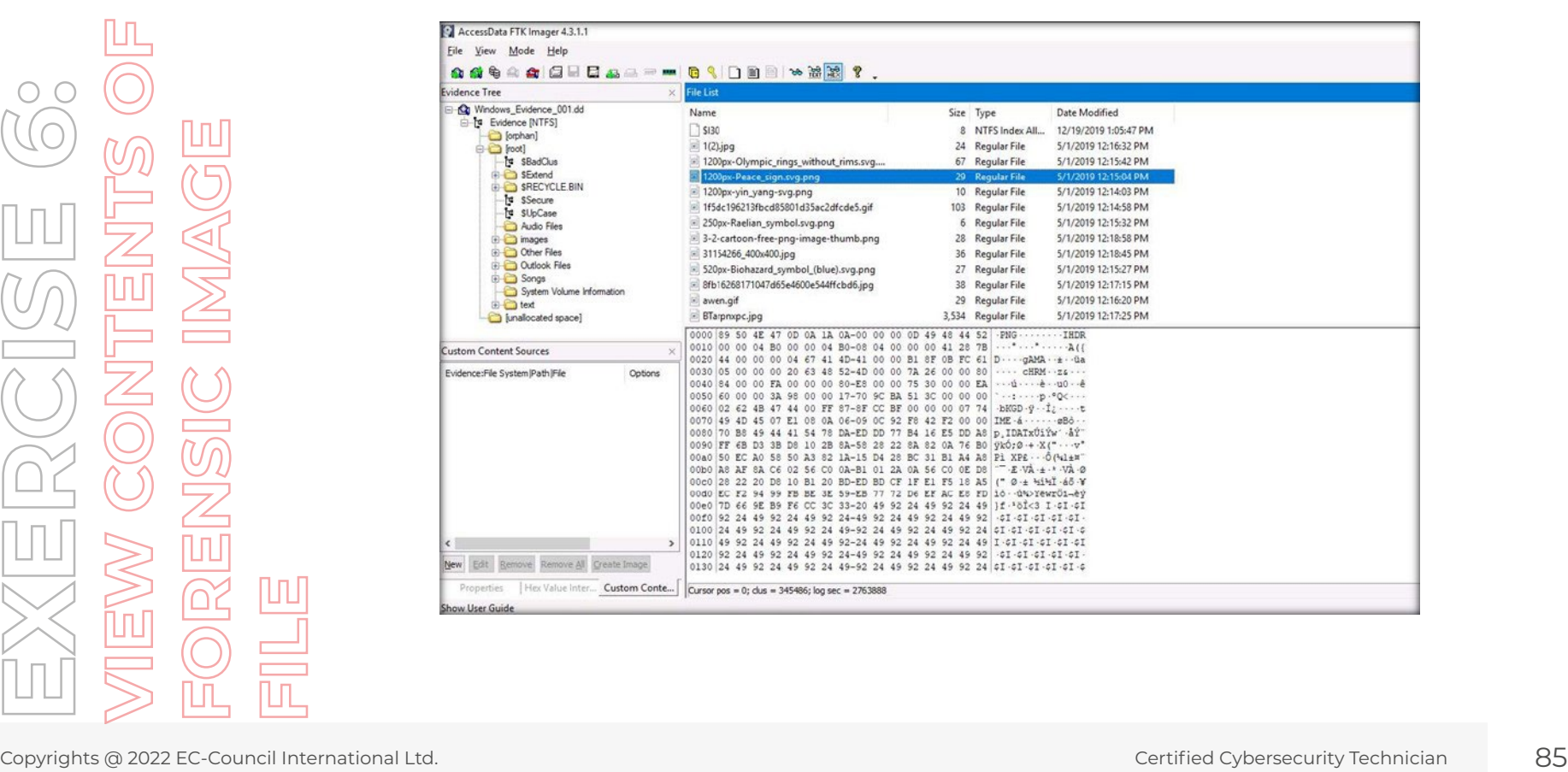

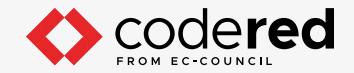

13. Click the Properties tab in the lower-left pane to view the properties such as file class, size, date, start cluster, etc. of the selected file.

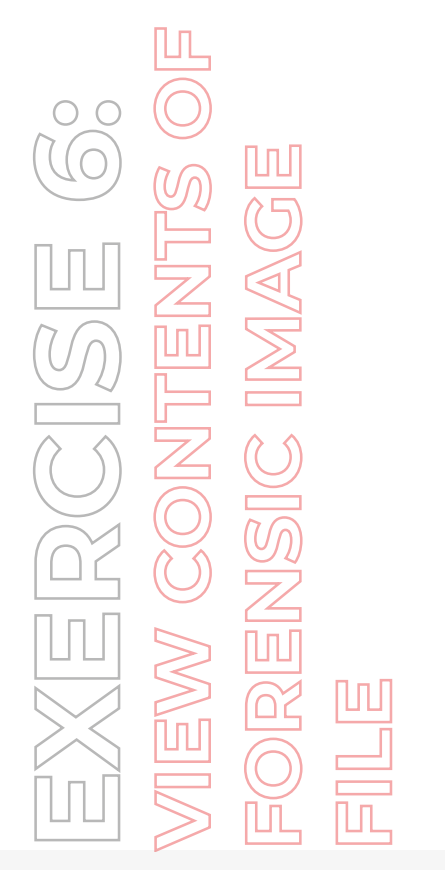

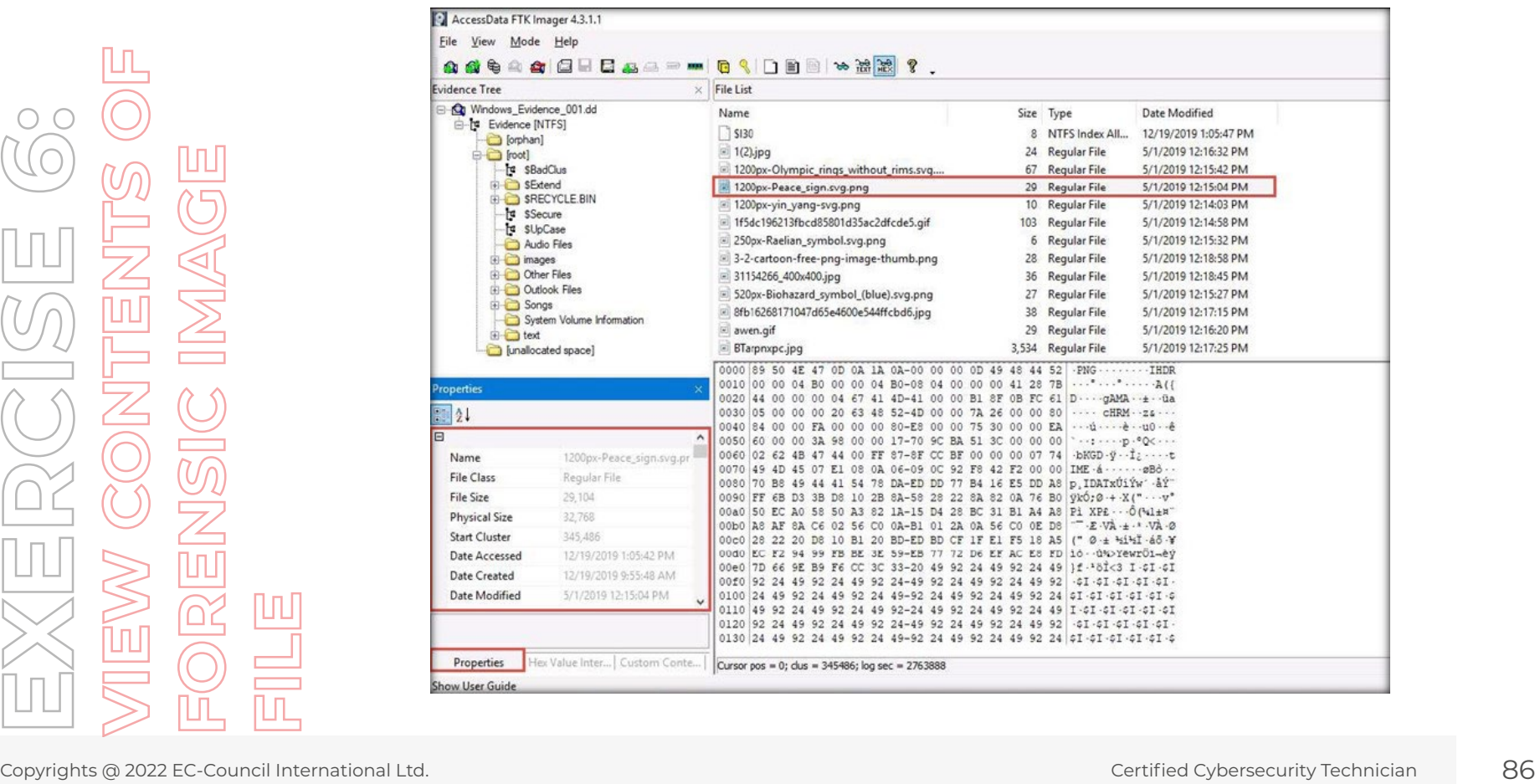

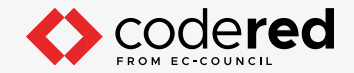

14. Click the Hex Value Interpreter tab in the lower-left pane to view the properties such as signed integer, DOS date, etc. of the selected file.

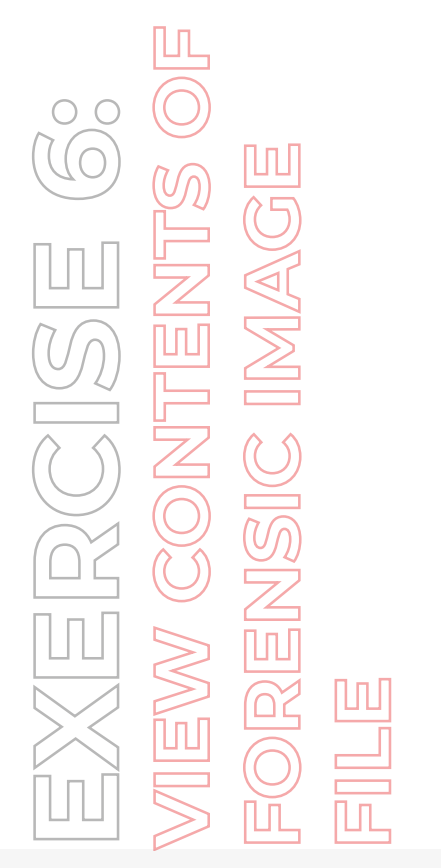

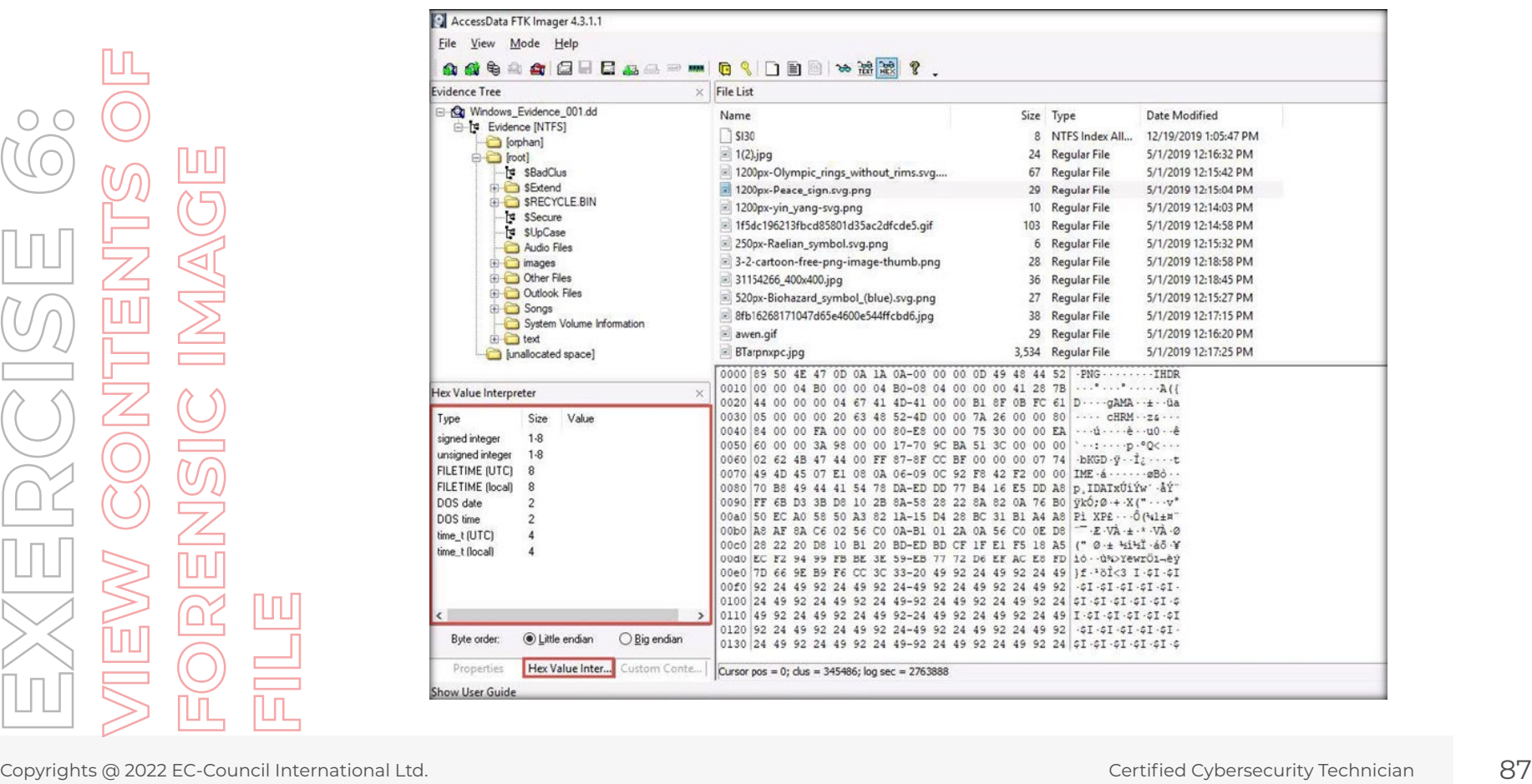

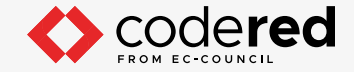

- 15. In this manner, you can examine the contents of the forensic image file using AccessData FTK Imager tool.
- 16. This concludes the demonstration of showing how to view contents of forensic image file.
- 17. Close all open windows.
- 18. Turn off Admin Machine-1, AD Domain Controller and PfSense Firewall virtual machines.

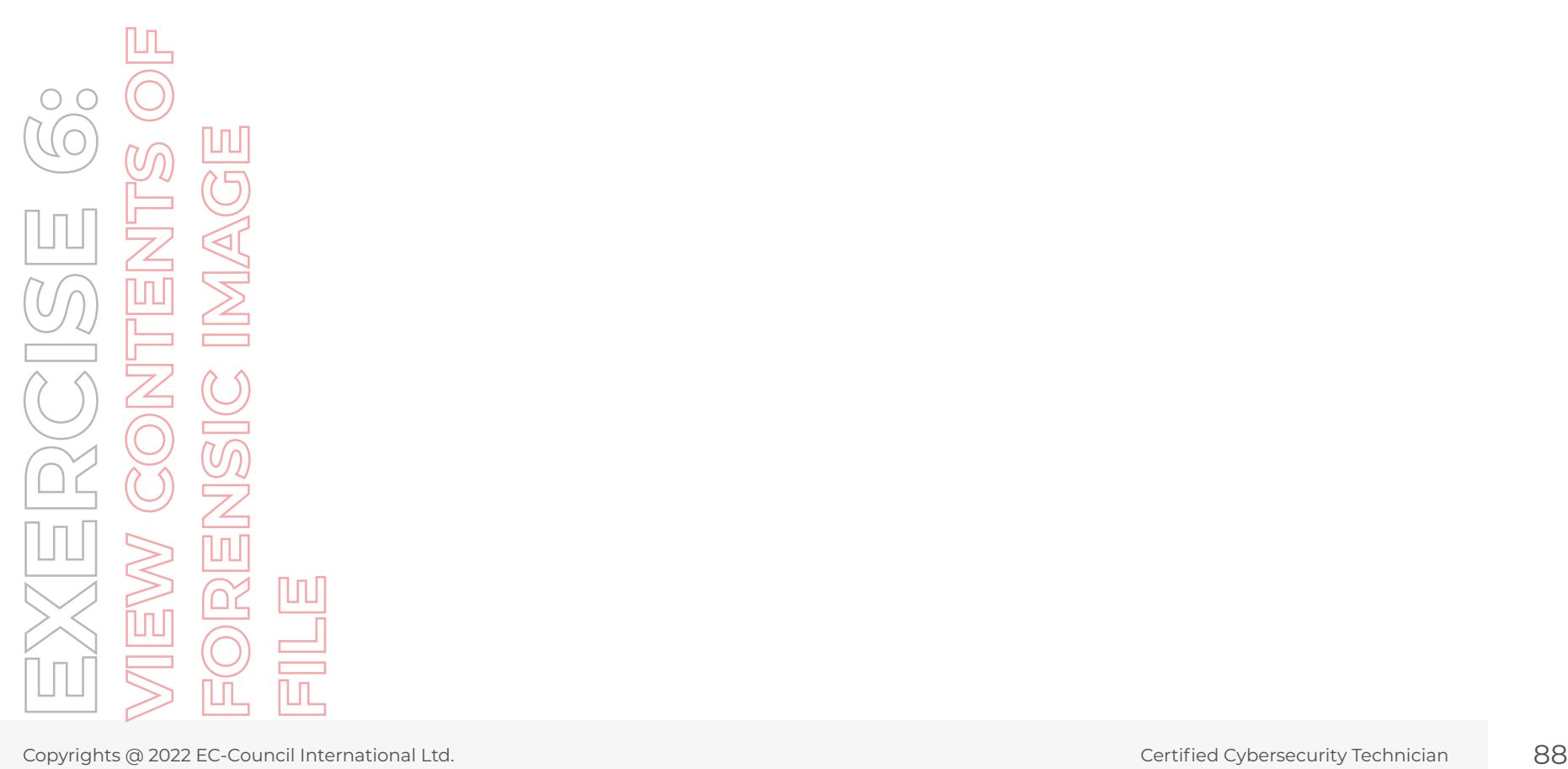

# EC-Council